# **KINZE BLUE VANTAGE**

# **ІНСТРУКЦІЯ З ЕКСПЛУАТАЦІЇ**

## **M0288-UKR Ред. 8/23**

Дана інструкція призначена для наступної техніки: Система Kinze Blue Vantage

Запишіть серійні номери системи Blue Vantage сівалки і дату придбання:

Сервісний код \_\_\_\_\_\_\_\_\_\_\_\_\_\_\_\_\_\_\_\_\_\_\_\_\_\_\_\_\_\_\_\_\_\_\_\_\_\_\_\_\_\_\_\_\_\_\_

Дата покупки

 *Kinze®, Blue Drive®, Blue Vantage®, True Speed®, True Rate®, True Depth®, та логотип Kinze® є зареєстрованими товарними знаками компанії Kinze Manufacturing, Inc.*

*Ag Leader® є товарним знаком компанії Ag Leader Technology Incorporated*

*Field ViewTM є товарним знаком компанії Climate LLC.*

*Аналітична платформа Google Earth EngineTM є товарним знаком компанії Google LLC*

*GranularTM AgStudio є товарним знаком компанії Granular, Inc.*

**Дана сторінка навмисно не заповнена.**

### **КОРОТКИЙ ОПИС**

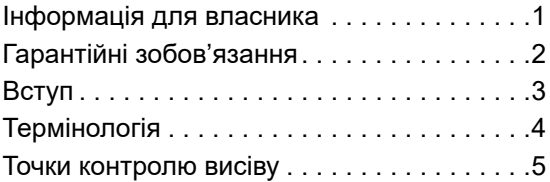

### **[ВИСІВ В ТРИ ТОРКАННЯ ЕКРАНА](#page-9-0)**

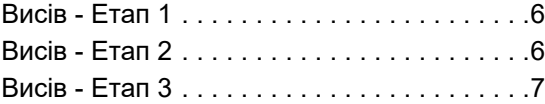

### **[ВИСІВ](#page-11-0)**

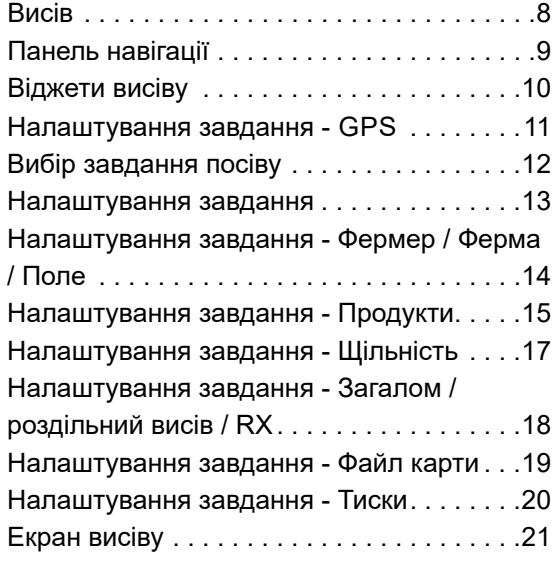

### **[ДІЇ](#page-31-0)**

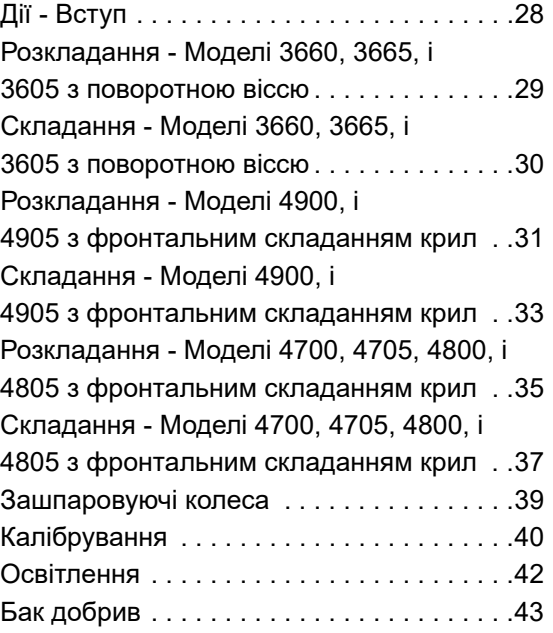

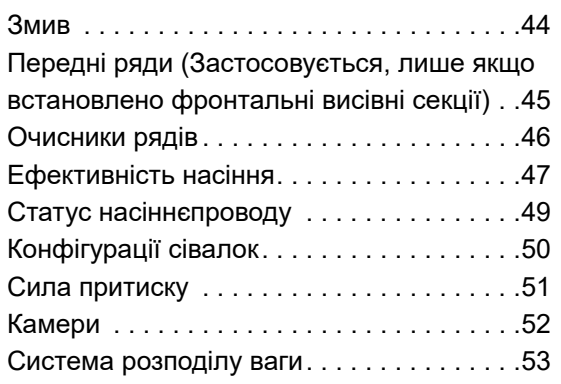

### **[СПОВІЩЕННЯ](#page-57-0)**

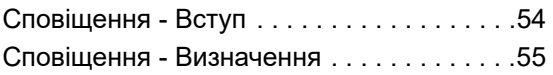

### **[СПРАВНІСТЬ](#page-60-0)**

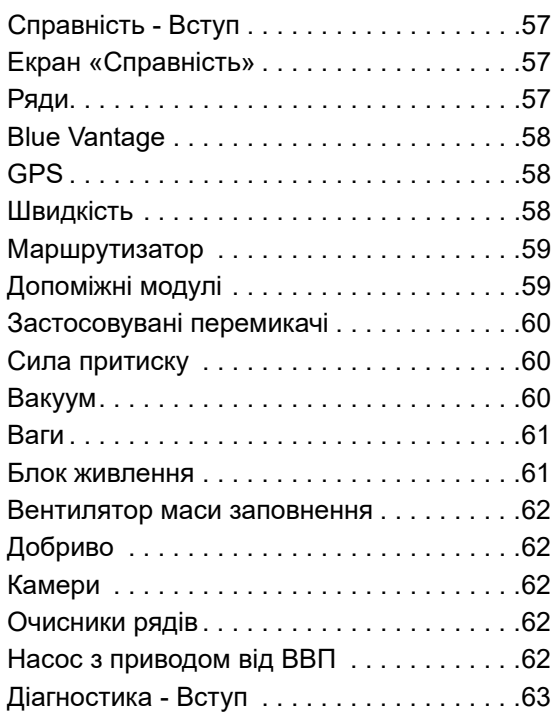

### **[ПАРАМЕТРИ](#page-67-0)**

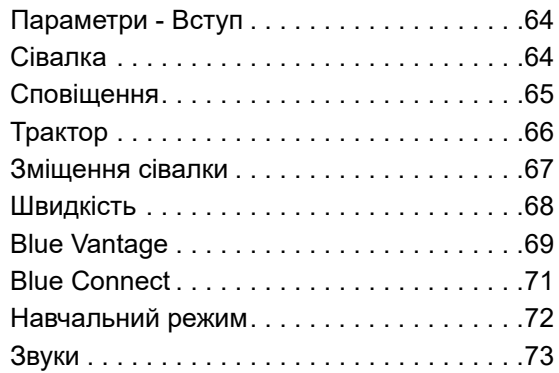

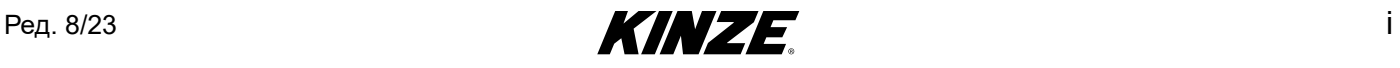

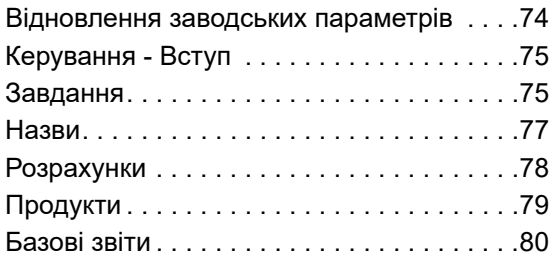

### **[УПРАВЛІННЯ](#page-84-0)**

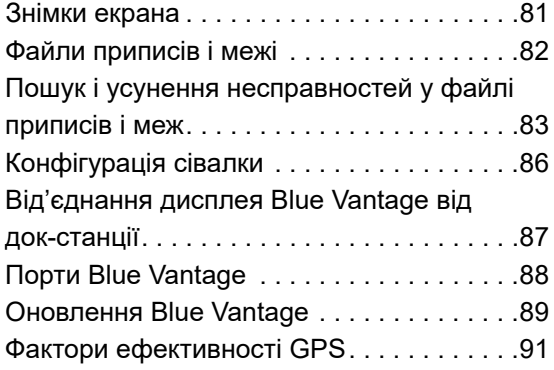

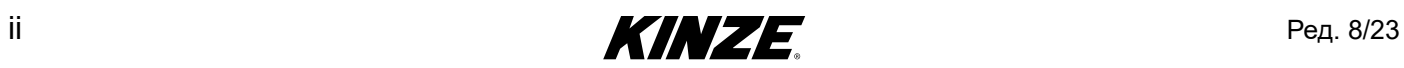

<span id="page-4-0"></span>Компанія Kinze Manufacturing, Inc. дякує вам за вибір нашої продукції. Ми цінуємо вашу довіру по відношенню до сільськогосподарської техніки Kinze. Придбана вами сівалка Kinze розроблена для забезпечення надійної роботи і якнайшвидшого повернення вкладених коштів.

**Цю інструкцію було підготовлено для того, щоб допомогти вам в експлуатації та технічному обслуговуванні сівалки. Вона є невід'ємною частиною машини і має бути передана новому власнику разом з машиною в разі подальшого продажу.** 

Перед початком використання обладнання користувач зобов'язаний прочитати цю Інструкцію з експлуатації і зрозуміти інформацію стосовно техніки безпеки, експлуатації, мастила і технічного обслуговування, що міститься в ній. Користувач несе відповідальність за регулярну перевірку та обслуговування обладнання відповідно до вказівок, наведених у цій Інструкції з експлуатації. Укладачі даного документа постаралися охопити всі аспекти безпеки, експлуатації, змащування і технічного обслуговування. Однак не виключається ймовірність виникнення особливих випадків, що потребують спеціальних дій.

У цій Інструкції символ **ФА** і сигнальні слова "НЕБЕЗПЕЧНО", "ОБЕРЕЖНО", та "УВАГА" використовуються для того, щоб привернути увагу до інструкцій з техніки безпеки, недотримання яких призведе або може призвести до загибелі людей або серйозних травм. Сигнальні слова **"ПРИМІТКА"** використовуються, щоб привернути увагу до важливої інформації. Нижче наведено пояснення відповідних термінів:

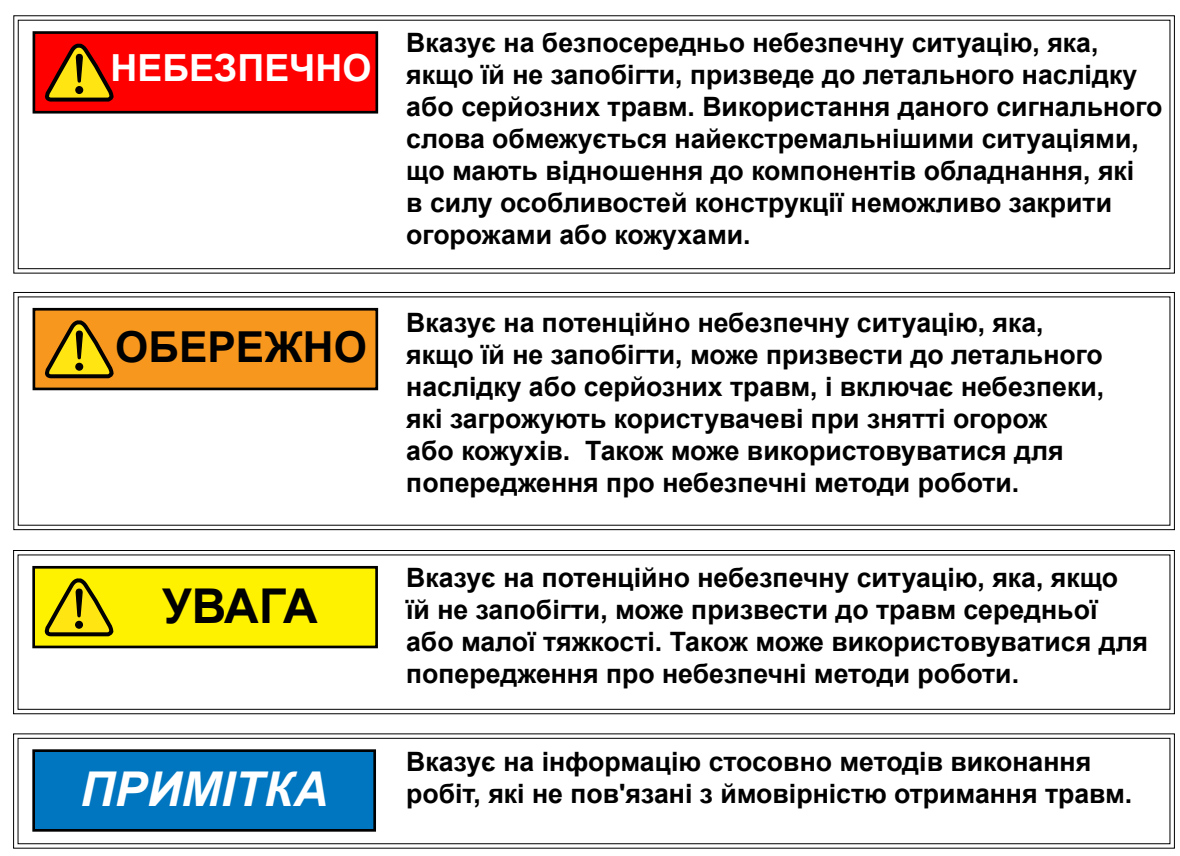

 **ПРИМІТКА: Особливі відомості або інструкції з налаштування обладнання.**

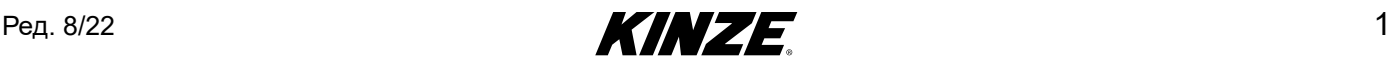

<span id="page-5-0"></span>Обмежена гарантія Kinze на вказане нове обладнання викладена на копії форми гарантійного обслуговування і отримання товару, призначеної для роздрібного покупця. Додаткові копії документації щодо обмеженої гарантії можна отримати в дилера Kinze.

В рамках програми підтримки компанією Kinze протягом гарантійного терміну надається гарантія на зареєстровані продукти Kinze, які експлуатуються і обслуговуються відповідно до інструкцій, викладених в цьому посібнику. Надана гарантія анулюється при наявності доказів неналежного поводження з обладнанням або внесення змін в конструкцію, не передбачених заводськими специфікаціями. Гарантія Kinze не поширюється на регламентне обслуговування та ремонт обладнання.

Для отримання гарантії необхідно зареєструвати придбане обладнання. Для цього дилер Kinze повинен заповнити форму гарантійного обслуговування і отримання товару, після чого її повинен підписати роздрібний покупець.По одній копії даної форми залишається у дилера і у роздрібного покупця. Заявка про реєстрацію повинна бути заповнена і надана компанії Kinze Manufacturing, Inc. протягом 5 робочих днів з дати доставки обладнання Kinze роздрібному покупцеві. Компанія Kinze Manufacturing, Inc. залишає за собою право відмовити в наданні гарантії на обладнання, що має серійний номер, яке не було належним чином зареєстроване.

Якщо потрібно виконати технічне обслуговування або заміну деталей, що вийшли з ладу, на які поширюється дія обмеженої гарантії, відповідальність за доставку обладнання дилеру Kinze і надання належної роздрібному покупцеві копії форми гарантійного обслуговування і отримання товару лежить на користувачеві. Гарантія Kinze не покриває вартість часу в дорозі, пробігу та транспортування. Будь-яка попередня домовленість між дилером і роздрібним покупцем, в рамках якої дилер погоджується прийняти на себе всі такі витрати або їх частину, повинна розцінюватися виключно як жест доброї волі з боку дилера щодо роздрібного покупця.

*Гарантія Kinze не покриває вартість часу в дорозі, пробігу, транспортування або вантажних робіт.*

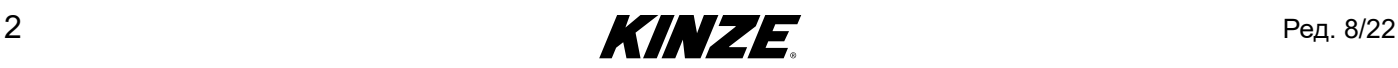

### <span id="page-6-0"></span>**BLUE VANTAGE**

Після того як Blue Vantage налаштовано, ви можете почати висів всього за три торкання екрана.

На екрані «Статус» наводиться вся важлива інформація щодо висіву та діагностики. Фермер може в режимі реального часу відслідковувати роботу кожного ряду сівалки.

Система Blue Vantage забезпечує швидкий і надійний обмін даними з сівалкою і оснащена надійним сенсорним екраном з високою роздільною здатністю з інтуїтивно зрозумілим інтерфейсом, що підтримує функції збільшення і зменшення масштабу двома пальцями. Док-станція і USB-порти дозволяють легко знімати пристрій і обмінюватися даними.

Blue Vantage створений Kinze для Kinze. Один виробник, який постачає всі компоненти, починаючи від дисплея в кабіні і закінчуючи високошвидкісним інтерфейсом Ethernet на сівалці, надає вам комплектне рішення, яке відразу готове до роботи.

### **ЗАГАЛЬНА ІНФОРМАЦІЯ**

Інформація, наведена в цьому посібнику, є актуальною на момент публікації. Проте, зважаючи на безперервне вдосконалення продукції Kinze, внесення змін у виробництво може призвести до того, що дисплей системи управління сівалкою буде в деякій мірі відрізнятися від описаного в інструкції. Компанія Kinze Manufacturing, Inc. залишає за собою право на внесення змін до технічних характеристик і конструкції устаткування без попереднього повідомлення і не приймає на себе зобов'язань по установці аналогічного обладнання на раніше виготовлені сівалки.

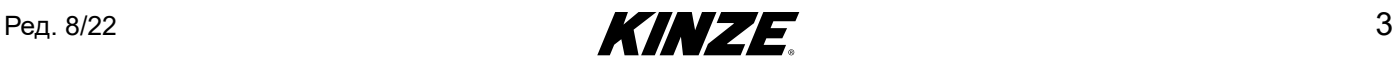

### <span id="page-7-0"></span>**ТЕРМІНОЛОГІЯ**

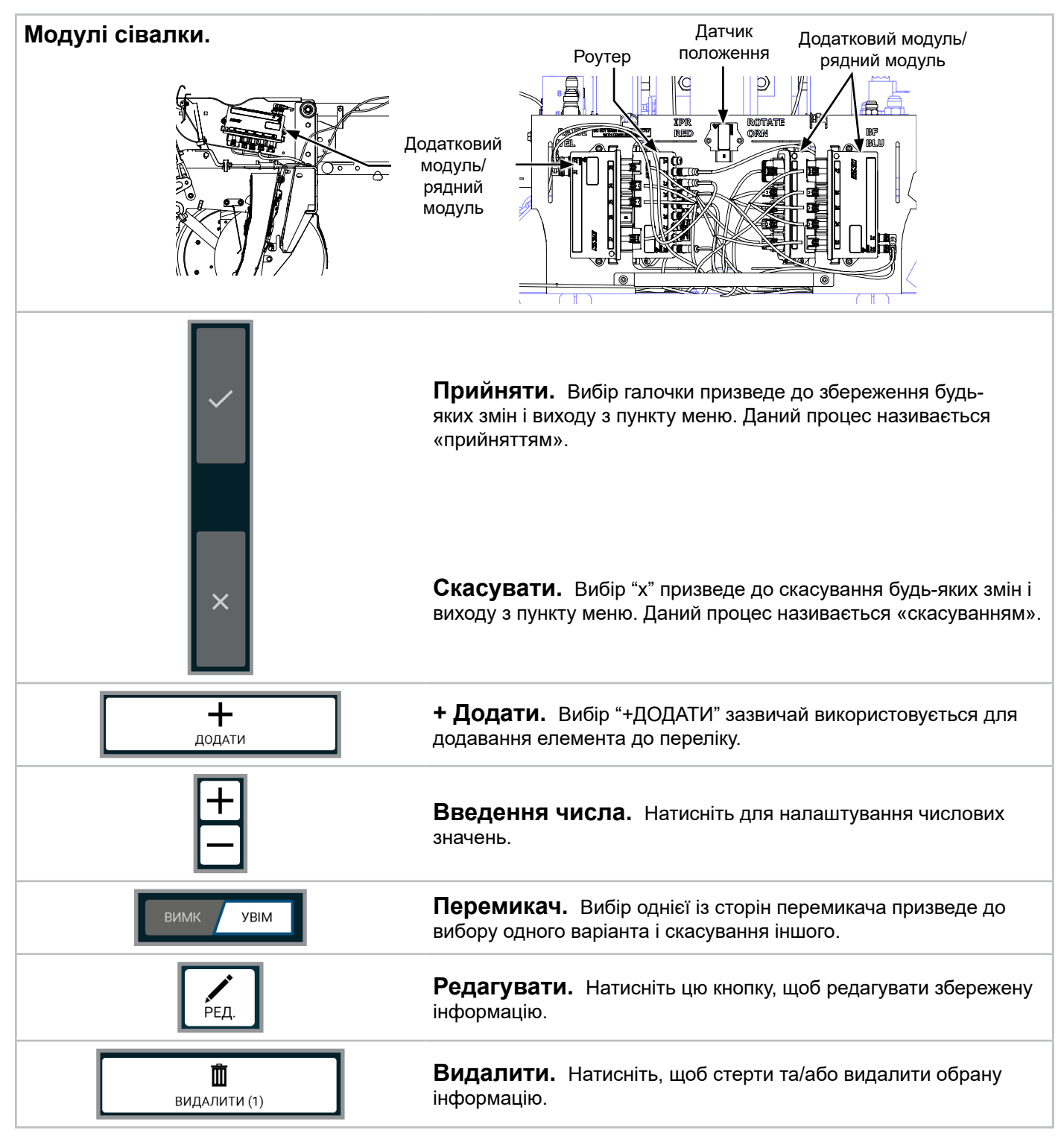

В інтерфейсі Blue Vantage можна натиснути практично будь-який елемент, щоб вибрати його, виконати дію, отримати детальнішу інформацію або відкрити додаткові органи управління.

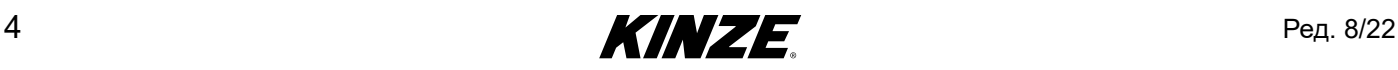

### <span id="page-8-1"></span><span id="page-8-0"></span>**ТОЧКИ КОНТРОЛЮ ВИСІВУ**

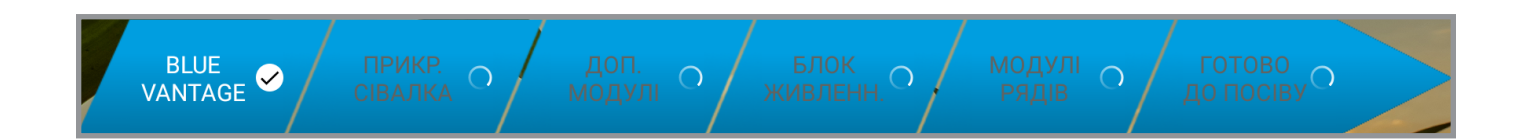

**Blue Vantage.** Дисплей Blue Vantage повинен бути встановлений в док-станцію, і живлення має бути увімкненим.

**Прикр. сівалка.** Повинна бути приєднана сумісна з Blue Vantage сівалка.

**Доп. модулі.** Всі необхідні допоміжні модулі повинні бути у виявленому стані.

**Блок живлення.** Блок живлення повинен бути або в стані **"**справний**"** або **"**несправність активна".

**Модулі рядів.** Всі необхідні рядні модулі повинні бути у виявленому стані.

Якщо виконані всі п'ять контрольних точок висіву, система готова до засіву.

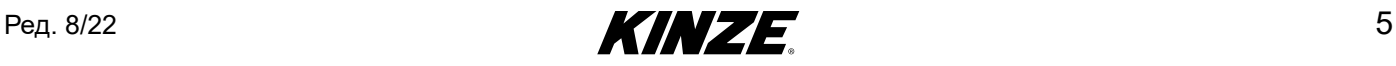

### <span id="page-9-1"></span><span id="page-9-0"></span>**ВИСІВ - ЕТАП 1**

#### **Точки контролю висіву**

(Див. [\(Сторінка](#page-8-1) 5) для отримання більш докладної інформації.)

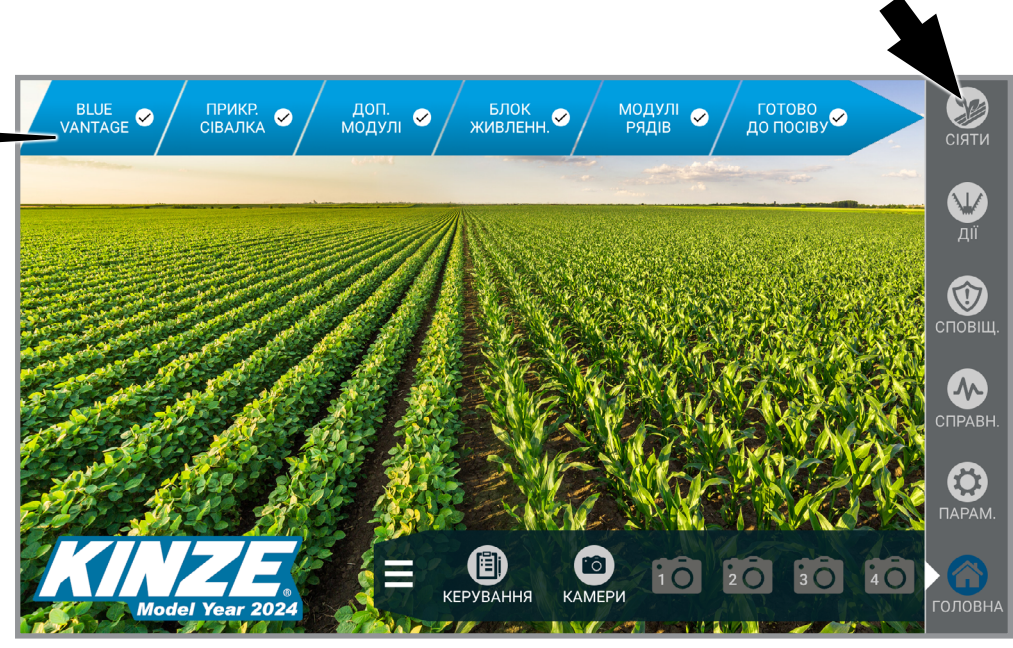

**Етап 1 - Натисніть кнопку «Сіяти»**

### **ВИСІВ - ЕТАП 2**

(Див. [\(Сторінка](#page-15-1) 12) для отримання інформації про налаштування задач.)

ВИБІР ЗАВДАННЯ СІЯННЯ HA3BA ЗАСІЯНО І КУЛЬТУРА 2020 **ΦΕΡΜΕΡ Kinze ΦΕΡΜΑ** Williamsburg КУКУРУДЗА ПОЛЕ Demo\_Grounds  $\overline{\mathsf{x}}$  $\pm$ СОРТУВАТИ ЗА НАЙБЛИЖЧИМ ВИМК ДОДАТИ

**Етап 2 - Натисніть потрібну задачу, а потім «Прийняти», щоб вибрати завдання сіяння.**

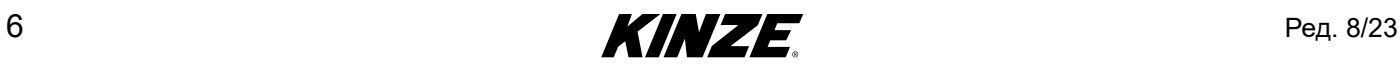

### <span id="page-10-0"></span>**ВИСІВ - ЕТАП 3**

(Див. [\(Сторінка](#page-16-1) 13) для отримання інформації про налаштування задач.)

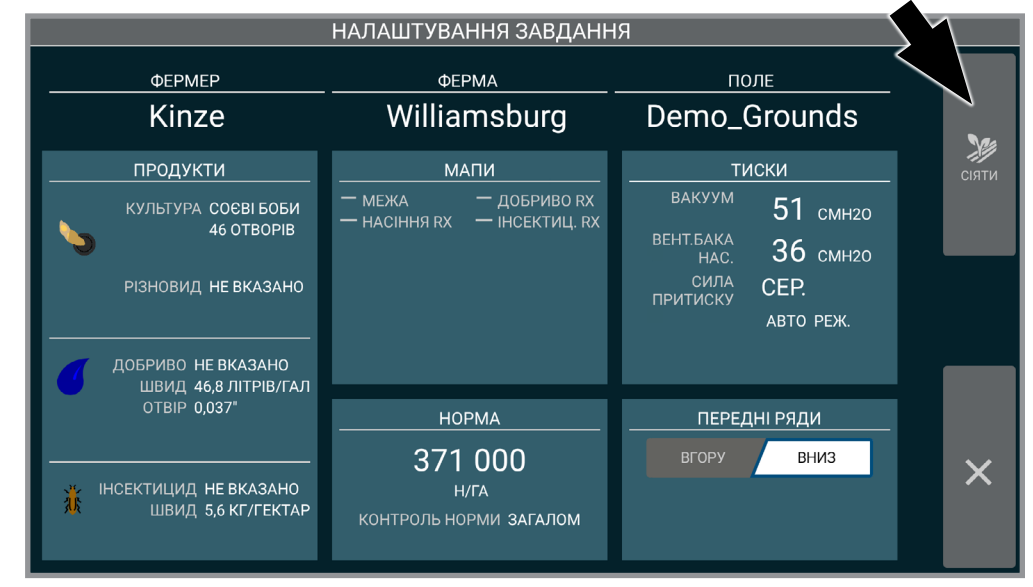

**Етап 3 - Натисніть кнопку «СІЯТИ»**

(Детальна інформація про екран «Висів» наведена на наступній сторінці.)

Ред. 8/23 **7 год на 1994 год на 1994 год на 1994 год на 1994 год на 1994 год на 1994 год на 1994 год на 1994 го<br>Председателство по 1994 год на 1994 год на 1994 год на 1994 год на 1994 год на 1994 год на 1994 год на 1994 г** 

<span id="page-11-0"></span>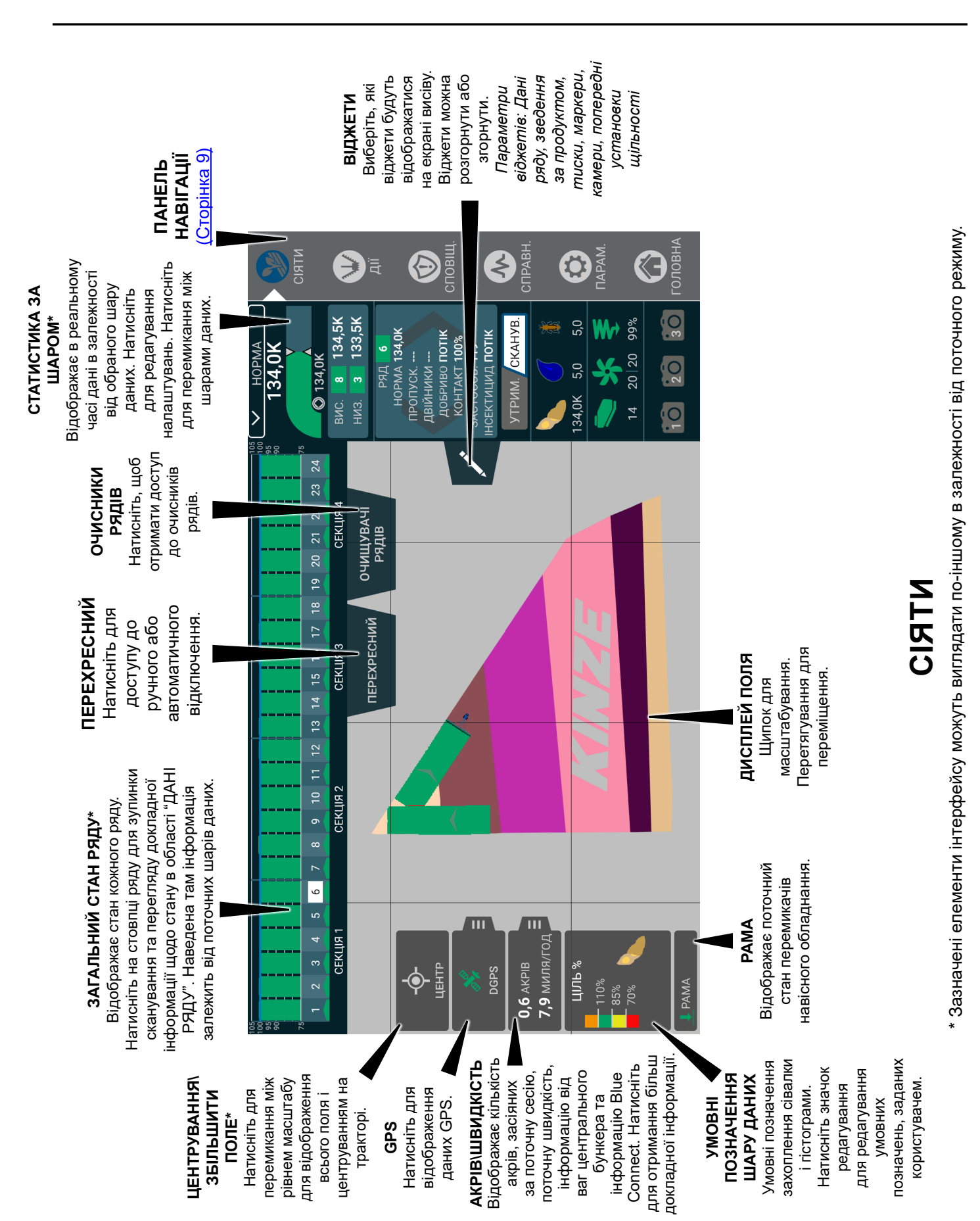

### <span id="page-12-1"></span><span id="page-12-0"></span>**ПАНЕЛЬ НАВІГАЦІЇ**

**Сіяти.** Початок налаштування задачі. Всі точки контролю висіву [\(Сторінка](#page-8-1) 5) повинні мати статус "√" щоб перейти до висіву. При готовності до висіву кнопка почне блимати.

**Дії.** Функції панелі управління. [\(Сторінка](#page-31-1) 28)

**Сповіщ.** Відображає історію тривог, а також активні тривоги. [\(Сторінка](#page-57-1) 54)

**Справн.** Відображає зведену інформацію всієї діагностики системи Blue Vantage. [\(Сторінка](#page-60-1) 57)

**Парам.** Зміна різних налаштувань системи і дисплея. [\(Сторінка](#page-67-1) 64)

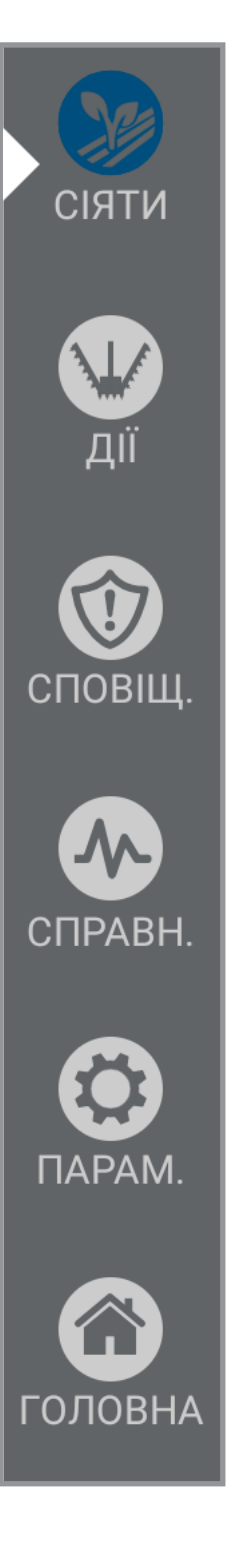

**Головна.** Відображення головної сторінки. [\(Сторінка](#page-9-1) 6) Натискання на кнопку «Головна» під час задачі дає можливість поставити задачу на паузу.

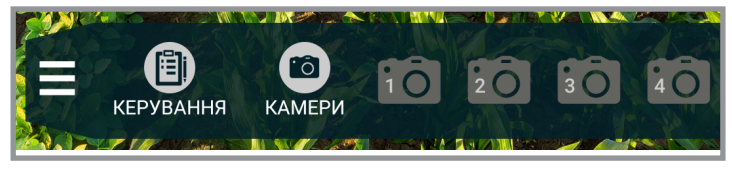

**Керування.** Керування Rx і файлами меж, а також експорт звітів або відповідних даних. Також тут можна керуватися іншими функціями, такими як дані про виробника/ферму/поле, камерами та іншою інформацією. [Див. «Завдання» на сторінці](#page-78-1) 75

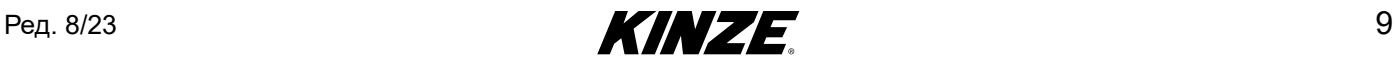

### <span id="page-13-0"></span>**ВІДЖЕТИ ВИСІВУ**

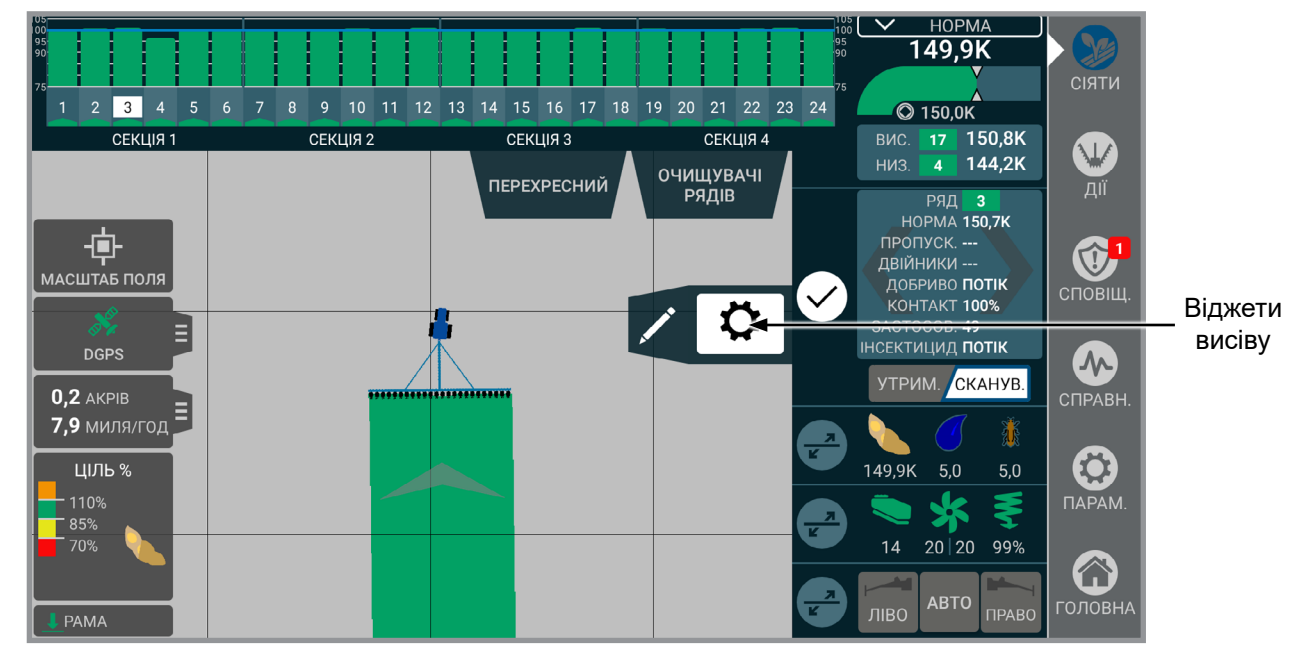

**Віджети.** Виберіть, які віджети будуть відображатися на екрані висіву. Віджети можна розгорнути або згорнути. Оберіть з: Дані ряду, зведення за продуктом, тиски, маркери, камери, попередні установки щільності

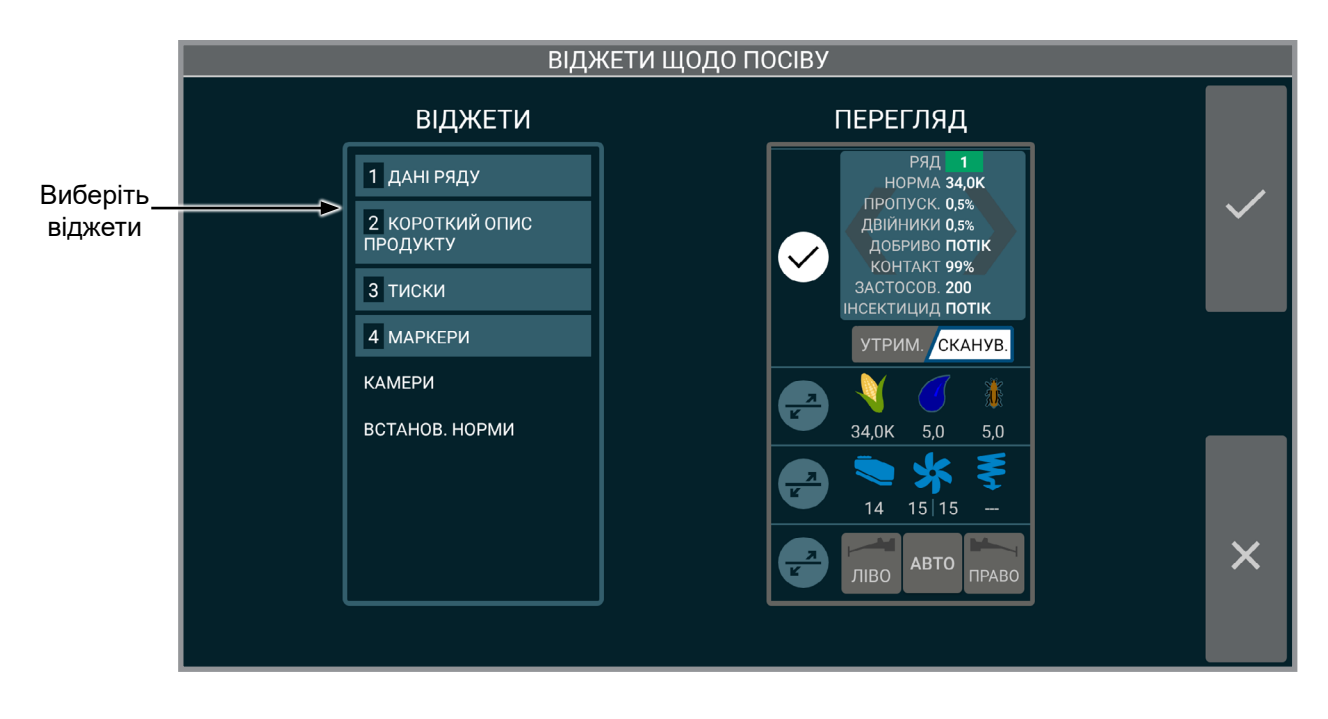

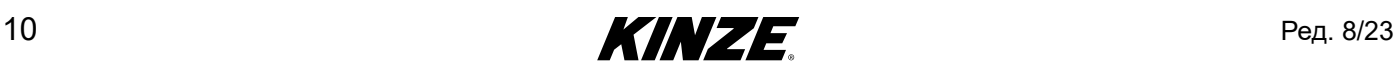

### <span id="page-14-0"></span>**НАЛАШТУВАННЯ ЗАВДАННЯ - GPS**

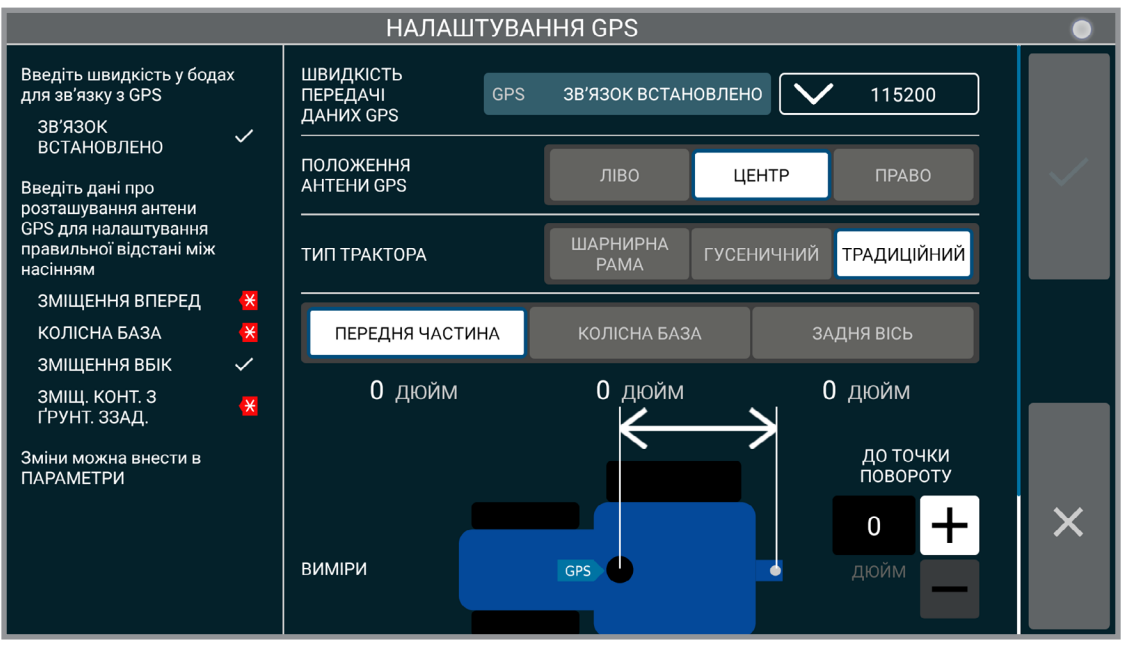

#### **Налаштування GPS**

**Швидкість передачі даних GPS.** Введення швидкості передачі даних GPS, щоб вона відповідала налаштуванням GPS.

**ПРИМІТКА: Kinze рекомендує налаштувати швидкість передачі даних вашого GPS-приймача на значення 115 200. Переконайтеся, що швидкість передачі даних Blue Vantage відповідає приймачу.**

**Положення антени GPS.** Зміна налаштувань розташування антени GPS.

**Тип трактора.** Оберіть тип трактора: Колісний, гусеничний або зчленований.

**Зміщення GPS.** Вкажіть зміщення між приймачем GPS і різними точками на тракторі.

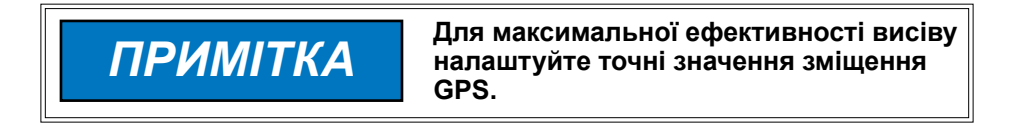

**Примітка: Даний екран не буде відображатися, якщо GPS вже був налаштований. Однак можна перевірити загальні налаштування GPS і трактора. [\(Стор. 68\)](#page-69-0)**

Для отримання більш детальної інформації про GPS див. розділ [«Фактори ефективності GPS» на Стор. 93.](#page-94-0)

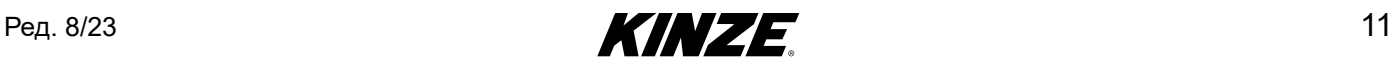

### <span id="page-15-1"></span><span id="page-15-0"></span>**ВИБІР ЗАВДАННЯ ПОСІВУ**

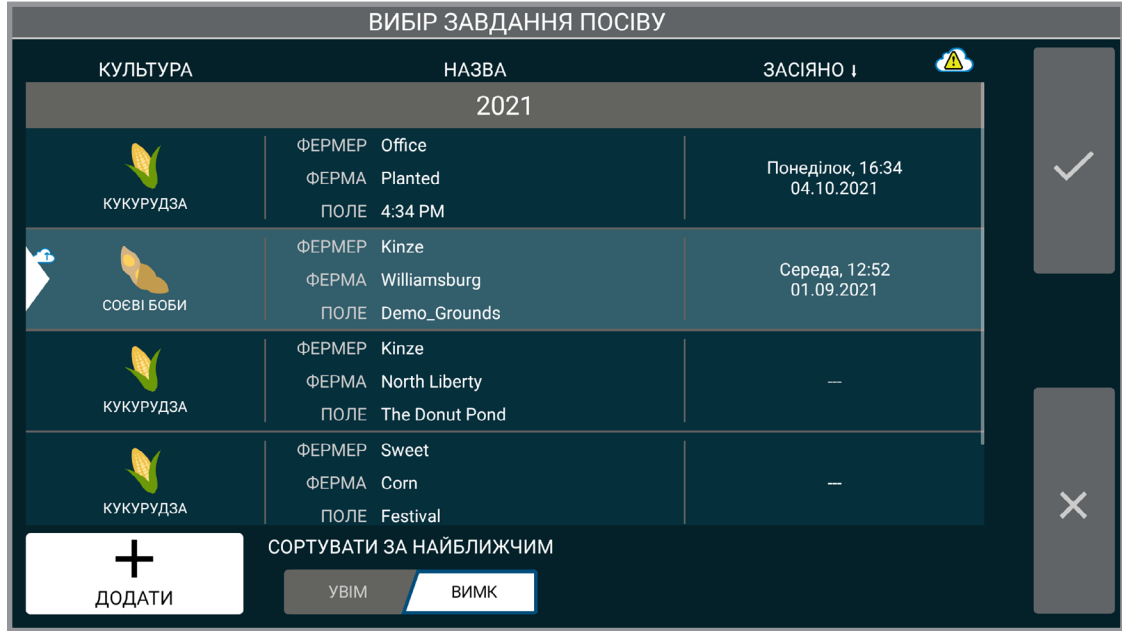

#### **Висів (існуюча задача)**

На екрані вибору завдання сіяння можна вибрати відновлення попереднього завдання або створення нового. Для відновлення раніше створеного завдання оберіть його зі списку і натисніть кнопку «Прийняти». Завдання наведені в порядку, в якому здійснювався висів. Останнє завдання відображається згори.

Натисніть на заголовку стовпчика «Культура», «Назва» або «Засіяно» для сортування списку за даним стовпцем. Якщо активна система GPS, перемикач «сортувати за найближчим» відсортує всі задачі за близькістю до поточного положення GPS.

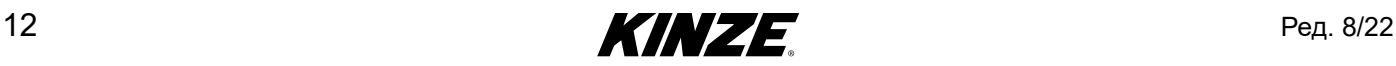

### <span id="page-16-1"></span><span id="page-16-0"></span>**НАЛАШТУВАННЯ ЗАВДАННЯ**

Використовуйте «Налаштування завдання» для введення всієї необхідної інформації щодо завдання. Правильне налаштування завдання має найважливіше значення для ефективної роботи системи.

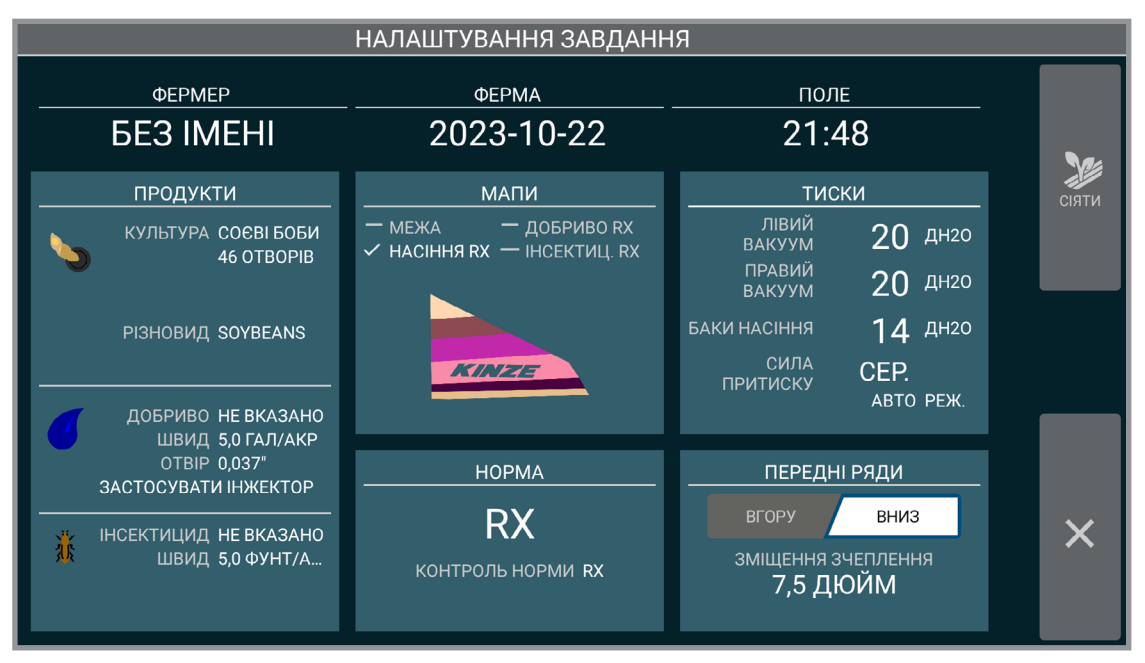

#### **Налаштування завдання**

Екран налаштування завдання надає можливість задати докладні дані про завдання, такі як «Продукти», «Тиски» і «Щільність».

Натисніть "ФЕРМЕР" щоб запустити «Початок налаштування завдання» [\(Сторінка](#page-17-1) 14)

**Мапи.** [\(Сторінка](#page-22-1) 19) **Продукти.** [\(Сторінка](#page-18-1) 15) **Щільність.** [\(Сторінка](#page-20-1) 17) **Тиски.** [\(Сторінка](#page-23-1) 20)

**Фронтальні ряди.** Вказує системі, підняті або опущені фронтальні висівні секції.

**ПРИМІТКА: Доступ до цих даних можна отримати також з екрану управління. Додаткові функції доступні на екрані управління.** [\(Сторінка](#page-78-2) 75)

**ПРИМІТКА: При додаванні нового завдання за замовчуванням використовуються налаштування з останнього використаного завдання. Див. Фермер/Ферма/Поле;** [\(Сторінка](#page-17-1) 14).

Ред. 8/23 **13** 

### <span id="page-17-1"></span><span id="page-17-0"></span>**НАЛАШТУВАННЯ ЗАВДАННЯ - ФЕРМЕР / ФЕРМА / ПОЛЕ**

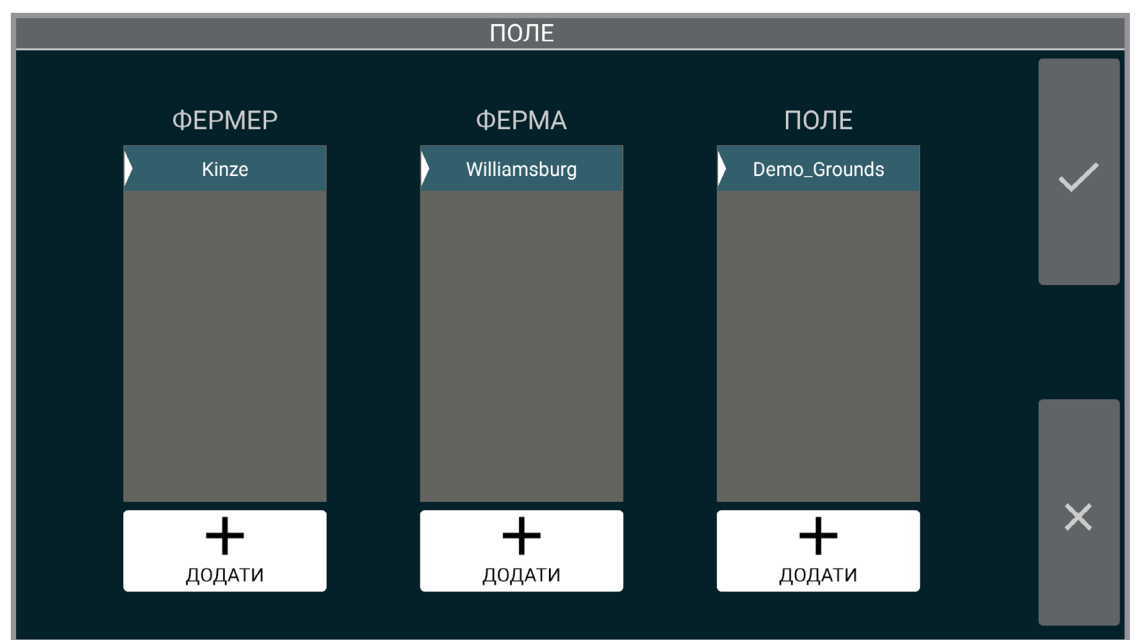

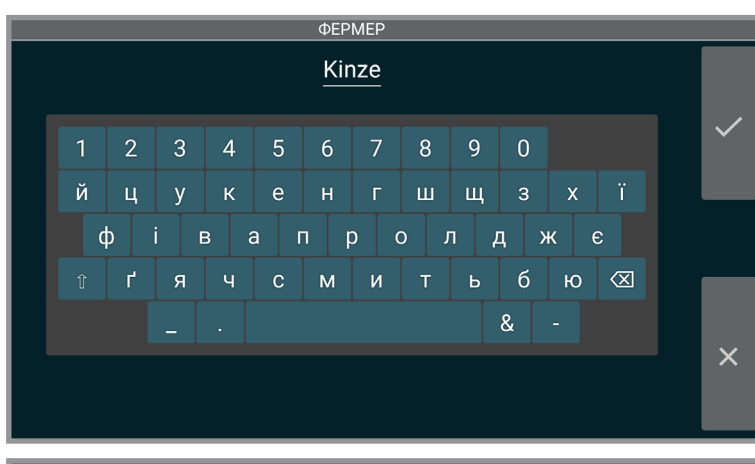

**ΦΕΡΜΕΡ** Kinze  $\overline{2}$  $\overline{3}$  $\overline{4}$  $\overline{5}$ 6  $\overline{7}$ 8  $\mathsf{q}$  $\overline{0}$  $\dot{\mathsf{S}}$  $#$  $\%$  $\circledR$  $\mathbf{g}$  $\otimes$  $\overline{\mathsf{x}}$  Додайте інформацію про фермера, ферму та поле:

Натисніть "+ ДОДАТИ".

За допомогою клавіатури введіть інформацію про Фермера.

**ПРИМІТКА: Якщо не додати інформацію про Фермера, Ферму та Поле, дані елементи будуть заповнені автоматично:**

> **Фермер -** "**БЕЗ НАЗВИ**" **Ферма - поточна дата Поле - поточний час**

Для редагування інформації про Фермера, Ферму або Поле; Див. [\(Сторінка](#page-78-2) 75).

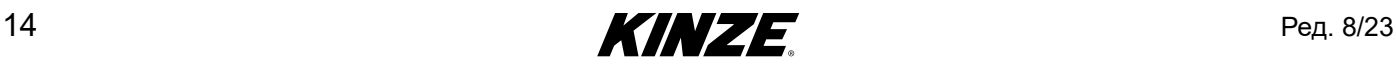

### <span id="page-18-1"></span><span id="page-18-0"></span>**НАЛАШТУВАННЯ ЗАВДАННЯ - ПРОДУКТИ**

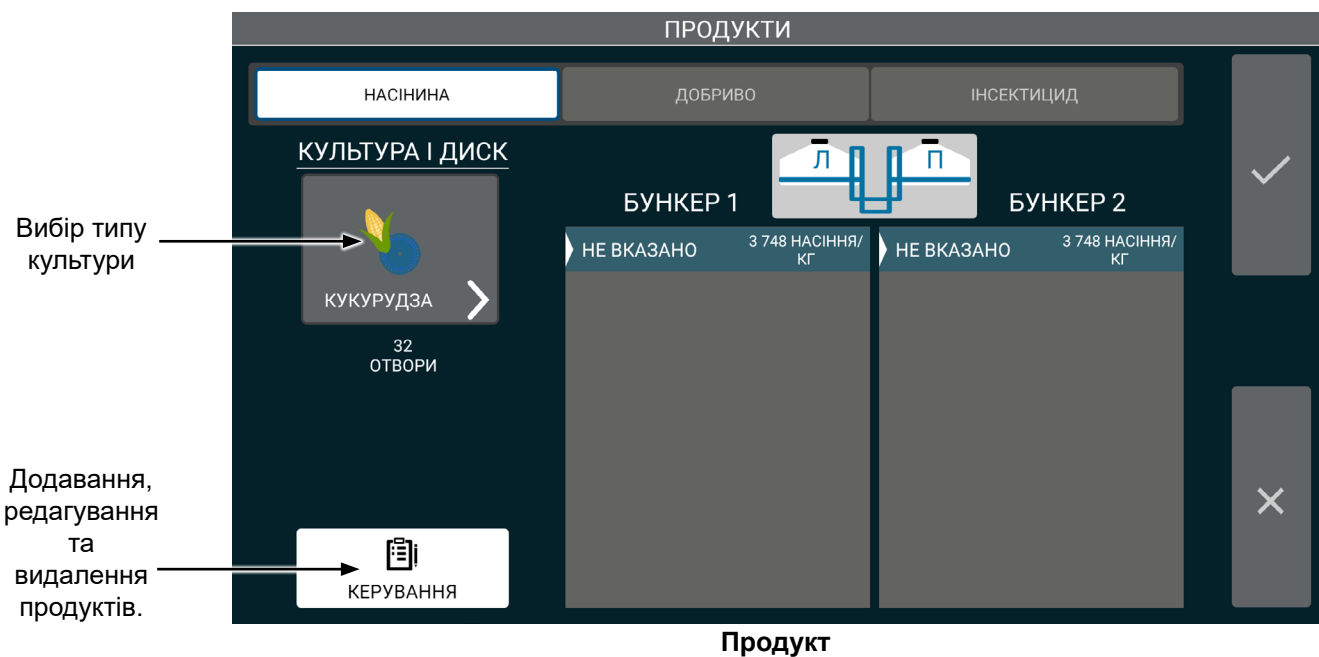

**Культура і диск.** Оберіть тип культури, а потім розмір диска.

**ПРИМІТКА: Розмір диска буде доступний для редагування тільки в тому випадку, якщо для обраної культури є більше одного варіанта. Але при цьому він все одно буде відображатися, навіть якщо є тільки один варіант.**

**Насіннєві бункери.** Оберіть або додайте продукт для кожного насіннєвого бункера.

**ПРИМІТКА: Будь-яка введена назва насіння вказується під обома бункерами і може бути обрана незалежно для кожного бункера.**

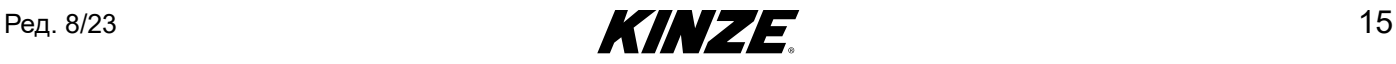

**Добриво / Інсектицид.** Відображає поточний продукт та інструмент для додавання продуктів і відображення мап приписів. Увімкніть або вимкніть систему за допомогою кнопок «УВІМКНЕНО/ВИМКНЕНО».

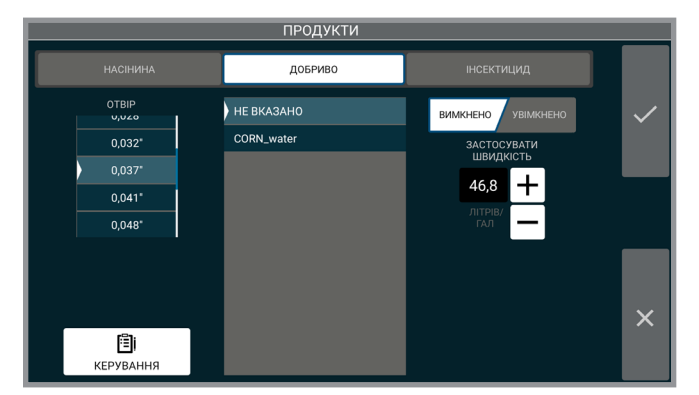

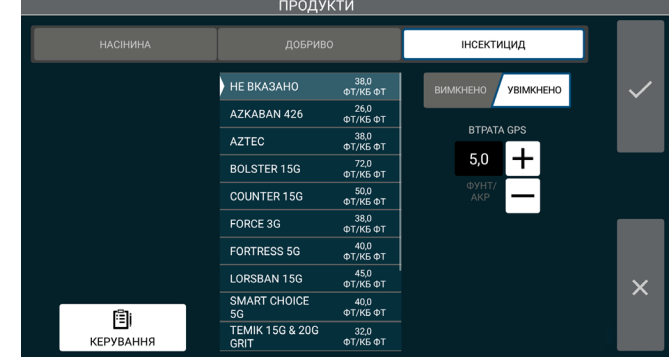

#### Випускний отвір

Виберіть розмір використовуваного випускного отвору. Цей параметр доступний лише за умови використання системи з діафрагмовим насосом, а не з відцентровим насосом.

#### Норма при втраті GPS

Введіть норму внесення, яка буде застосовуватися в разі втрати сигналу GPS.

#### Показати мапу

Відображає обрану на даний момент мапу приписів.

**ПРИМІТКА: Доступ до будь-якого з наведених вище елементів можливий під час висіву (якщо в даний момент відображається шар даних «Добриво» або «Інсектицид»). Натисніть на «Статистика за шаром» для перегляду.**

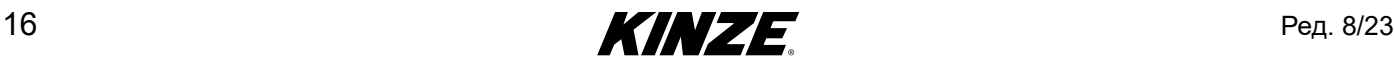

### <span id="page-20-1"></span><span id="page-20-0"></span>**НАЛАШТУВАННЯ ЗАВДАННЯ - ЩІЛЬНІСТЬ**

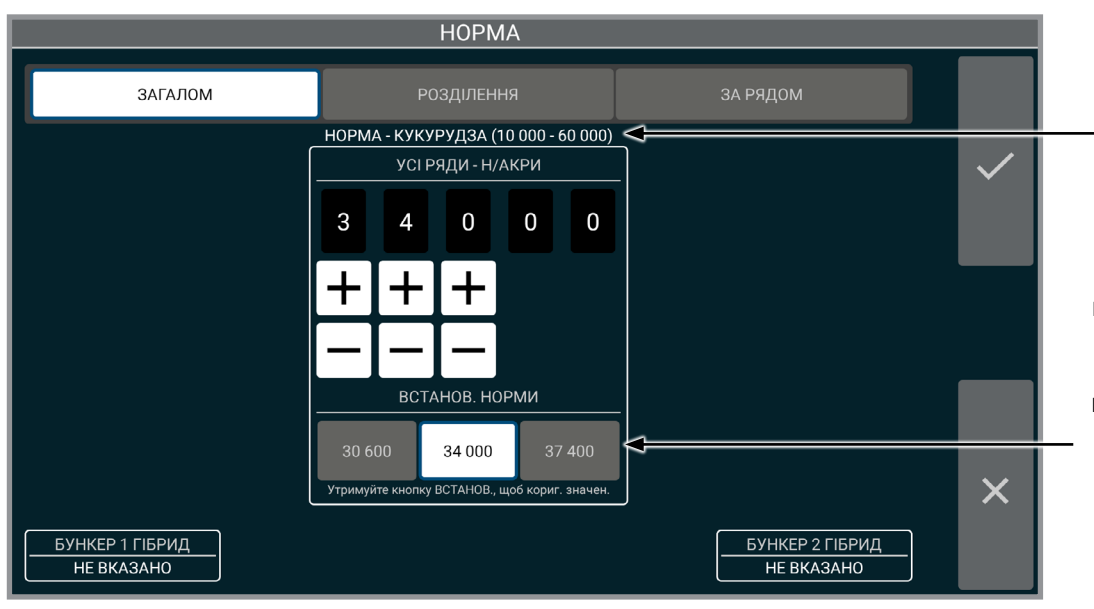

Діапазон норми висіву (щільності) відображається на підставі вибору культури.

Натисніть на кнопку попередньої установки, щоб швидко вибрати часто використовувані норми висіву. Натисніть і утримуйте одну з кнопок попередніх установок після зміни значення в верхніх полях вручну, щоб зберегти попередню установку на даній **Щільність** кнопці.

Оберіть тип управління нормою висіву з варіантів «загалом», «роздільний висів», «за рядом» або «Rx».

> Роздільний висів (показаний на малюнку праворуч) надає оператору можливість висівати з різними нормами на різних половинах сівалки.

#### **ПРИМІТКА: Значення норми висіву будуть зберігатися з кожною задачею.**

РОЗДІЛЕННЯ  $4\qquad0\qquad0$  $\overline{\mathbf{0}}$  $\overline{4}$  $0$   $0$  $\mathbf{a}$  $\Omega$  $\mathbf{a}$  $\ddot{}$  $\overline{+}$  $\mathbf +$  $\ddag$  $\boldsymbol{+}$ ┿ 34 000 34 000  $\times$ **EXHKEP 1 FIEPMA** -<br>БУНКЕР 2 ГІБРИД<br>- НЕ ВКАЗАНО

Висів за рядом (показаний на малюнку праворуч) надає оператору можливість висівати з різними нормами на всіх окремих рядах. Зведення за сівалкою покаже поточний статус і норму висіву для кожного ряду, що дозволить оператору висівати із заданою нормою на кожному ряду. Перемикач дозволяє вмикати і вимикати кожен ряд.

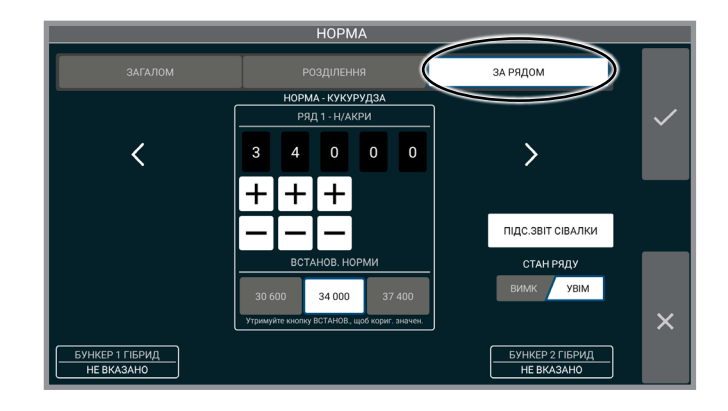

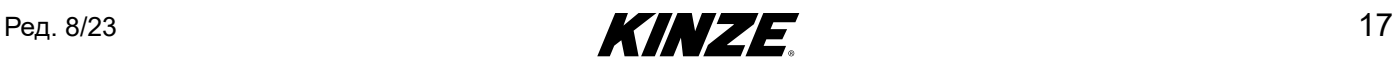

### <span id="page-21-0"></span>**НАЛАШТУВАННЯ ЗАВДАННЯ - ЗАГАЛОМ / РОЗДІЛЬНИЙ ВИСІВ / RX**

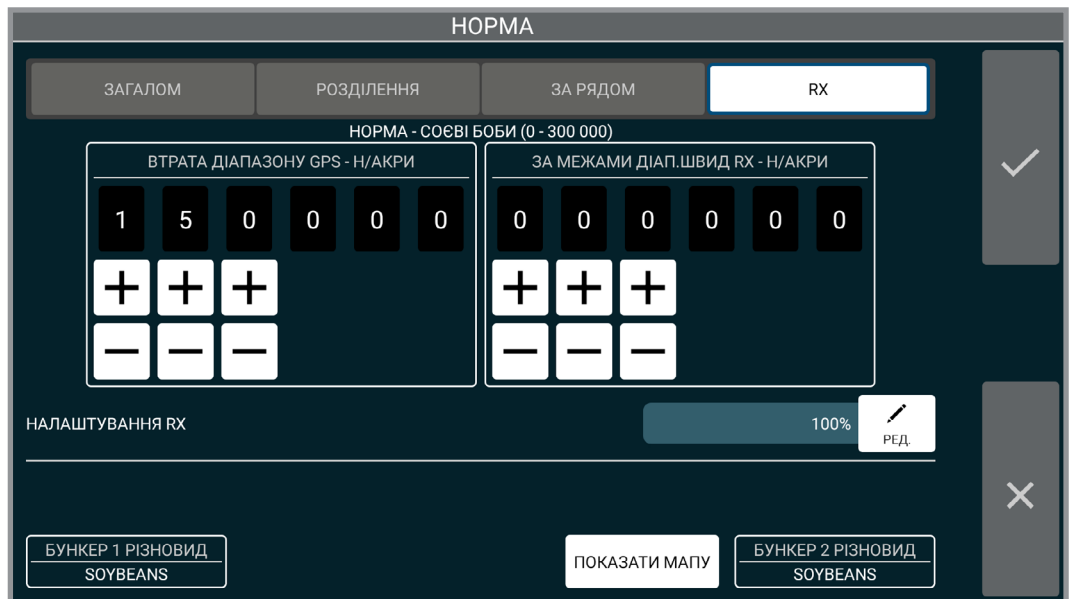

Екран норми висіву покаже четверте поле, якщо обраний файл приписів.

**Норма при втраті діапазону GPS.** Введіть норму внесення, яка буде застосовуватися в разі втрати сигналу GPS.

**Норма поза межами діапазону швидкості RX.** Введіть норму внесення, яка буде застосовуватися при виході за межі зон приписів, але при знаходженні всередині межі.

**Показати мапу.** Відображає обрану на даний момент мапу меж і приписів. Вимкнення мап приписів шляхом зміни типу висіву.

**Файл межі.** Вмикає і вимикає межі.

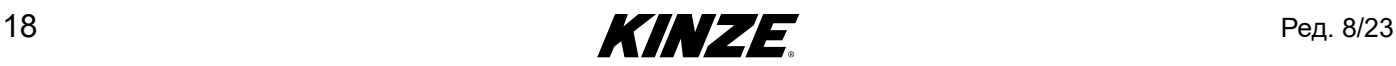

### <span id="page-22-1"></span><span id="page-22-0"></span>**НАЛАШТУВАННЯ ЗАВДАННЯ - ФАЙЛ КАРТИ**

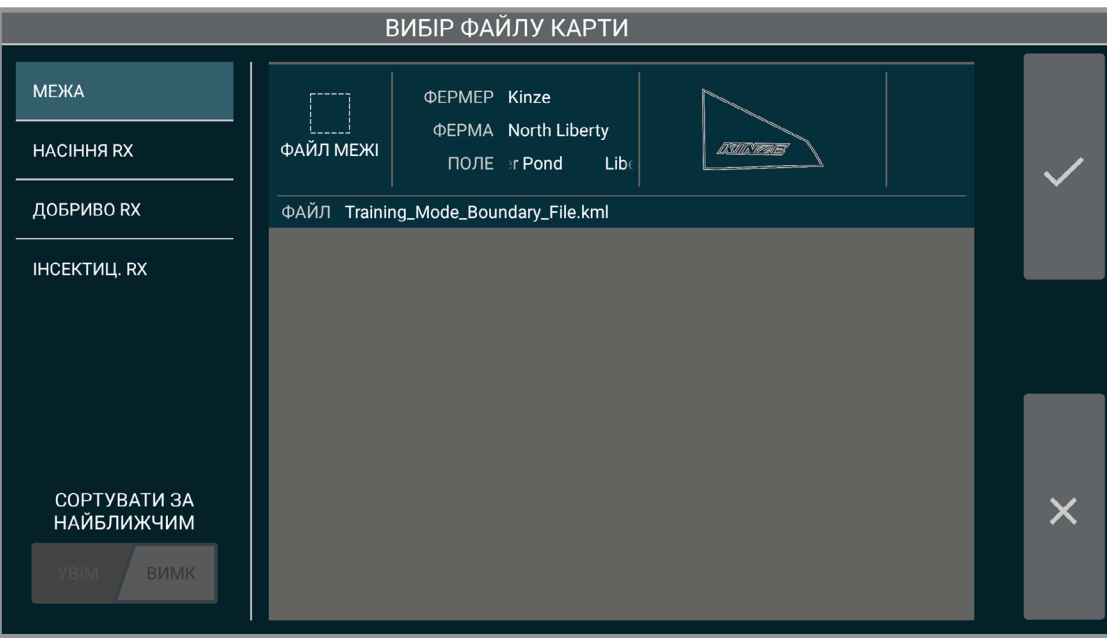

Оберіть файл приписів або меж, потім натисніть «прийняти» для продовження. Якщо необхідно видалити файл приписів і продовжити роботу без приписів, не обирайте жодних елементів і натисніть «прийняти».

ПРИМІТКА: Дані файли імпортуються через пункт «КЕРУВАННЯ». [\(Сторінка](#page-78-2) 75)

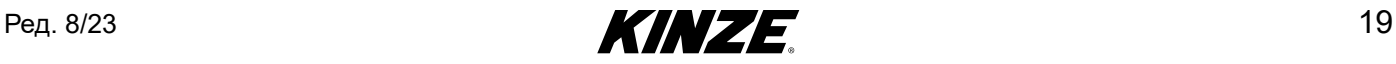

### <span id="page-23-1"></span><span id="page-23-0"></span>**НАЛАШТУВАННЯ ЗАВДАННЯ - ТИСКИ**

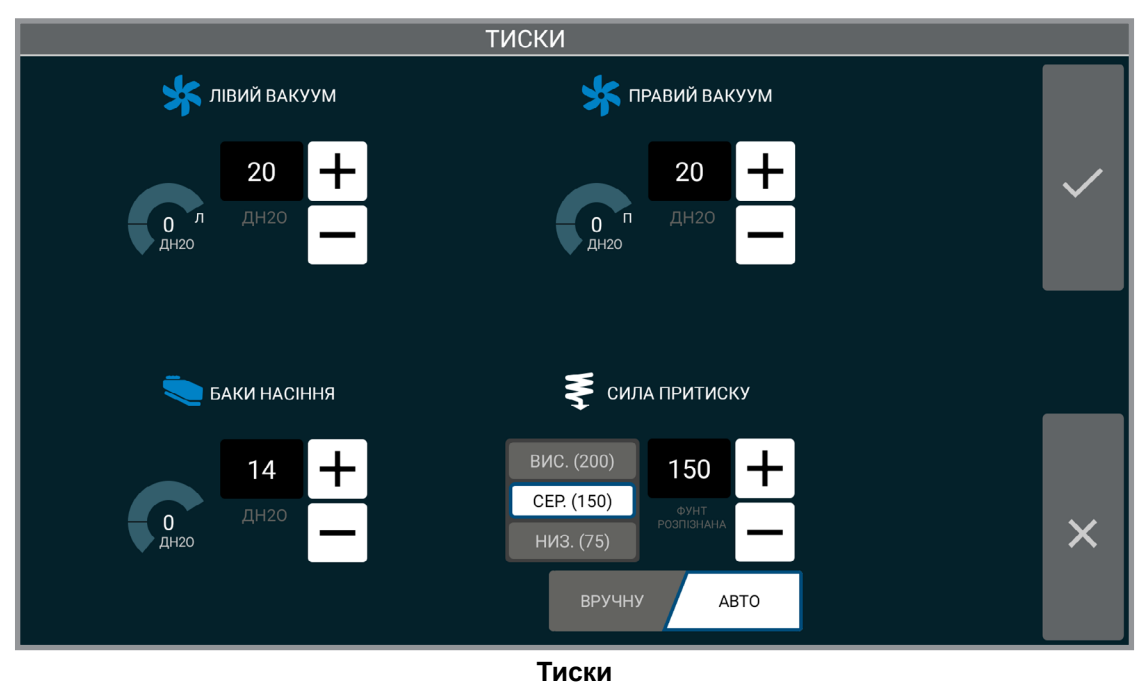

Введіть і прийміть необхідні значення тиску.

Рекомендовані налаштування див. в інструкції з експлуатації сівалки.

#### **ПРИМІТКА: Даний екран може виглядати по-іншому в залежності від конфігурації вашого обладнання.**

Якщо встановлений True Depth, стають доступні додаткові органи управління:

#### Автоматичний режим

Введення встановлює бажане навантаження, яке буде припадати на копіююче колесо при проходженні поля. Величина зусилля притиску буде регулюватися для досягнення цього навантаження на копіююче колесо.

В автоматичному режимі оператор може обрати одну з трьох попередніх установок. Попередні установки можна змінити після ручного налаштування значення, для чого необхідно натиснути і утримувати одну з кнопок попередніх установок, щоб зберегти попередню установку на даній кнопці.

#### Ручний режим

Введення означає задану величину зусилля притиску, яка не регулюється в залежності від навантаження на копіююче колесо. При такому налаштуванні зусилля притиску залишається незмінним незалежно від умов, швидкості і т.д.

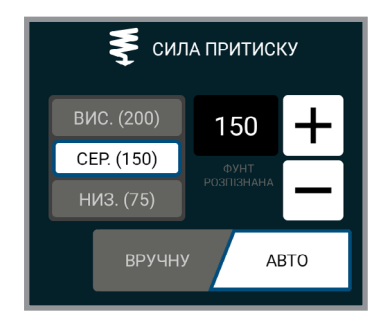

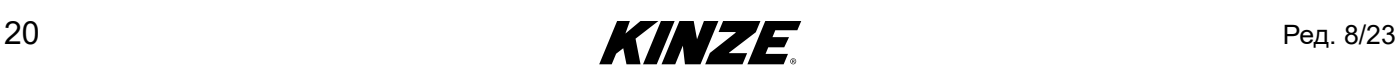

### <span id="page-24-0"></span>**ЕКРАН ВИСІВУ**

**Вступ для екрану висіву.** Екран висіву надає на одному дисплеї значний обсяг інформації з висіву. Доступні загальний огляд поля, норма висіву та дані за рядами. Виробник може також відстежувати швидкість, площу і значення тиску в системі, або може натиснути відповідну кнопку для управління маркерами. Також в один дотик можна швидко отримати дані за рядом і детально вивчити їх. Вкладки GPS, Акрів/Швидкість та Умовні позначення шару даних можна відкрити для отримання додаткової інформації.

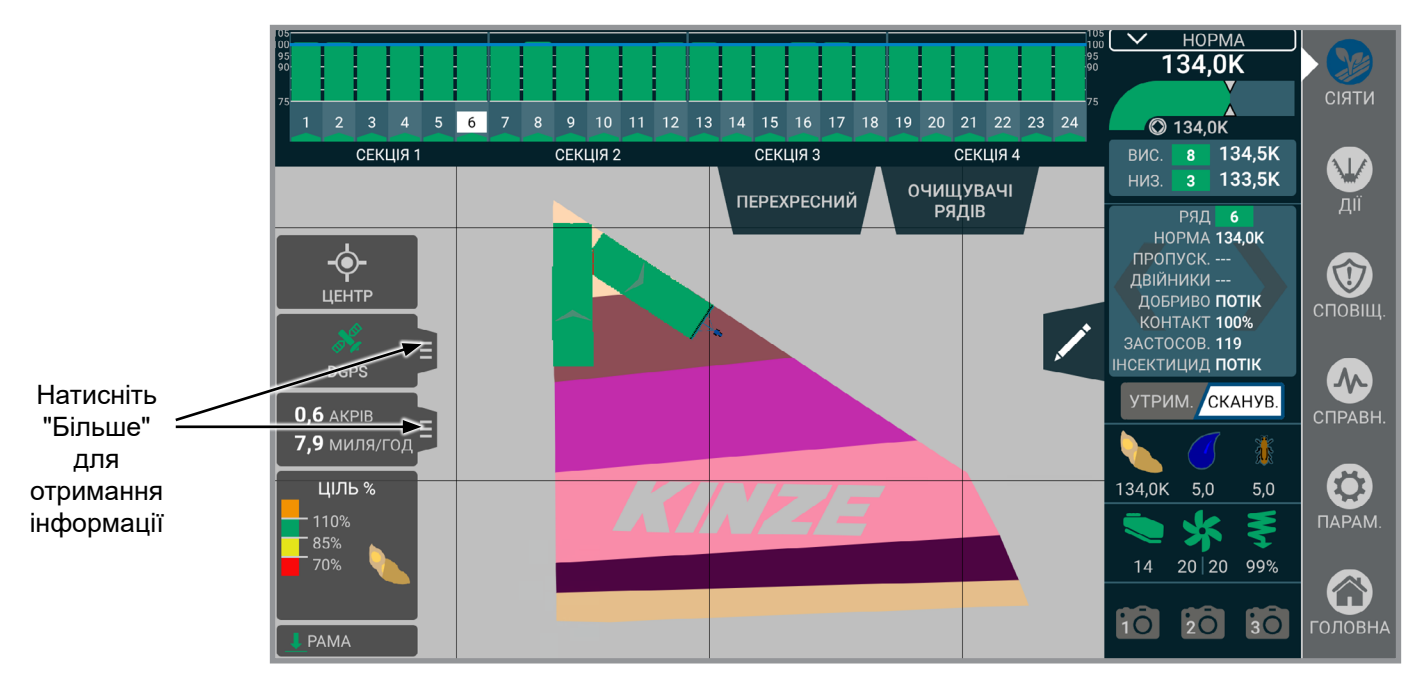

**Дані ряду.** Відображає показники поточного стану окремого ряду, включаючи інформацію про норму висіву, стан обладнання для внесення добрив та інсектицидів. Дане поле буде переходити по всіх рядах, коли сканування активне, і буде змінюватися кожні кілька секунд. Якщо обраний окремий ряд, воно залишиться на ньому.

### **Тиски.**

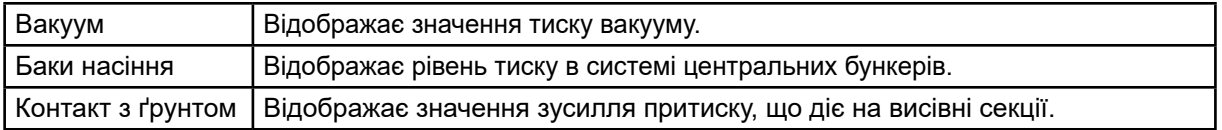

**ПРИМІТКА: Якщо встановлено 12-дюймовий дисплей Kinze True Depth, замість інформації про зусилля притиску буде відображатися «Відсоток контакту з ґрунтом».**

**Масштаб поля.** Перемикання між центруванням на тракторі/сівалці і масштабуванням екрану для відображення всього поля.

#### **ПРИМІТКА: Масштабування на полі може неточно відображати великі або розрізнені поля.**

**GPS.** Статус GPS.

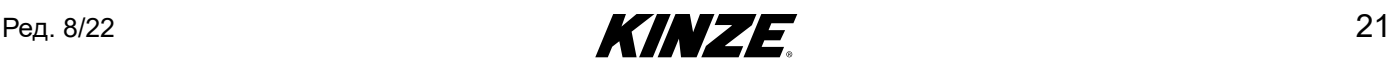

**Очисники рядів.** Регулює тиск очисників рядів. Попередні установки можна редагувати та зберігати.

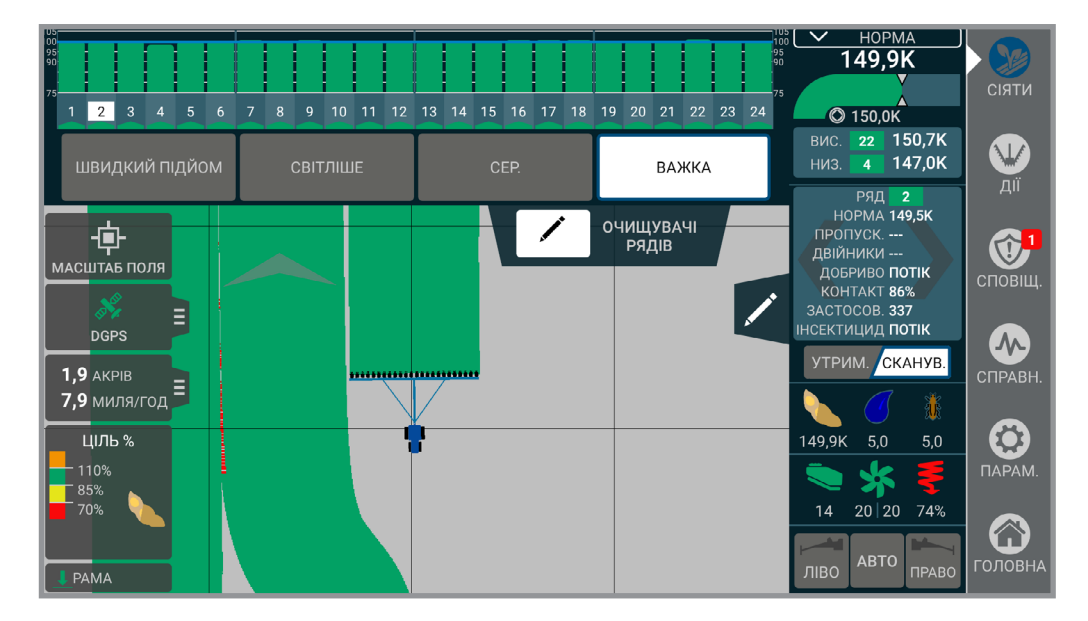

Вибір налаштувань очисника ряду:

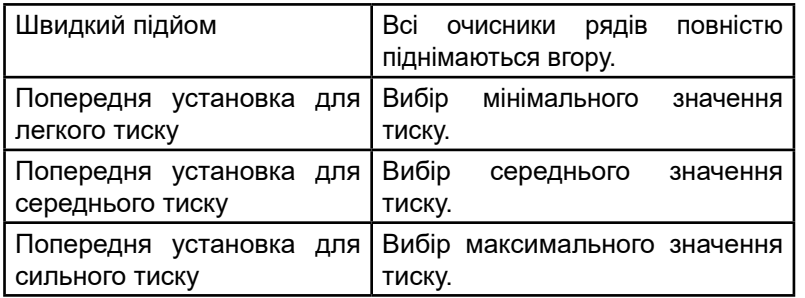

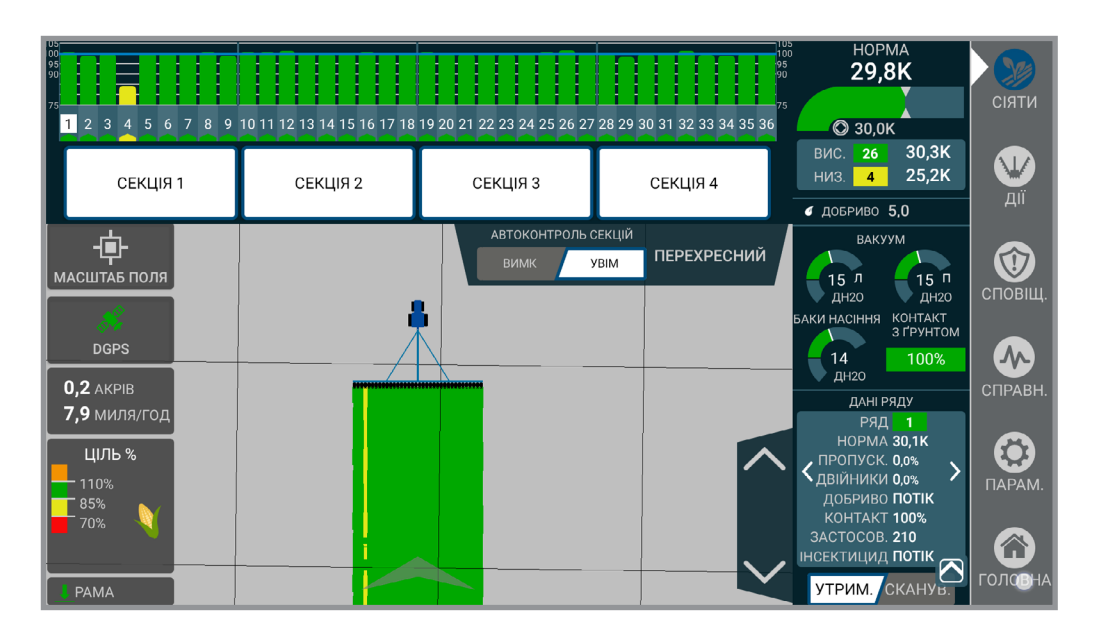

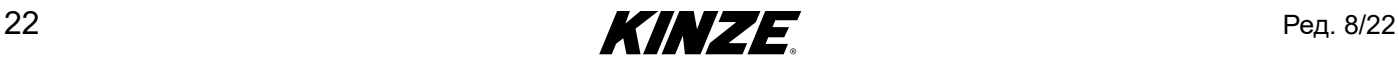

**Перехресний.** Надає можливість вручну відключити подачу насіння для окремих секцій. Ручне управління завжди активне і користувач може обрати, використовується одна, дві або чотири секції на сторінці налаштувань.

**ПРИМІТКА: Якщо функція автоматичного управління секціями увімкнена, на інших секціях буде здійснюватися автоматичне управління секціями. Так можна увімкнути або вимкнути автоматичне управління секціями.** 

**Автоконтроль секцій.** Вмикає або вимикає автоматичне управління висівними секціями. Реалізовує управління на основі GPS або увімкнення/вимкнення рядів при вході або виході з уже засіяної площі або межі.

**Швидкість/акри.** Показує поточну швидкість, фактичну кількість засіяних акрів, продуктивність і обраний лічильник. Натисніть для відображення «Акрів до спорожнення», ваг та GPS. Натисніть на лічильник для переходу до екрану лічильників.

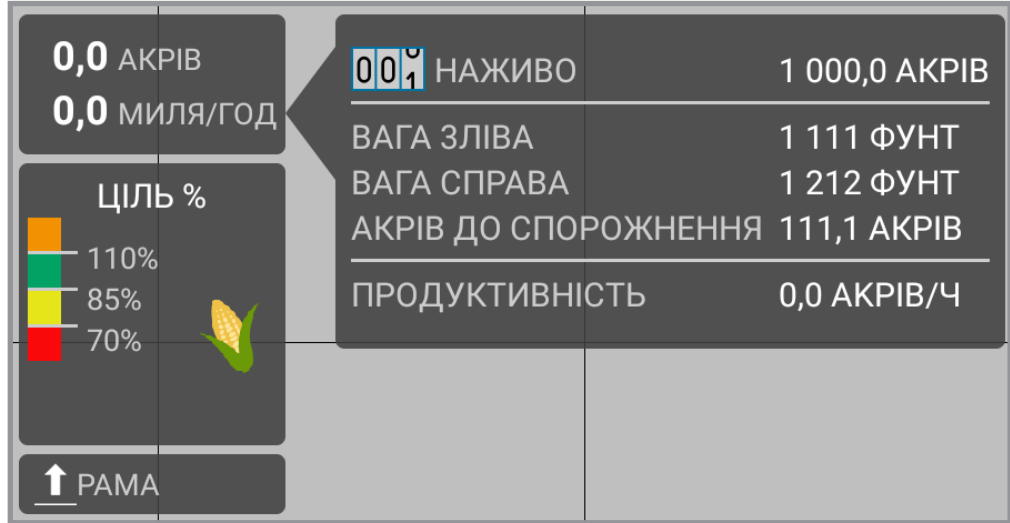

**Мапа.** Відображає хід виконання поточної роботи. Також, у разі необхідності, показує мапи приписів і меж.

**Маркери.** Дозволяє користувачеві вмикати лівий і правий маркери. Містить автоматичну функцію для автоматичного перемикання маркерів при підйомі рами.

**ПРИМІТКА: Електроніка не керує підйомом маркерів. Вона лише вмикає функцію. Обидва маркери можна підняти за допомогою гідравлічних органів управління. Можна опустити обидва маркери, але опускати їх треба окремо.**

**ПРИМІТКА: Маркер не активний, поки зображення не стане зеленим.**

**Рама.** Показує поточний стан перемикачів навісного обладнання.

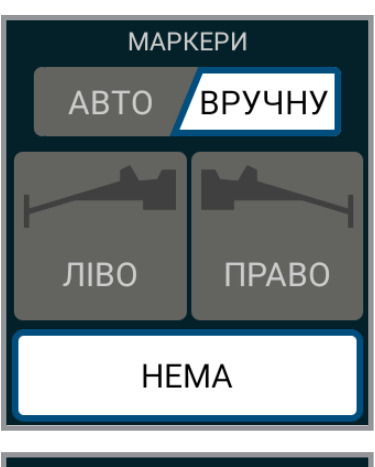

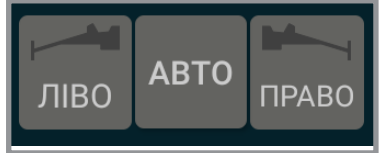

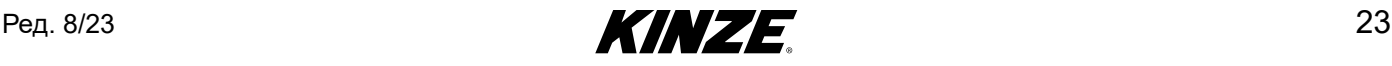

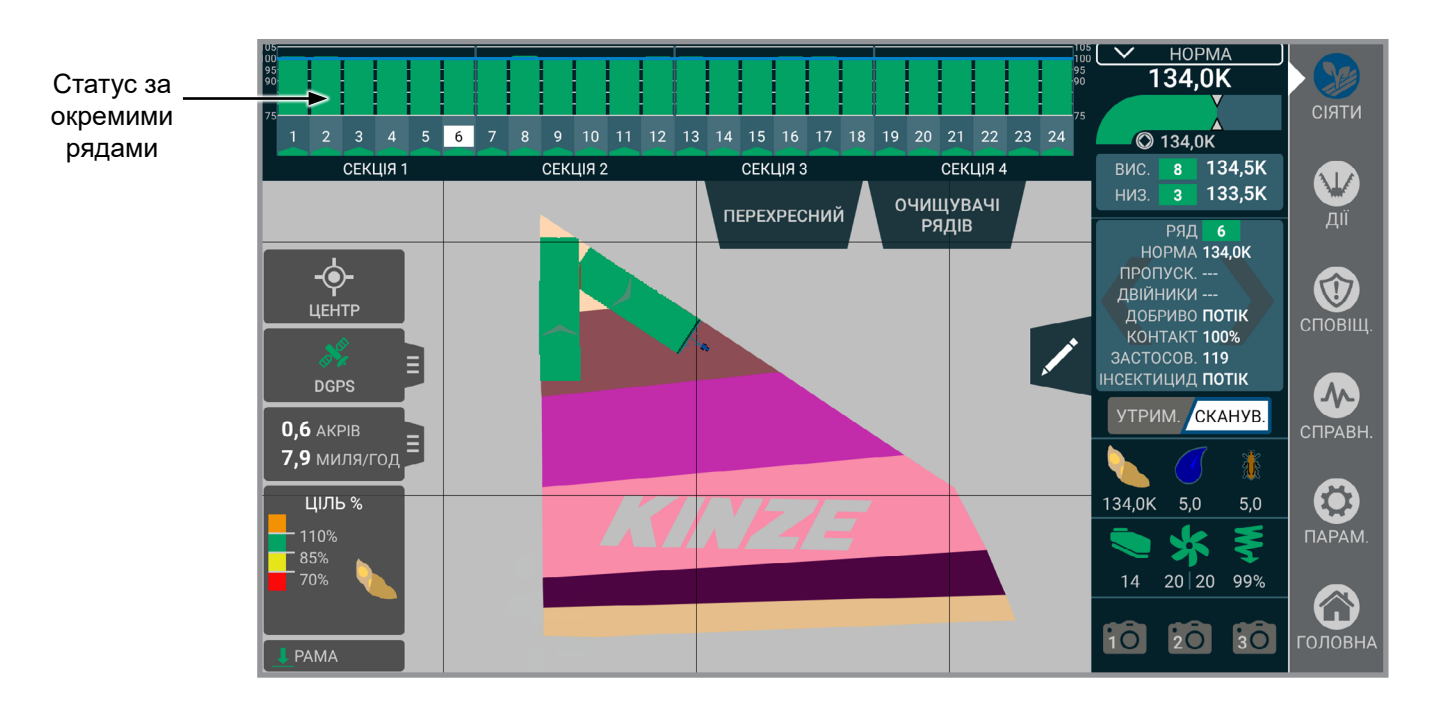

**Статус за окремими рядами.** Відображається у верхній частині екрану зазвичай у вигляді гістограм. Відображає інформацію за рядами в залежності від поточного обраного шару карти.

Ціль % **-** Показує середню норму висіву для всієї сівалки в верхньому правому куті. Також відображається висів для окремих рядів в залежності від поточного типу управління нормою внесення (загалом, роздільний висів, припис). Синя лінія позначає цільове значення норми висіву. Гістограми представляють фактичну норму висіву в рядах і мають наступне колірне кодування:

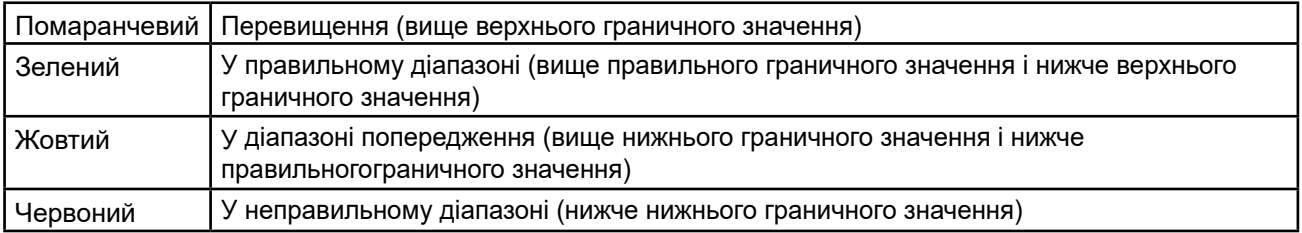

Верхнє і нижнє граничні значення можна налаштувати на екрані налаштування сповіщень. Правильне граничне значення розраховується як середина між нижнім граничним значенням і 100%.

#### **ПРИМІТКА: Точність норми висіву = 100% + % подвоєнь - % пропусків.**

Точність висіву **-** Показує, наскільки одноманітно висівні апарати висівають насіння.

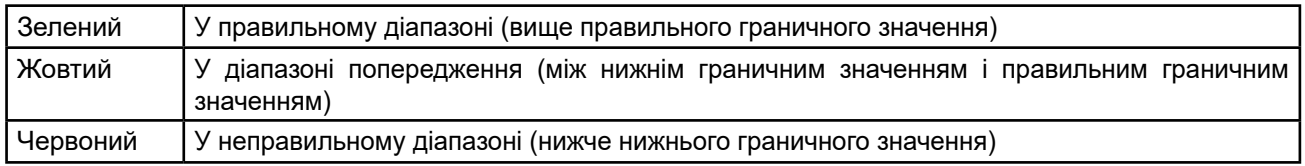

Нижнє граничне значення можна налаштувати на екрані налаштування тривог. Правильне граничне значення розраховується як середина між нижнім граничним значенням і 100%.

**ПРИМІТКА: Точність висіву = 100% - % подвоєнь - % пропусків.**

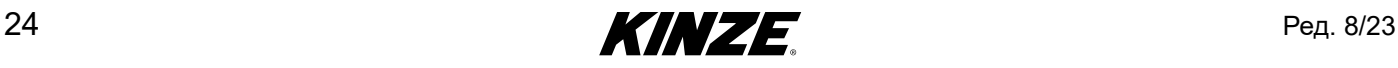

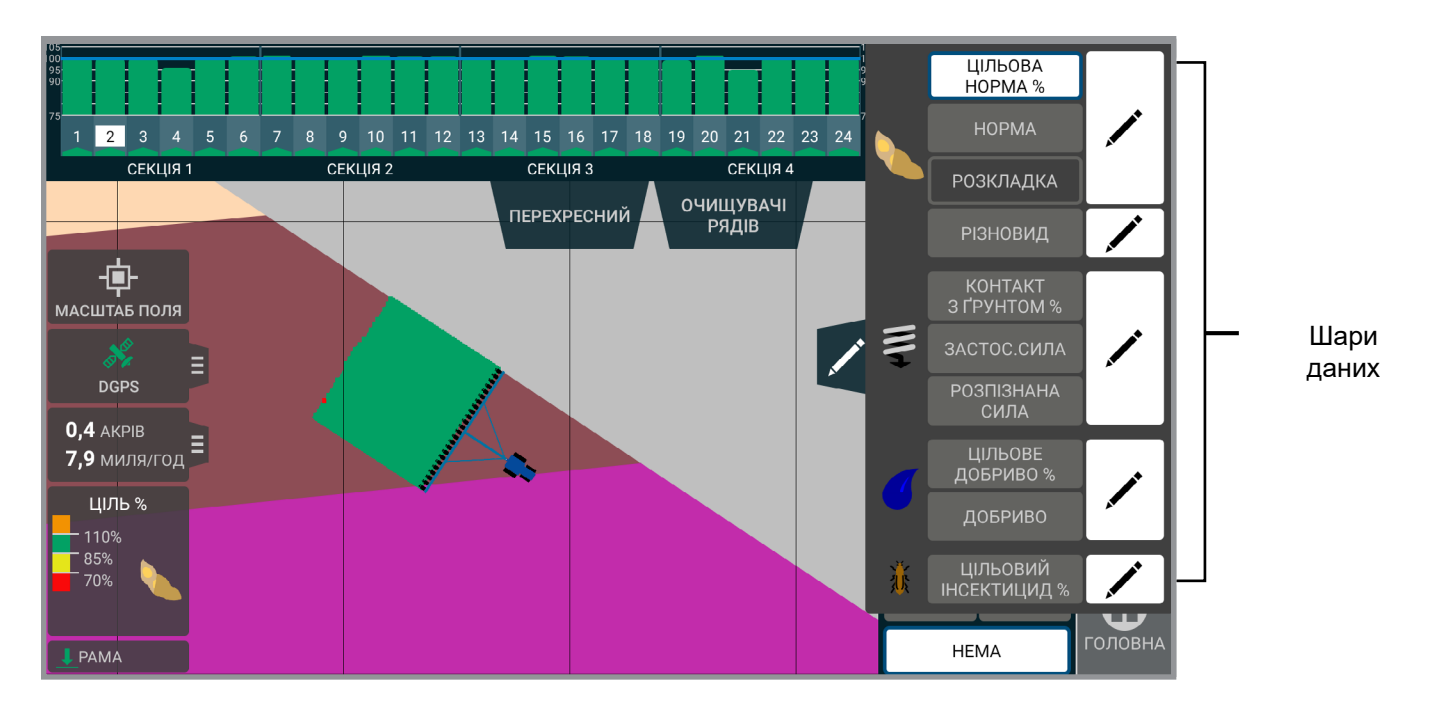

**Шари даних.** Відображає статистику для поточного обраного шару даних. Натисніть на статистику за шаром для вибору шару, який необхідно переглянути або редагувати.

Цільова норма % **-** Відображає % від цільового значення норми висіву.

Норма - Фактична норма висіву.

#### **ПРИМІТКА: Гістограми статистики за окремими рядами будуть показувати % від цільового значення норми висіву.**

Гібрид/Сорт - Показує висіяні гібриди/сорти.

#### **ПРИМІТКА: Гістограми статистики за окремими рядами будуть показувати % від цільового значення норми висіву.**

Розкладка - Показує, наскільки одноманітно висівні апарати висівають насіння.

Контакт з ґрунтом % - Показує, наскільки одноманітно забезпечується контакт копіюючих коліс з ґрунтом. Застосовується лише з True Depth 12".

Застос. сила - Показує докладене зусилля. Застосовується лише з True Depth 12".

Розпізнана сила - Показує навантаження, що реєструється на копіюючих колесах. Застосовується лише з True Depth 12".

Цільове добриво % - Відображає сумарну норму внесення, окремі витрати або відсутність витрат.

#### **ПРИМІТКА: Горітиме червоним кольором, якщо витрата відсутня.**

Добриво - Відображає фактичну реалізовану норму внесення.

Цільовий інсектицид % - Відображає норму внесення і % від цільового значення.

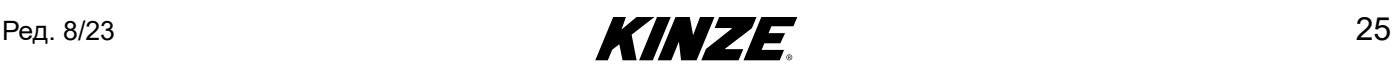

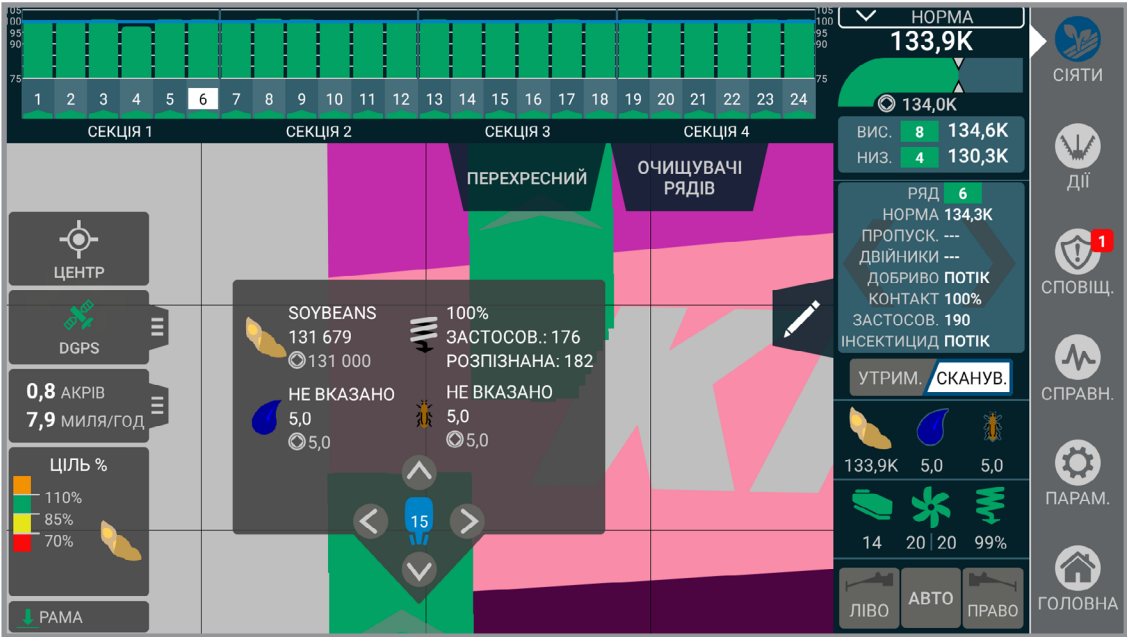

**Деталізація мапи.** Натискання на точку на карті висіву, для якої є пов'язані дані (дані внесення або дані приписів), призведе до відображення інформації для даної точки. Зазначена інформація включає цільові і фактичні норми висіву для продуктів, що висіваються.

**ПРИМІТКА: При перегляді задачі в розділі «Керування» натискання на мапі також призведе до відображення вікна деталізації мапи. У розділі «Керування» вікно деталізації мапи покаже всю ту ж інформацію, що і під час висіву, плюс дані щодо місця розташування точки (широта, довгота і курс).**

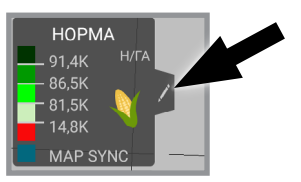

**Задані користувачем умовні позначення** Натисніть значок редагування для заданих умовних позначень, він дозволяє швидко перемикати кольори та швидко перемальовувати карту на мапі щільності та мапі добрив.

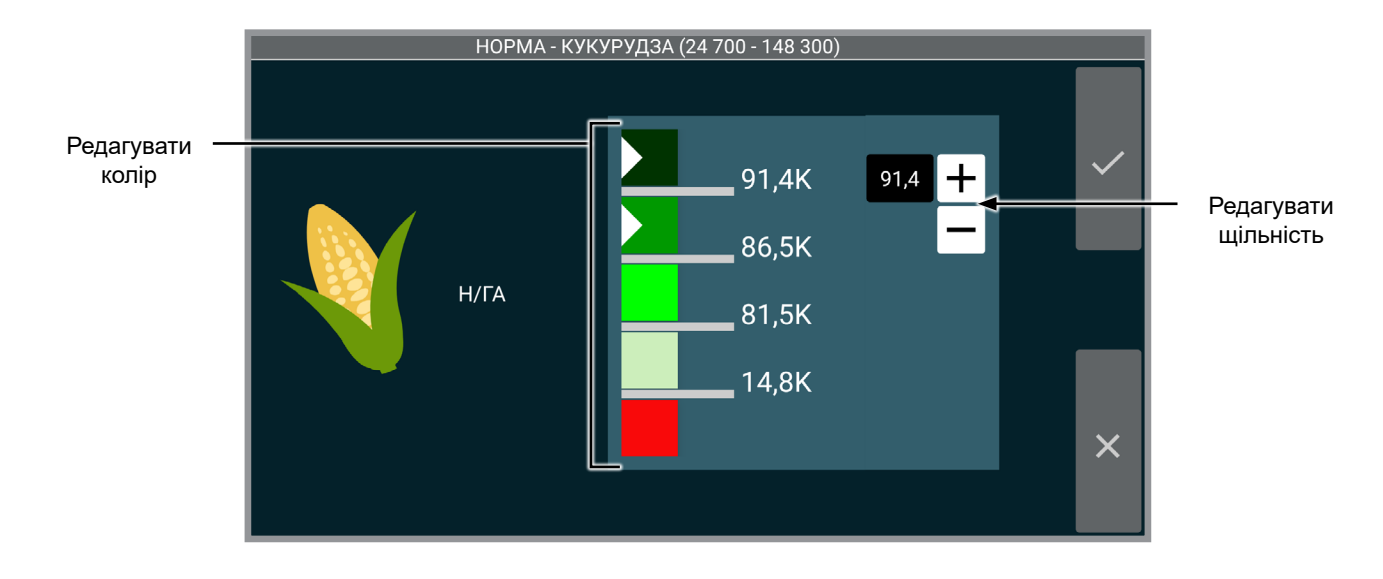

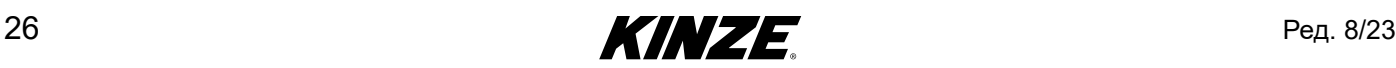

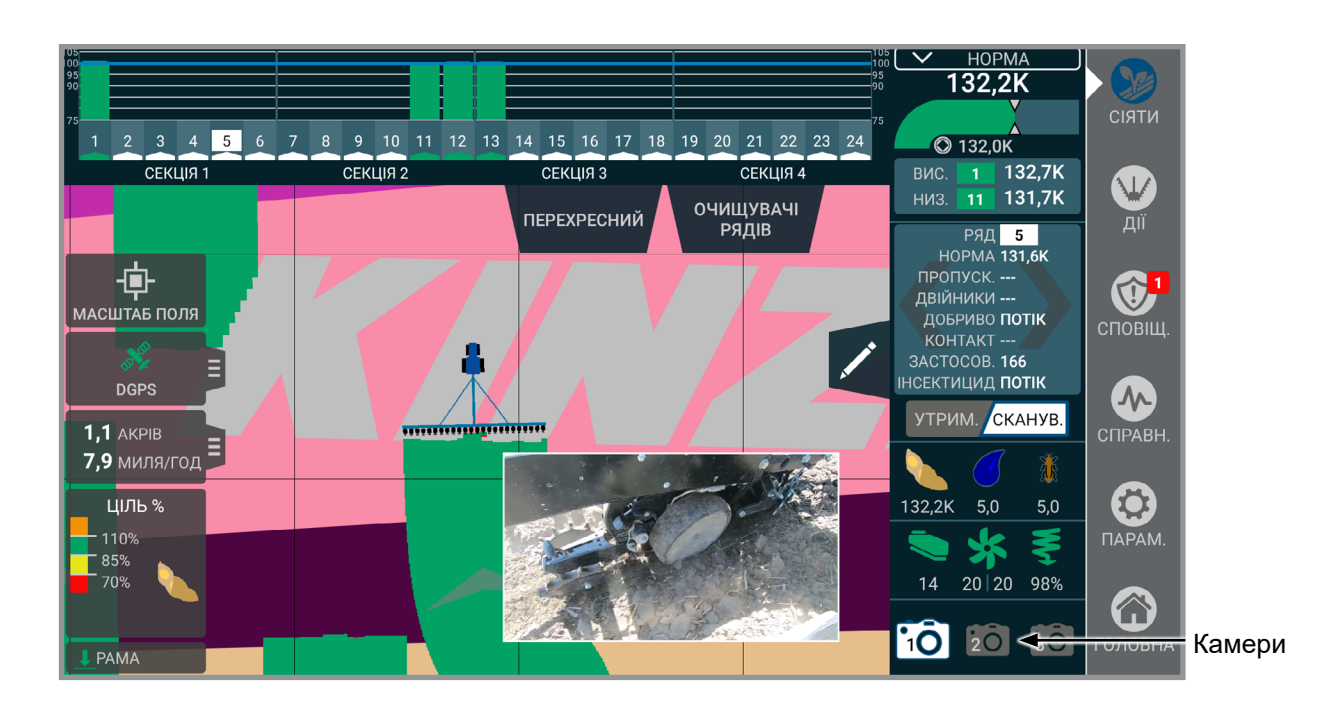

**Камери.** Доступ до камери (камер) можна отримати під час висіву. Зображення з камери (камер) можна переглядати у повноекранному режимі або у вигляді чверті мапи. Торкніться відео з камери для переключення перегляду зображень. Відкрийте відображення відео у різних кутах екрана, натискаючи на відео. Щоб переглянути зображення з іншої камери (за наявності), натисніть на потрібну камеру у списку.

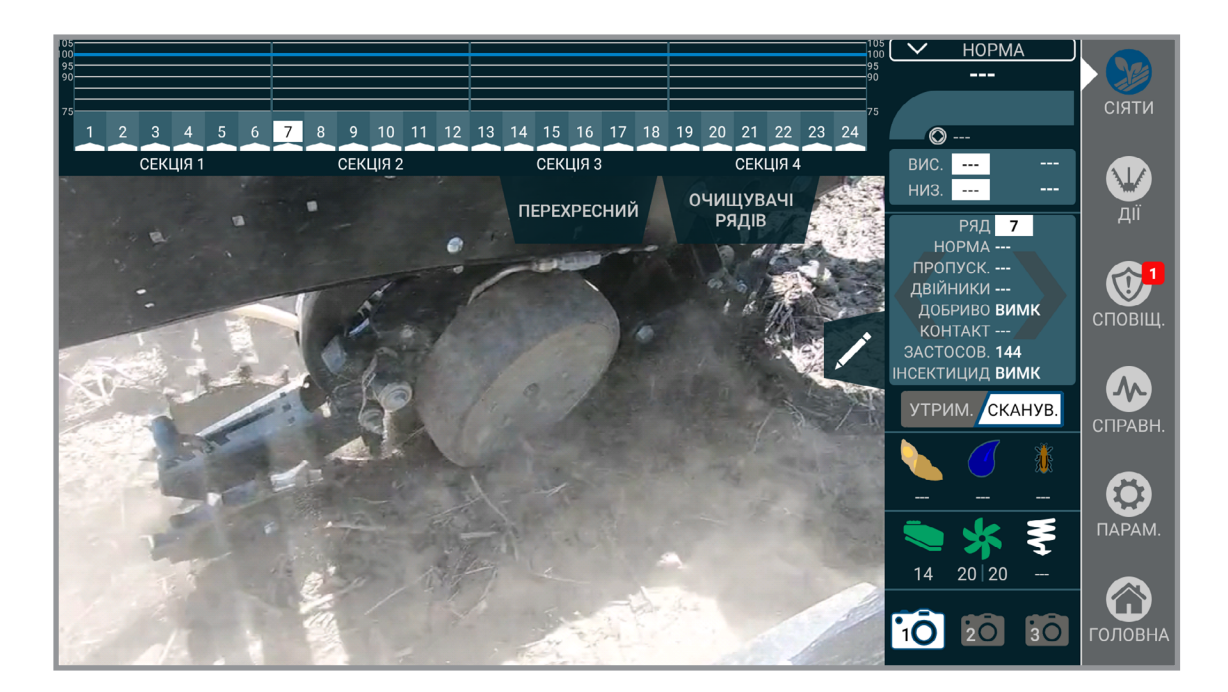

Ред. 8/23 **27** 27

# <span id="page-31-1"></span><span id="page-31-0"></span>**ДІЇ - ВСТУП**

Меню «Дії» містить всі органи управління, необхідні для переміщення компонентів сівалки. Зазначені елементи інтерфейсу можуть виглядати по-іншому в залежності від моделі сівалки. Переконайтеся, що використовуєте відповідні сторінки цієї інструкції, що мають відношення до вашої сівалки.

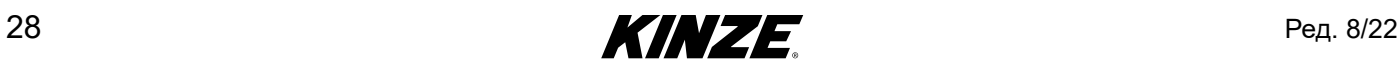

**ОБЕРЕЖНО**

### <span id="page-32-0"></span>**РОЗКЛАДАННЯ - МОДЕЛІ 3660, 3665 І 3605 З ПОВОРОТНОЮ ВІССЮ**

#### **ЗАБОРОНЯЄТЬСЯ складати або розкладати сівалку, що не під'єднана до трактора. ЗАБОРОНЯЄТЬСЯ відчіплювати сівалку від трактора, якщо сівалка не була повністю складена для транспортування або не була повністю розкладена і опущена на землю.** *ПРИМІТКА*

**Недотримання цієї рекомендації при експлуатації даного обладнання або при виконанні на ньому робіт може призвести до серйозних травм, в тому числі зі смертельними наслідками. Переконайтеся, що** 

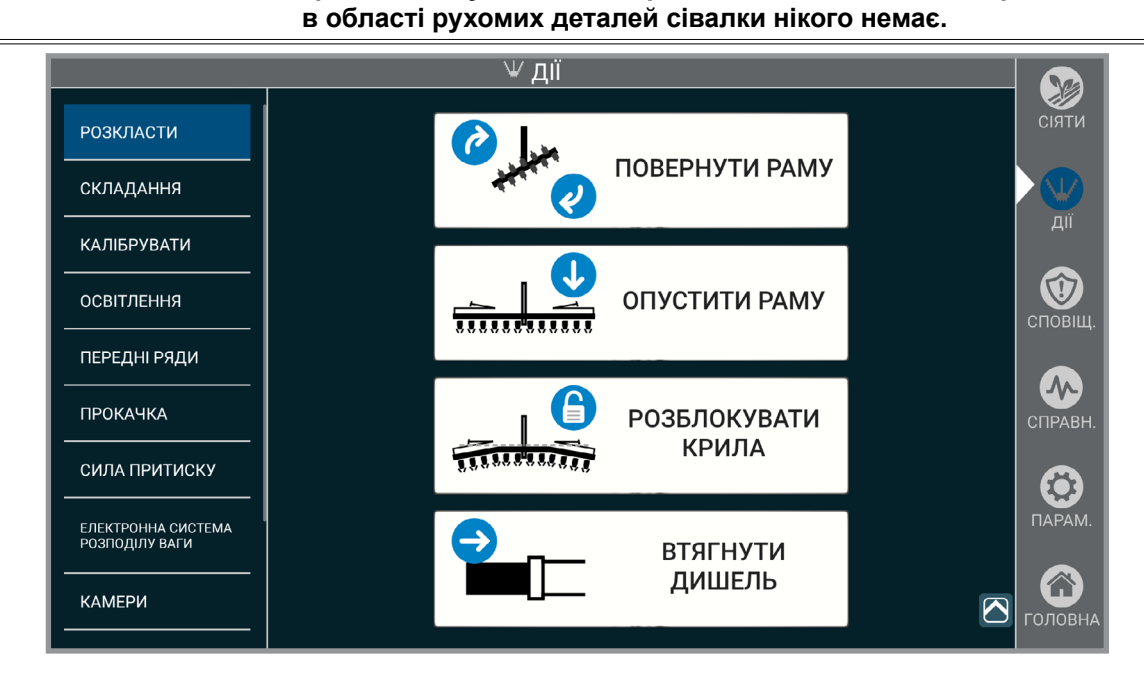

Встановіть сівалку на відносно рівній відкритій ділянці. Уникайте ділянок з борознами і т. і.

- 1. Вийміть і помістіть в положення для зберігання стопорний штифт дишла.
- 2. Вийміть і помістіть в положення для зберігання стопорний штифт транспортувального фіксатора.
- 3. Вийміть і помістіть в положення для зберігання стопорний пристрій.
- 4. Натисніть і утримуйте "ПОВЕРНУТИ РАМУ". Задійте відповідні органи управління гідравлічними клапанами трактора, щоб повністю повернути сівалку в положення для роботи в полі. Транспортувальний фіксатор автоматично роз'єднається.
- 5. Натисніть і утримуйте "ОПУСТИТИ РАМУ". Задійте відповідні органи управління гідравлічними клапанами трактора, щоб повністю опустити сівалку на центральну стійку.
- 6. Задійте відповідні органи управління гідравлічними клапанами, щоб підняти сівалку за допомогою підйому сівалки в полі.
- 7. Натисніть і утримуйте "РОЗБЛОКУВАТИ КРИЛА". Задійте відповідні органи управління гідравлічними клапанами трактора, щоб розблокувати замки крил.
- 8. Натисніть і утримуйте "ВТЯГНУТИ ГРЕБІНЬ ". Задійте відповідні органи управління гідравлічними клапанами трактора, щоб повністю втягнути гребінь. Автоматично задіюється фіксатор гребеня.
- 9. Опустіть сівалку на землю.
- 10. Зніміть стопорні пристрої маркерів.

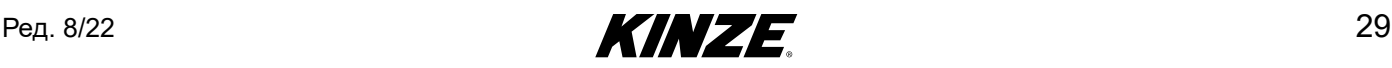

### <span id="page-33-0"></span>**СКЛАДАННЯ - МОДЕЛІ 3660, 3665 І 3605 З ПОВОРОТНОЮ ВІССЮ**

**Дії**

# *ПРИМІТКА*

**ОБЕРЕЖНО**

**ЗАБОРОНЯЄТЬСЯ складати або розкладати сівалку, що не під'єднана до трактора. ЗАБОРОНЯЄТЬСЯ відчіплювати сівалку від трактора, якщо сівалка не була повністю складена для транспортування або не була повністю розкладена і опущена на землю.**

**Недотримання цієї рекомендації при експлуатації даного обладнання або при виконанні на ньому робіт може призвести до серйозних травм, в тому числі зі смертельними наслідками. Переконайтеся, що в області рухомих деталей сівалки нікого немає.**

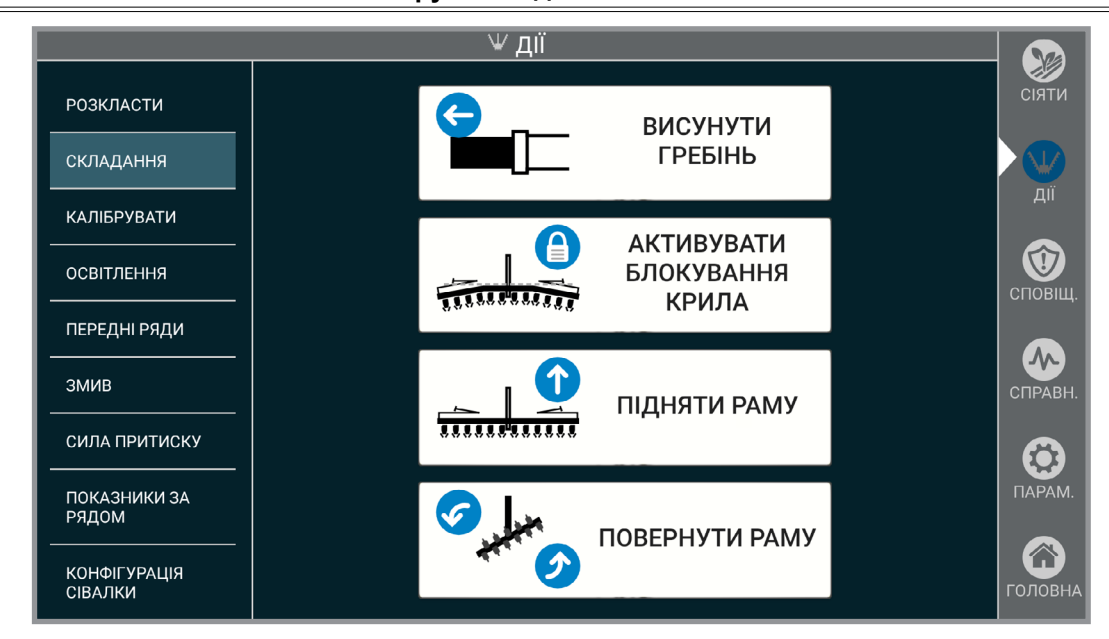

Встановіть сівалку на відносно рівній відкритій ділянці. Уникайте ділянок з борознами і т. і.

- 1. Встановіть стопорні пристрої маркерів.
- 2. Задійте відповідні органи управління гідравлічними клапанами, щоб підняти сівалку за допомогою підйому сівалки в полі.
- 3. Натисніть і утримуйте "ВИСУНУТИ ГРЕБІНЬ". Задійте відповідні органи управління гідравлічними клапанами трактора, щоб повністю висунути гребінь. Автоматично задіюється фіксатор гребеня.
- 4. Натисніть і утримуйте "АКТИВУВАТИ БЛОКУВАННЯ КРИЛА". Задійте органи управління гідравлічними клапанами.
- 5. Опустіть сівалку на землю.
- 6. Натисніть і утримуйте "ПІДНЯТИ РАМУ". Задійте відповідні органи управління гідравлічними клапанами трактора, щоб повністю підняти сівалку на центральній стійці.
- 7. Натисніть і утримуйте "ПОВЕРНУТИ РАМУ". Задійте відповідні органи управління гідравлічними клапанами, щоб повернути сівалку в положення транспортування. Транспортувальний фіксатор задіюється автоматично.
- 8. Встановіть стопорний пристрій.
- 9. Встановіть стопорні штифти зчеплення.
- 10. Встановіть стопорний штифт транспортувального фіксатора.

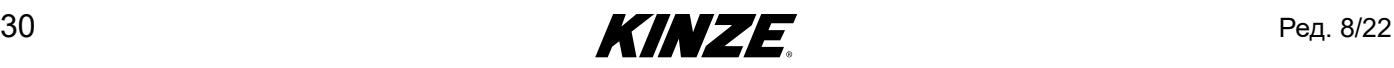

### <span id="page-34-0"></span>**РОЗКЛАДАННЯ - МОДЕЛІ 4900 І 4905 З ФРОНТАЛЬНИМ СКЛАДАННЯМ КРИЛ**

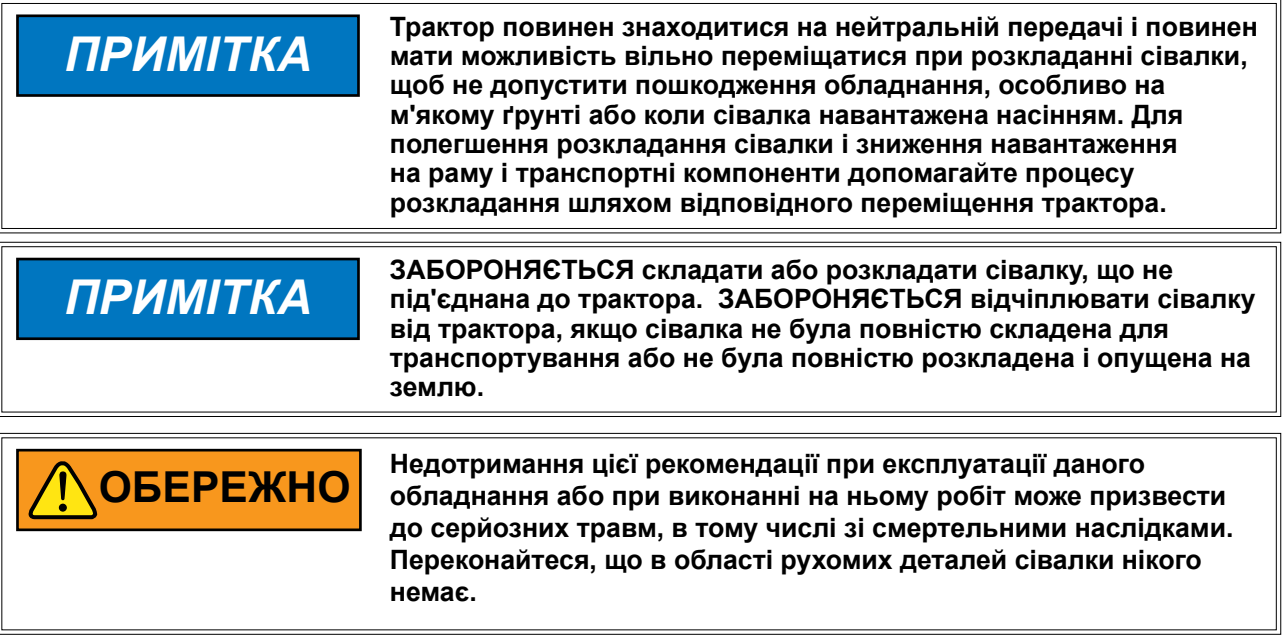

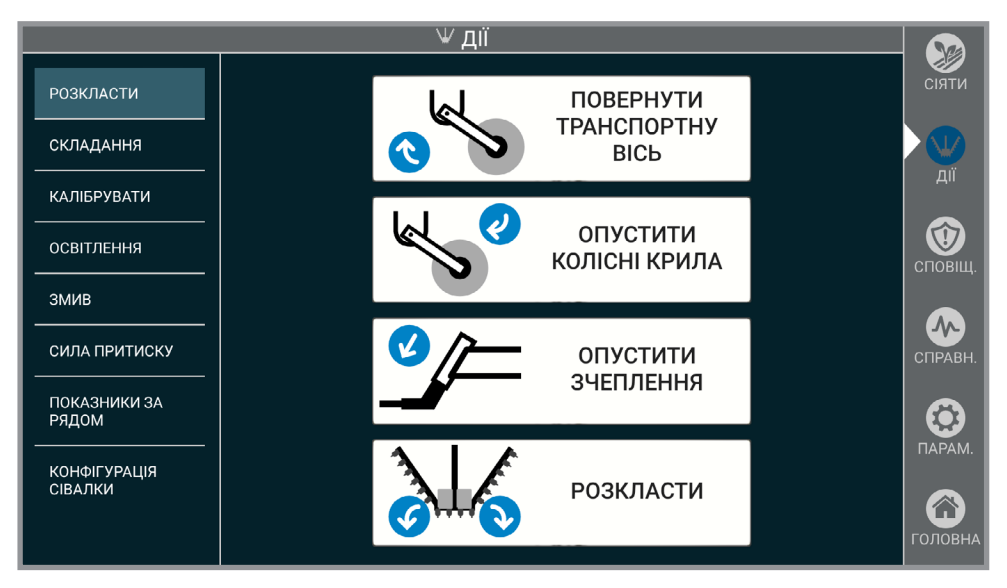

**Примітка: Детальні інструкції зі складання/розкладання наведені в інструкції з експлуатації сівалки моделі 4905 або 4900.**

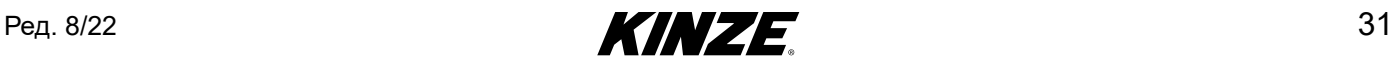

### **РОЗКЛАДАННЯ - МОДЕЛІ 4900 І 4905 З ФРОНТАЛЬНИМ СКЛАДАННЯМ КРИЛ (ПРОДОВЖЕННЯ)**

- 1. Зніміть стопорні пристрої.
- 2. Натисніть і утримуйте "ПОВЕРНУТИ ТРАНСПОРТНУ ВІСЬ". Задійте відповідні органи управління гідравлічними клапанами трактора, щоб опустити транспортну вісь в положення для розвороту в кінці поля.
- 3. Натисніть і утримуйте "ОПУСТИТИ КОЛІСНІ КРИЛА". Задійте відповідні органи управління гідравлічними клапанами трактора, щоб опустити колеса крил в положення для розвороту в кінці поля.
- 4. Натисніть і утримуйте "ОПУСТИТИ ЗЧЕПЛЕННЯ". Задійте відповідні органи управління гідравлічними клапанами трактора, щоб вивести із зчеплення гаки крил.
- 5. Натисніть і утримуйте "РОЗКЛАСТИ". Задійте відповідні органи управління гідравлічними клапанами трактора, щоб розкласти крила назовні від трактора. Сівалка вважається повністю розкладеною, коли короткі крила зафіксовані на двотавровій рамі.

#### **Примітка: Увімкніть на тракторі задню передачу і при розкладанні сівалки повільно здавайте заднім ходом, щоб не допустити пошкодження важелів коліс.**

- 6. Опустіть сівалку і утримуйте важіль управління гідравлічними клапанами ще протягом 30 секунд, щоб прокачати циліндри підйому.
- 7. Якщо сівалка обладнана маркерами, зніміть стопорні пристрої і помістіть їх в положення для зберігання.
- 8. Опустіть зчеплення, щоб вирівняти машину під час висіву.

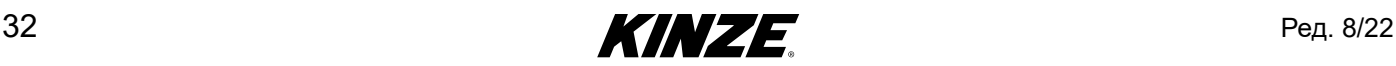
### **СКЛАДАННЯ - МОДЕЛІ 4900 І 4905 З ФРОНТАЛЬНИМ СКЛАДАННЯМ КРИЛ**

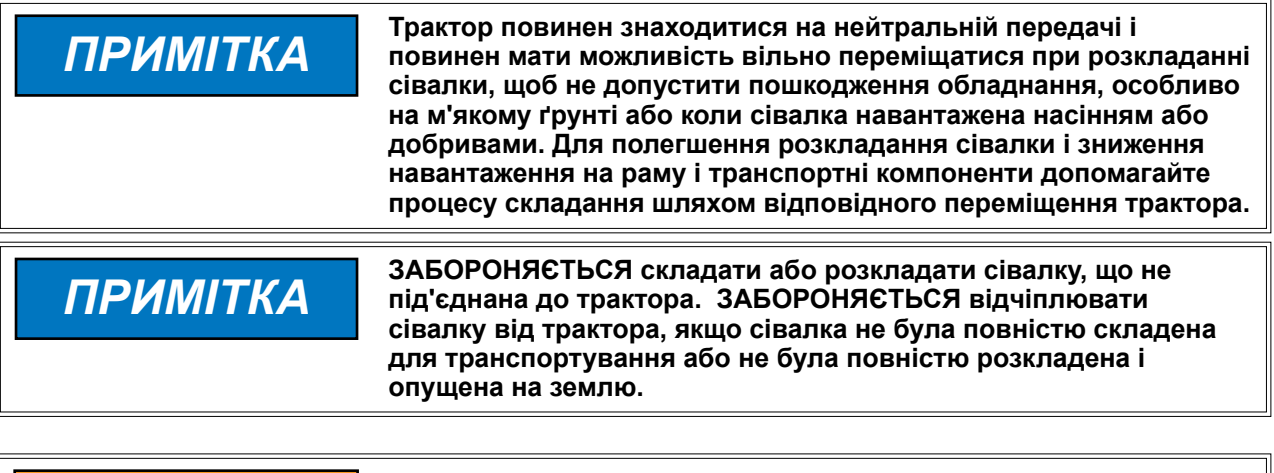

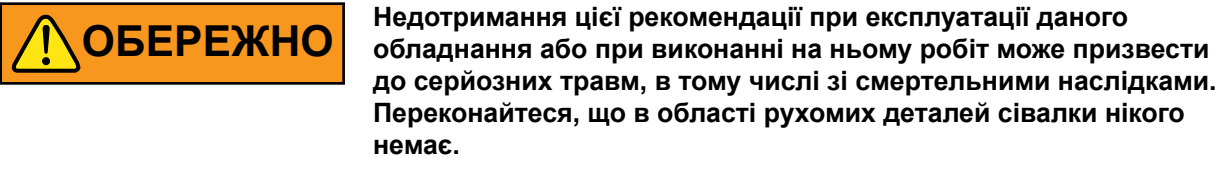

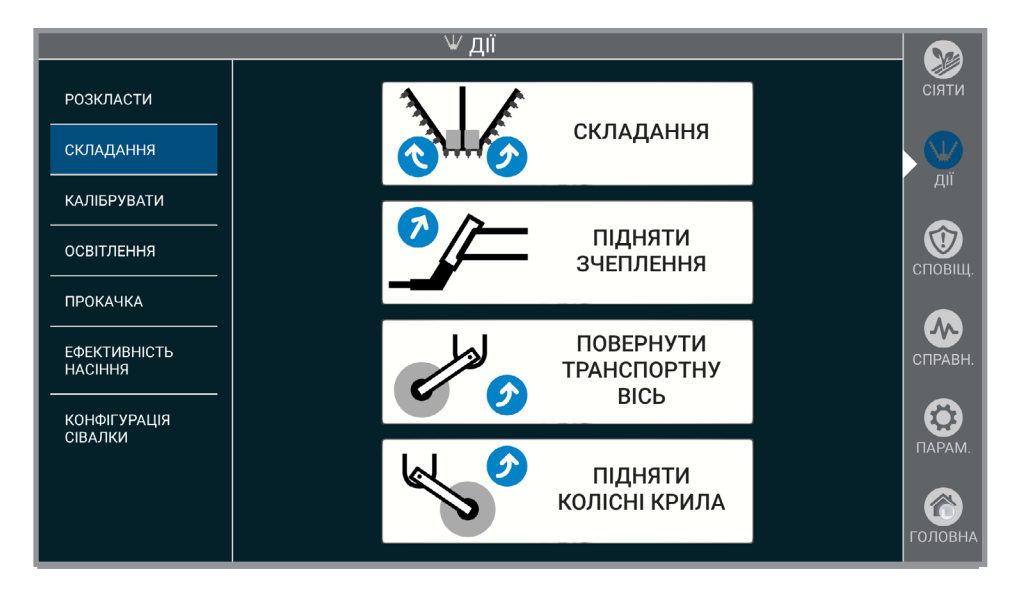

**Примітка: Детальні інструкції зі складання/розкладання наведені в інструкції з експлуатації сівалки моделі 4905 або 4900.**

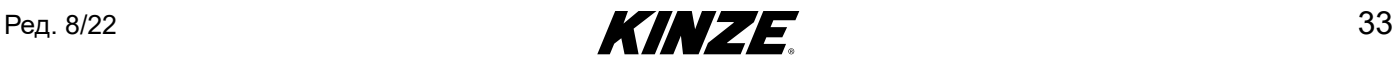

## **СКЛАДАННЯ - МОДЕЛІ 4900 І 4905 З ФРОНТАЛЬНИМ СКЛАДАННЯМ КРИЛ (ПРОДОВЖЕННЯ)**

**Дії**

- 1. Якщо сівалка обладнана маркерами, зніміть стопорні пристрої з місць для зберігання і встановіть на штоки циліндрів маркерів.
- 2. Встановіть сівалку в положення розвороту в кінці поля.
- 3. Натисніть і утримуйте "ПІДНЯТИ ЗЧЕПЛЕННЯ" (якщо така функція доступна). Задійте відповідні органи управління гідравлічними клапанами трактора, щоб підняти тяговий брус і вирівняти раму сівалки.
- 4. Натисніть і утримуйте "СКЛАДАННЯ". Задійте відповідні органи управління гідравлічними клапанами трактора, щоб завести 2 крюка на верхню частину внутрішнього дишла.

**Примітка: Якщо необхідно допомогти складанню шляхом переміщення трактора, увімкніть передній хід і повільно рухайтеся вперед під час складання. Це дозволить запобігти пошкодженню важелів коліс.**

- 5. Натисніть і утримуйте "ПІДНЯТИ ЗЧЕПЛЕННЯ" (якщо така функція доступна). Задійте відповідні органи управління гідравлічними клапанами трактора, щоб повністю підняти тяговий брус і зафіксувати крила на місці.
- 6. Натисніть і утримуйте кнопку "ПОВЕРНУТИ ТРАНСПОРТНУ ВІСЬ". Задійте відповідні органи управління гідравлічними клапанами трактора, щоб підняти транспортну вісь на транспортну висоту.
- 7. Натисніть і утримуйте "ПІДНЯТИ КОЛІСНІ КРИЛА". Задійте відповідні органи управління гідравлічною системою трактора, щоб підняти колеса крил в транспортне положення.
- 8. Встановіть стопорний штифт на дишло (якщо така функція передбачена).
- 9. Встановіть стопорні пристрої.

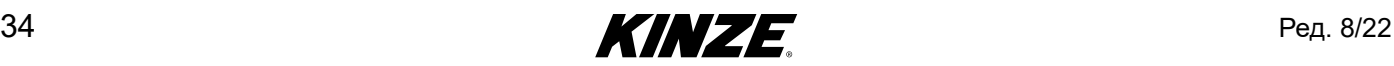

### **РОЗКЛАДАННЯ - МОДЕЛІ 4700, 4705, 4800 І 4805 З ФРОНТАЛЬНИМ СКЛАДАННЯМ КРИЛ**

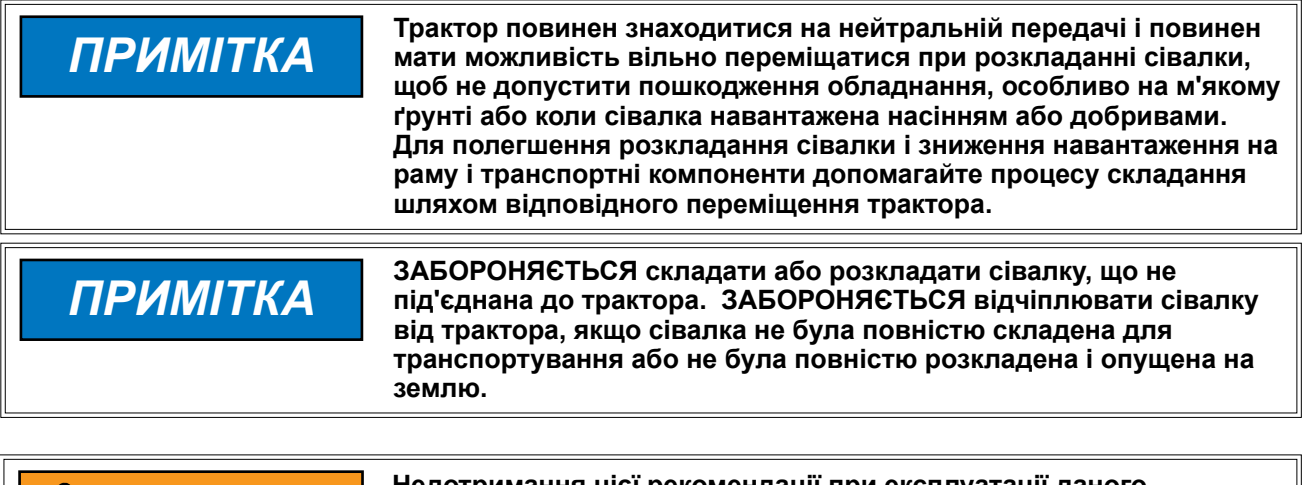

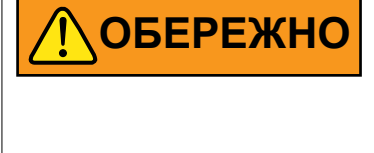

**Недотримання цієї рекомендації при експлуатації даного обладнання або при виконанні на ньому робіт може призвести до серйозних травм, в тому числі зі смертельними наслідками. Переконайтеся, що в області рухомих деталей сівалки нікого немає.**

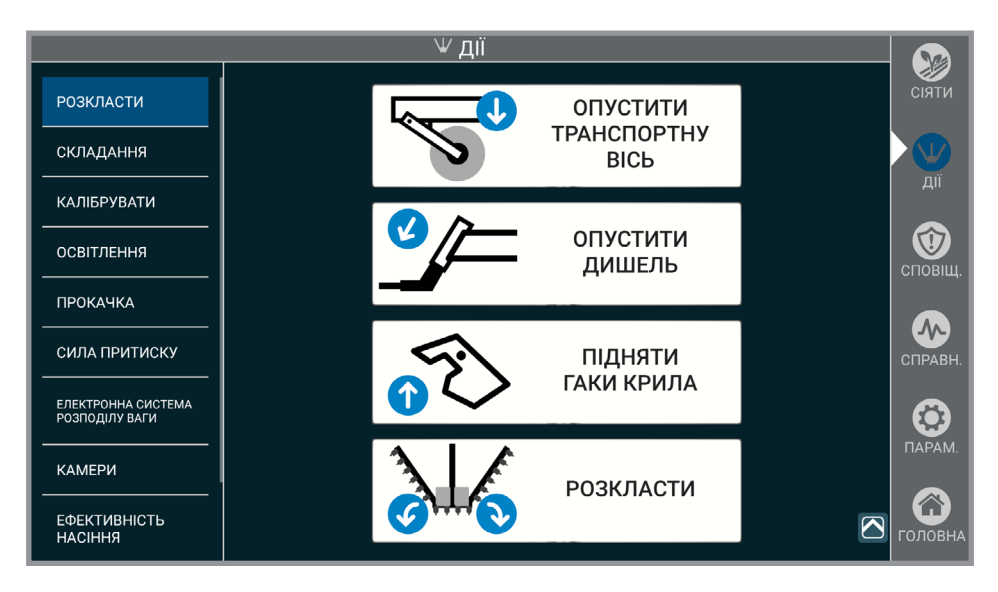

**Примітка: Детальні інструкції зі складання/розкладання наведені в інструкції з експлуатації сівалки моделі 4700/4800.**

Ред. 8/22  $\blacksquare$  35

### **РОЗКЛАДАННЯ - МОДЕЛІ 4700, 4705, 4800 І 4805 З ФРОНТАЛЬНИМ СКЛАДАННЯМ КРИЛ (ПРОДОВЖЕННЯ)**

- 1. Зніміть стопорні пристрої.
- 2. Натисніть і утримуйте "ОПУСТИТИ ТРАНСПОРТНУ ВІСЬ". Задійте відповідні органи управління гідравлічними клапанами трактора, щоб опустити транспортну вісь в положення для розвороту в кінці поля.
- 3. Натисніть і утримуйте "ОПУСТИТИ ЗЧЕПЛЕННЯ". Задійте відповідні органи управління гідравлічними клапанами трактора, щоб опустити зчеплення.
- 4. Натисніть і утримуйте "ПІДНЯТИ ГАКИ КРИЛА". Задійте відповідні органи управління гідравлічними клапанами трактора, щоб вивести із зчеплення гаки крил.
- 5. Натисніть і утримуйте "РОЗКЛАСТИ". Задійте відповідні органи управління гідравлічними клапанами трактора, щоб скласти крила назовні таким чином, щоб фіксуюючі штифти коротких крил увійшли в гнізда на двотавровій рамі.
- 6. Якщо необхідно, підійміть зчеплення, щоб вирівняти машину під час висіву.

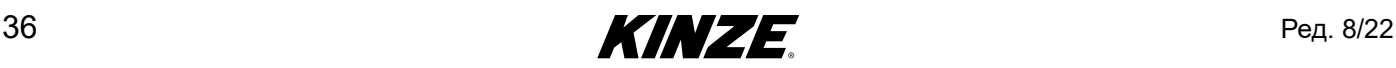

## **СКЛАДАННЯ - МОДЕЛІ 4700, 4705, 4800 І 4805 З ФРОНТАЛЬНИМ СКЛАДАННЯМ КРИЛ**

**немає.**

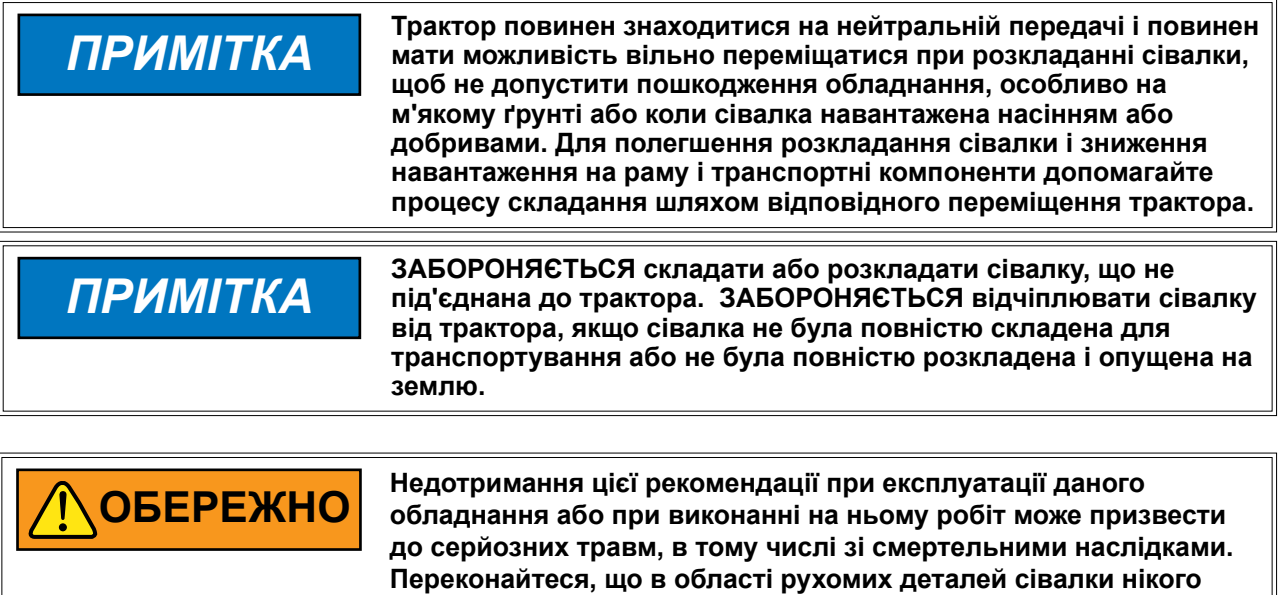

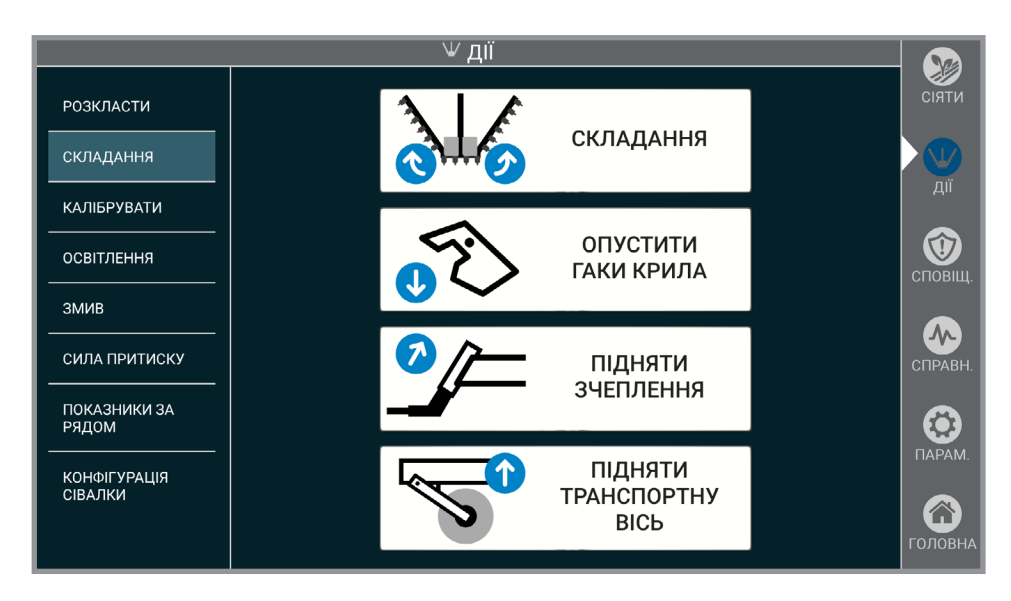

**Примітка: Детальні інструкції зі складання/розкладання наведені в інструкції з експлуатації сівалки моделі 4700/4800.**

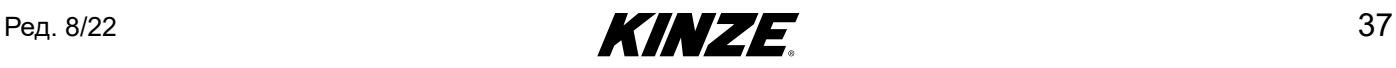

## **СКЛАДАННЯ - МОДЕЛІ 4700 І 4800 З ФРОНТАЛЬНИМ СКЛАДАННЯМ КРИЛ (ПРОДОВЖЕННЯ)**

- 1. Якщо сівалка обладнана маркерами, зніміть стопорні пристрої з місць для зберігання і встановіть на штоки циліндрів маркерів.
- 2. Встановіть сівалку в положення розвороту в кінці поля.
- 3. Натисніть і утримуйте "СКЛАДАННЯ". Задійте відповідні органи управління гідравлічними клапанами трактора, щоб скласти крила всередину до трактора.
- 4. Натисніть і утримуйте "ОПУСТИТИ ГАКИ КРИЛА". Задійте відповідні органи управління гідравлічними клапанами трактора, щоб завести замки крил за трубу дишла, щоб зафіксувати крила.
- 5. Натисніть і утримуйте "ПІДНЯТИ ЗЧЕПЛЕННЯ". Задійте відповідні органи управління гідравлічною системою трактора, щоб підняти зчеплення на транспортну висоту.
- 6. Натисніть і утримуйте "ПІДНЯТИ ТРАНСПОРТНУ ВІСЬ". Задійте відповідні органи управління гідравлічними клапанами трактора, щоб підняти транспортну вісь на транспортну висоту.
- 7. Встановіть стопорні пристрої.

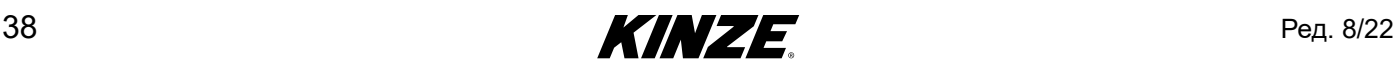

# **ЗАШПАРОВУЮЧІ КОЛЕСА**

Пневматичні зашпаровуючі колеса контролюються у двох окремих секціях: центральній секції, яка відповідає рядам в центрі рами, і секції крил, яка оточує ряди по обидва боки від центральної секції. Конфігурація окремих рядів у секціях може відрізнятися залежно від конкретної моделі.

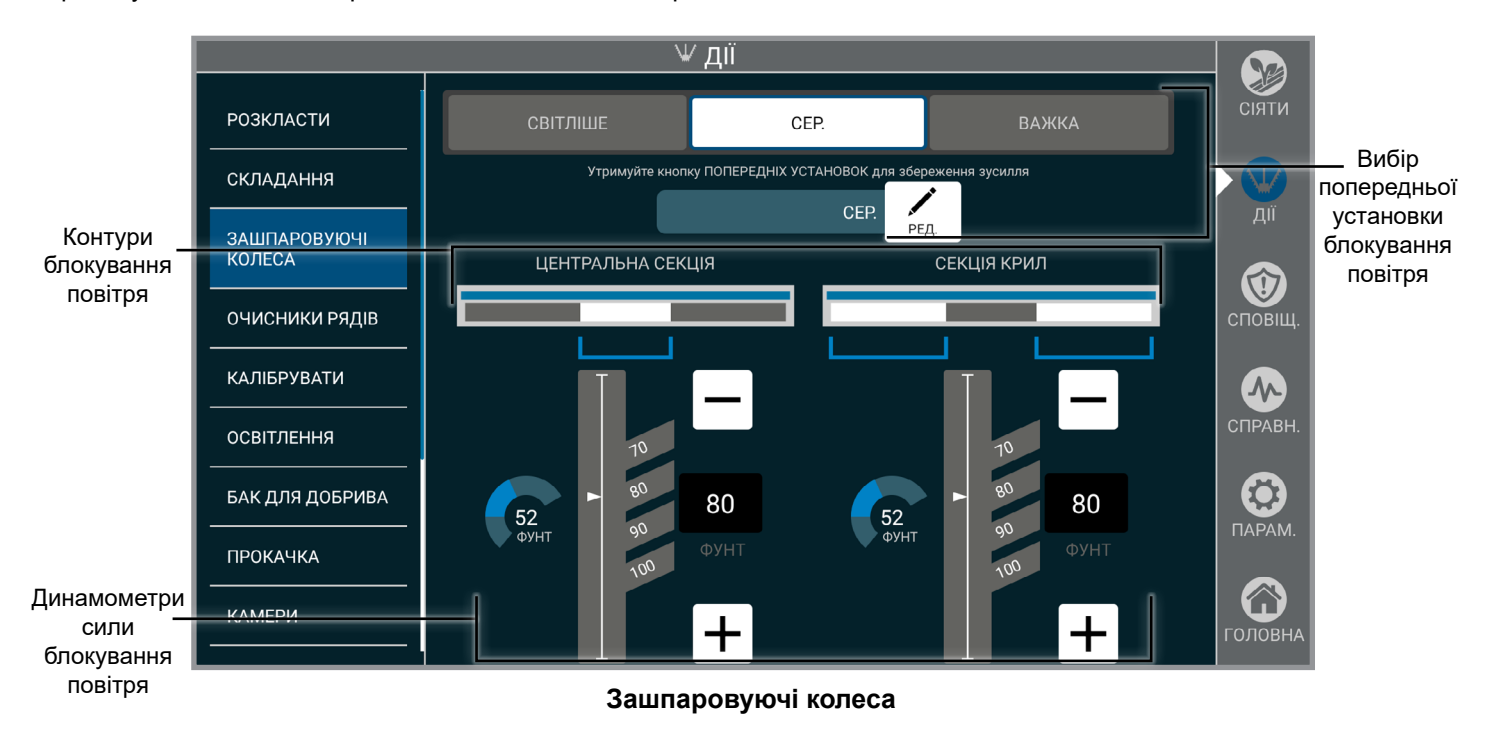

**Вибір попередньої установки пневматичного зашпаровуючого колеса.** Використовуйте попередні налаштування для одночасної зміни крил і центральної секції. Зміна значення цільової сили в будьякій секції призведе до скасування попередньої установки.

Щоб присвоїти поточну цільову силу для центральної секції та секцій крил, натисніть і утримуйте кнопку попередньої установки. Кнопку для вибраної попередньої установки можна перейменувати, натиснувши «РЕДАГУВАТИ».

**Пневматичні контури.** Схема рядів сівалки показує які ряди підключені до кожного контуру. За допомогою регулятора встановіть необхідний цільовий тиск для кожної секції. Встановлені динамометри забезпечують відображення в реальному часі додаткового зусилля, що прикладається до кожного контуру.

### **ПРИМІТКА: Всі налаштування негайно застосовуються.**

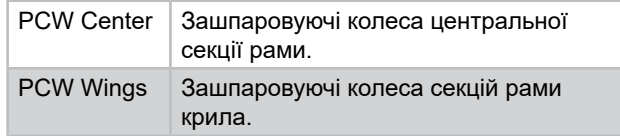

**Динамометри.** Додаткова сила, що прикладається до зашпаровуючих коліс кожного ряду.

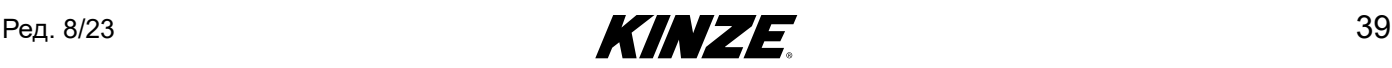

# **КАЛІБРУВАННЯ**

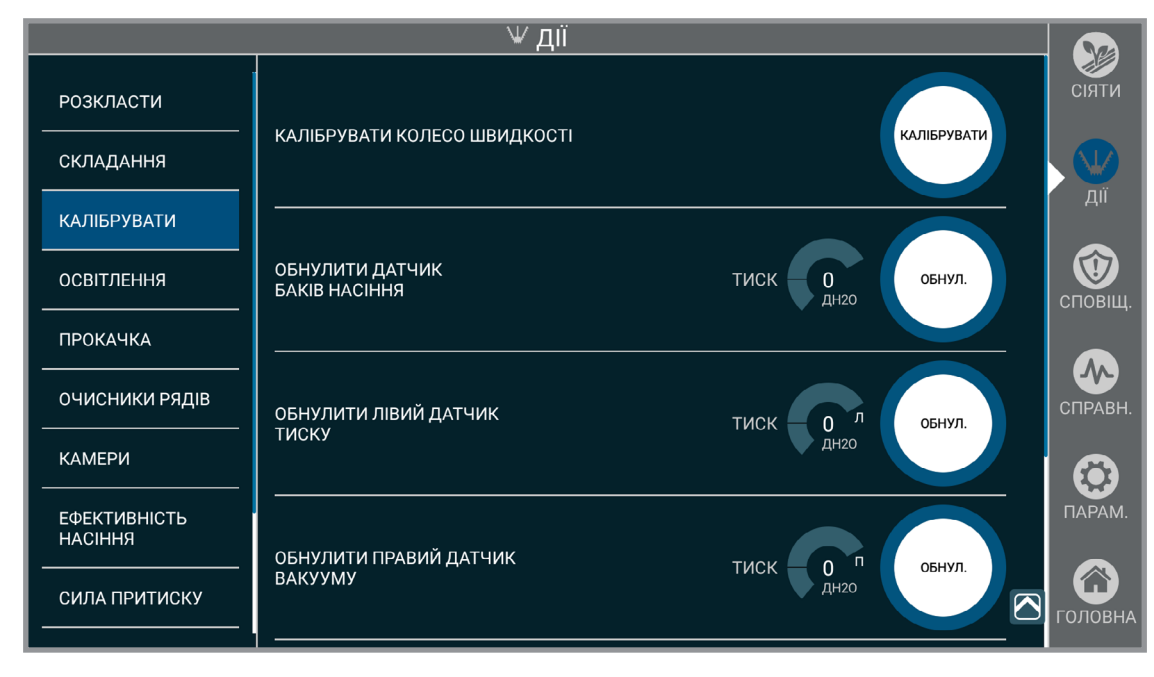

**Калібрування**

**Калібрувати колесо швидкості.** Наберіть на тракторі швидкість 4 милі/год. Натисніть "КАЛІБРУВАТИ". Підтримуйте дану швидкість, поки таймер закінчить відлік. Коли таймер закінчить відлік, калібрування буде завершене.

**ПРИМІТКА: Якщо значення колеса швидкості не відповідає значенню згідно GPS, повторіть калібрування.**

**Обнулити датчик баків насіння.** Система центральних бункерів повинна бути виключена**,** після чого натисніть "ОБНУЛИТИ". Коли таймер закінчить відлік, калібрування буде завершене.

**Примітка: Всі калібрування, ЗА ВИНЯТКОМ КАЛІБРУВАННЯ КОЛЕСА ШВИДКОСТІ, можуть бути скасовані шляхом натискання кнопки «ОБНУЛИТИ» до закінчення відліку таймера. Якщо калібрування скасоване, використовується останнє значення, зареєстроване в системі.**

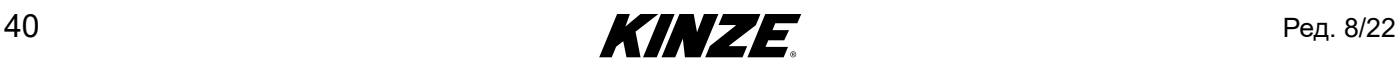

# **КАЛІБРУВАННЯ (ПРОДОВЖЕННЯ)**

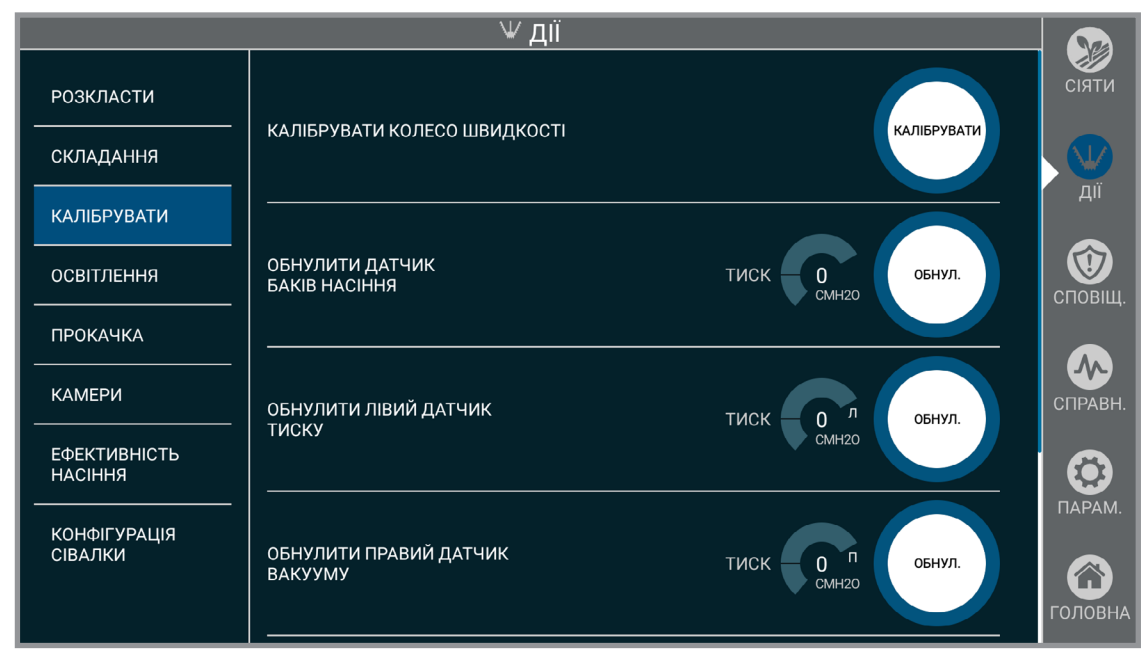

### **Калібрування**

**Обнулити датчик вакууму/тиску (лівий/правий).** Переконайтеся, що вакуумний вентилятор вимкнений. Натисніть "ОБНУЛИТИ". Коли таймер закінчить відлік, калібрування буде завершене.

**Обнулити датчик прижимної сили (може бути застосоване, лише якщо встановлено систему пневматичного притиску).** Переконайтеся, що рама опущена. Натисніть "ОБНУЛИТИ". Рама повинна залишатися опущеною, поки не закінчиться відлік таймерів. Перший таймер веде відлік, поки скинуто тиск. Коли закінчиться відлік другого таймера, датчик буде скинутий і калібрування виконане.

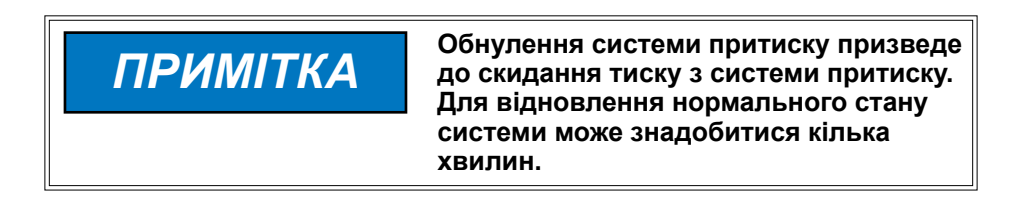

**Обнулити датчики прижимної сили.** Якщо сівалка оснащена True Depth 12". Для калібрування рама повинна бути піднята.

Ред. 8/22  $\blacksquare$  41

# **ОСВІТЛЕННЯ**

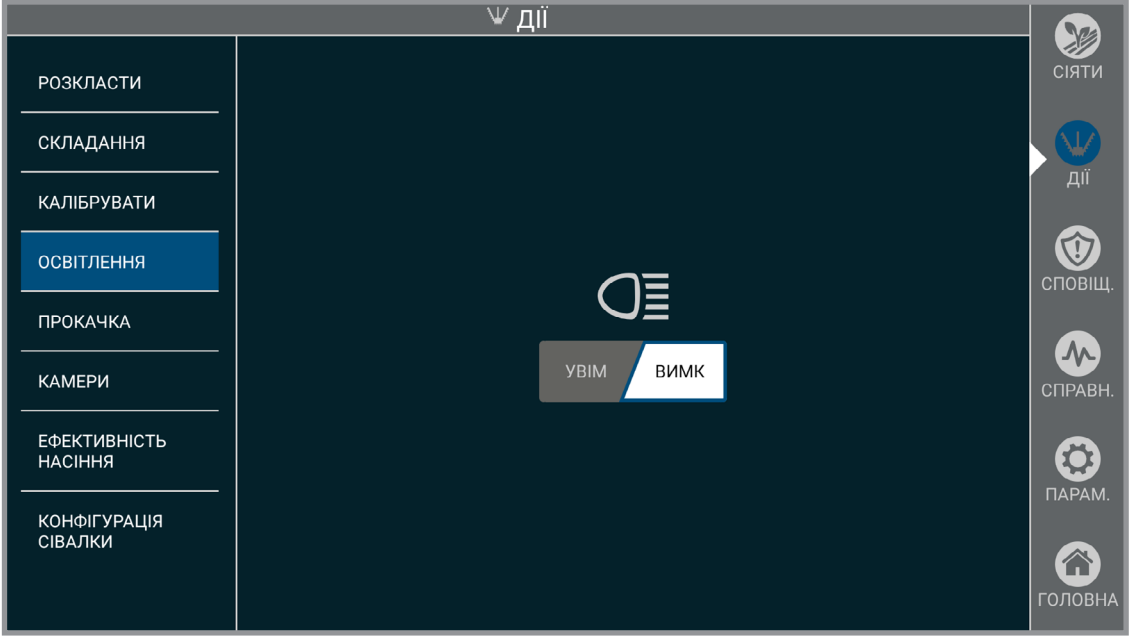

### **Освітлення**

Увімкнення і вимикання ліхтарів робочого освітлення сівалки.

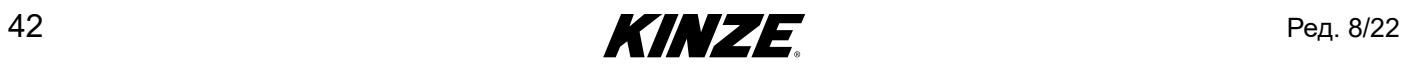

# **БАК ДОБРИВ**

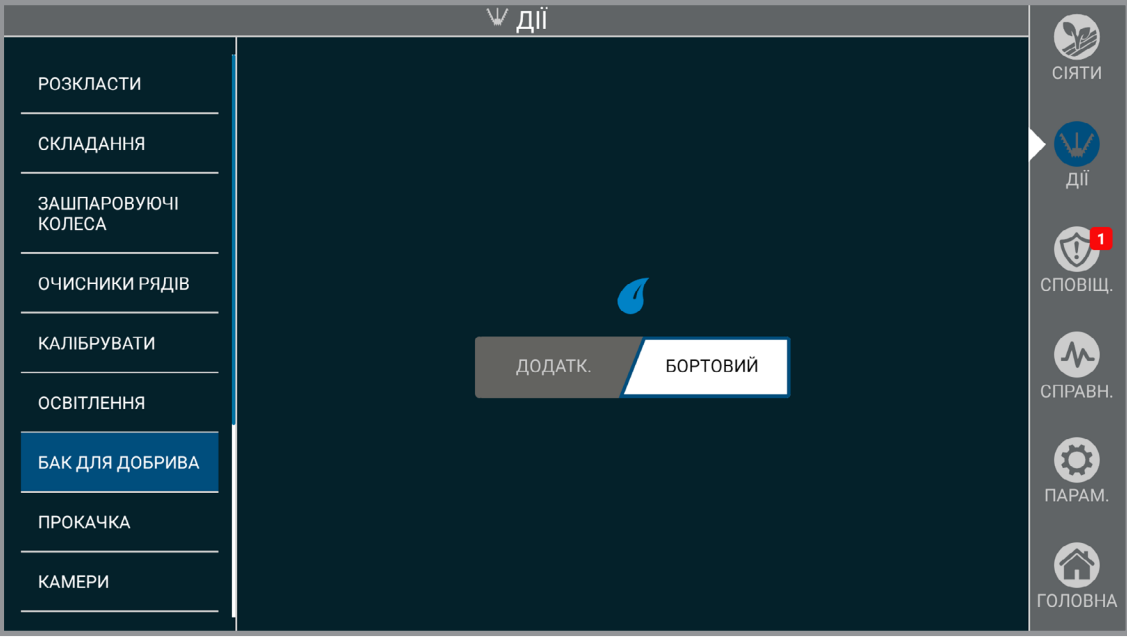

### **Бак добрив**

Параметр "Бак добрив" застосовується лише до сівалок Blue Vantage із встановленою системою з діафрагмовим насосом. Наявна підтримка допоміжних баків, таким чином сповіщення про низький рівень у баку добрив деактивуються, що дозволяє зберігати добрива на борту.

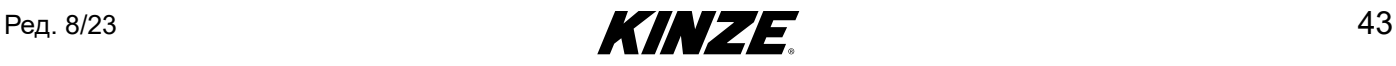

## **ЗМИВ**

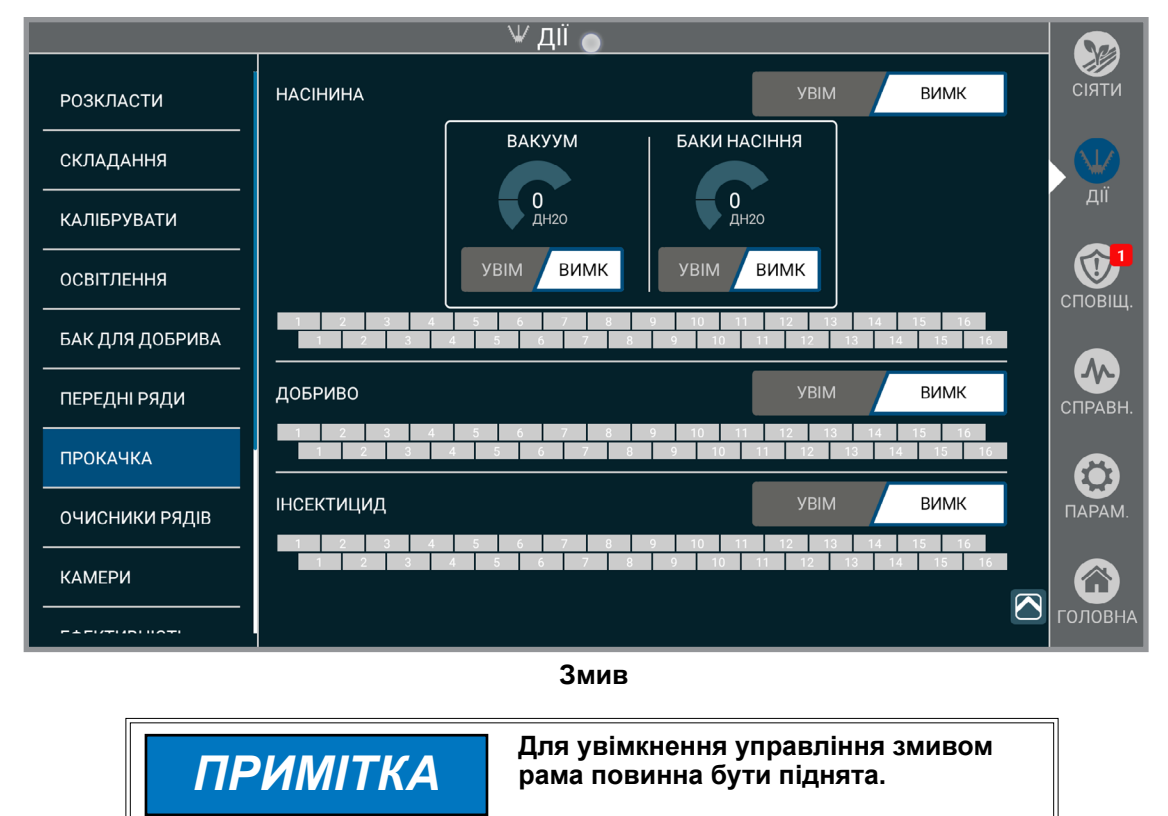

Змив дозволяє очистити кожен продукт окремо. При увімкненні система центральних бункерів і вакуумний вентилятор використовуватимуть останні налаштовані значення тиску. Під час очищення квадрат, який відповідає кожному ряду і продукту, буде блимати синім. Після того як очищення закінчене, квадрат буде повністю зафарбований сірим кольором. Вентилятор системи центральних бункерів і вакуумний вентилятор можна увімкнути і вимкнути, щоб забезпечити очищення системи центральних бункерів і окремих рядних бункерів.

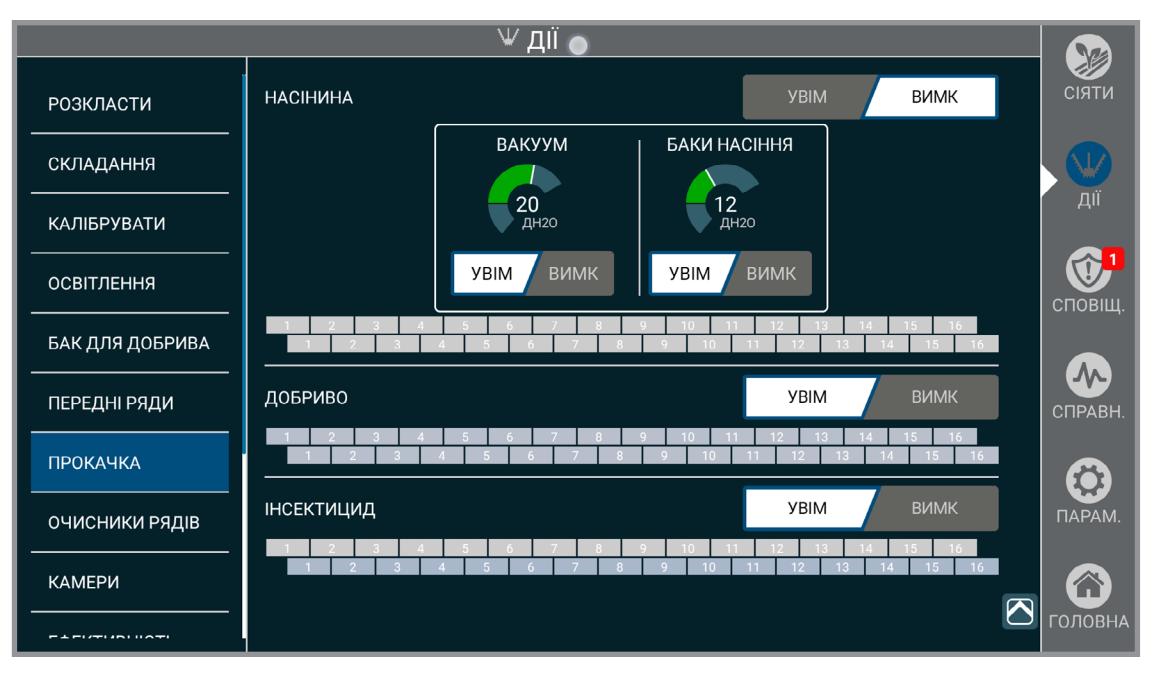

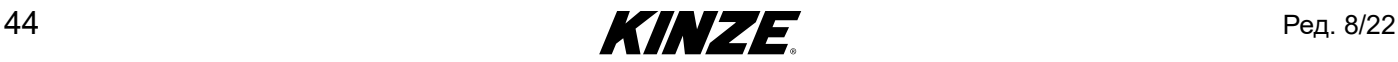

## **ПЕРЕДНІ РЯДИ (ЗАСТОСОВУЄТЬСЯ, ЛИШЕ ЯКЩО ВСТАНОВЛЕНО ФРОНТАЛЬНІ ВИСІВНІ СЕКЦІЇ)**

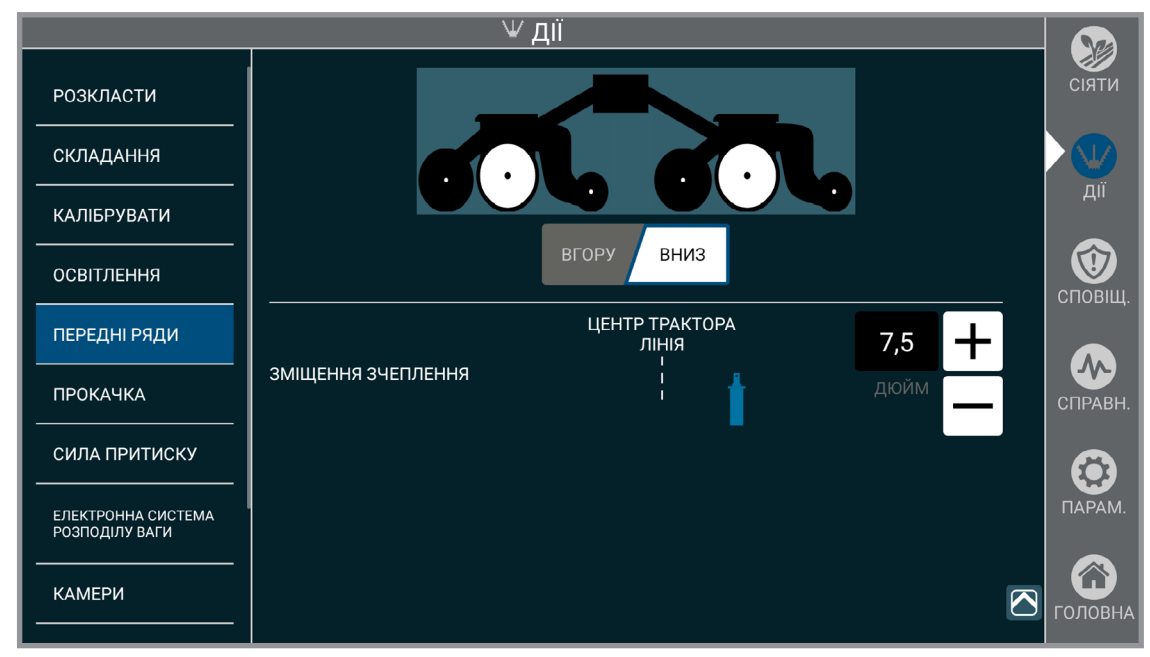

### **Передні ряди**

Вказує системі, підняті або опущені фронтальні висівні секції. Фронтальні висівні секції повинні як і раніше підніматися або опускатися вручну.

**Зміщення зчеплення.** Вкажіть значення зміщення зчеплення, щоб система могла врахувати його. Зміщення застосовується, тільки якщо фронтальні висівні секції опущені.

**ПРИМІТКА: Пункт «зміщення зчеплення» доступний, тільки якщо встановлено додаткові висівні секції.**

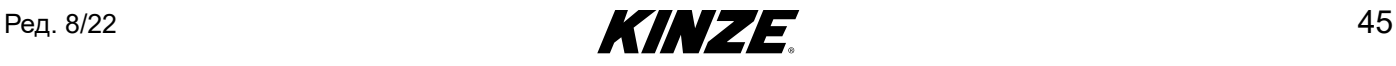

# **ОЧИСНИКИ РЯДІВ**

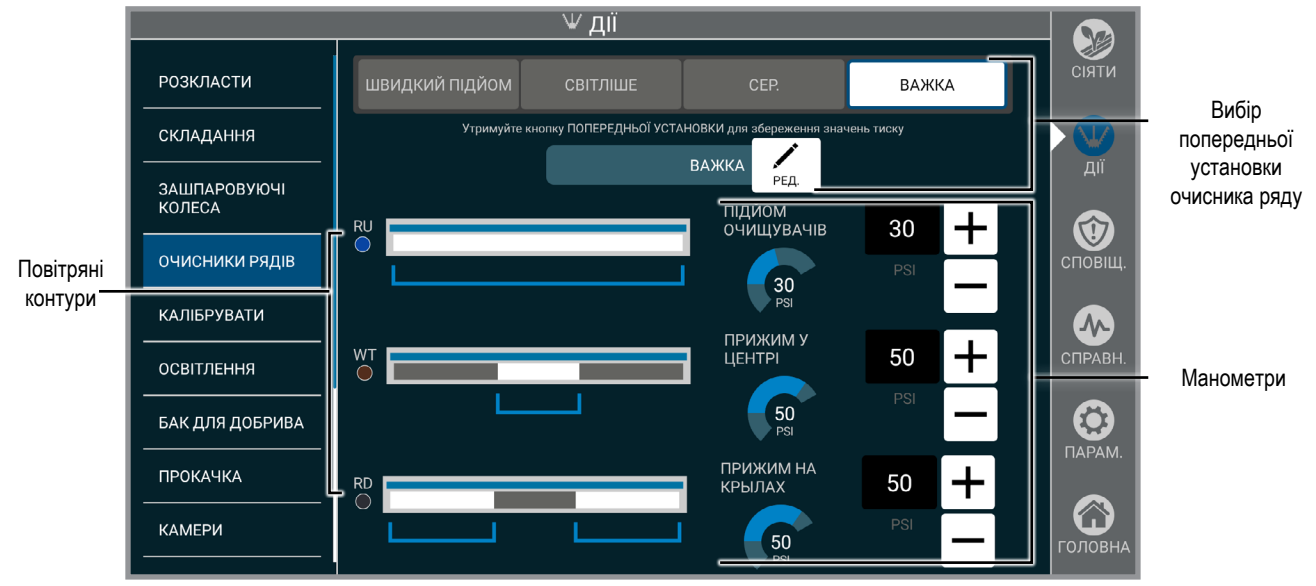

### Вибір попередньої установки очисника ряду

Назви налаштувань тиску очисника рядів можна редагувати та перейменувати.

### Повітряні контури

Графіки повітряних контурів показують, які ряди відповідають кожному конкретному контуру.

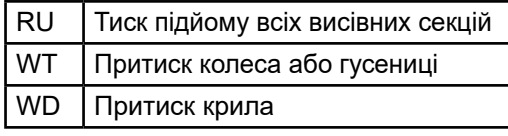

### Манометри

Назви попередніх установок

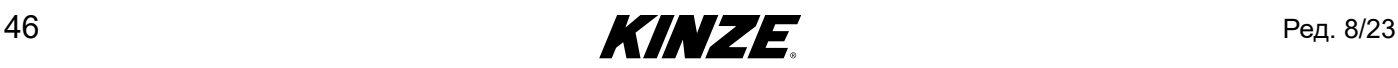

## **ЕФЕКТИВНІСТЬ НАСІННЯ**

Випробування показників окремих висівних секцій, коли вони встановлені.

1. Налаштуйте параметри тесту і оберіть випробувані ряди. Зазначені параметри включають в себе тип культури, норму і швидкість сівалки, а також довжину випробувального відрізка (в насінні).

Натисніть "Готовий".

2. Налаштуйте тиск баків насіння і тиск вакууму, а також належним чином заповніть насінням висівні апарати сівалки.

**ПРИМІТКА: Щоб отримати точні результати, висівні апарати на всіх рядах повинні бути повністю заповнені насінням.**

- 3. Натисніть "Запуск тесту", щоб розпочати тест.
- 4. Під час випробування належним чином налаштуйте значення тиску. Поточний стан випробування для кожного ряду можна переглядати в режимі реального часу.

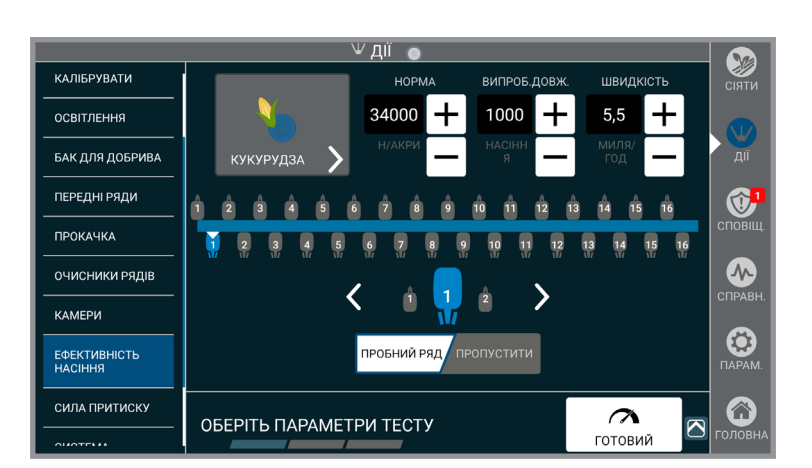

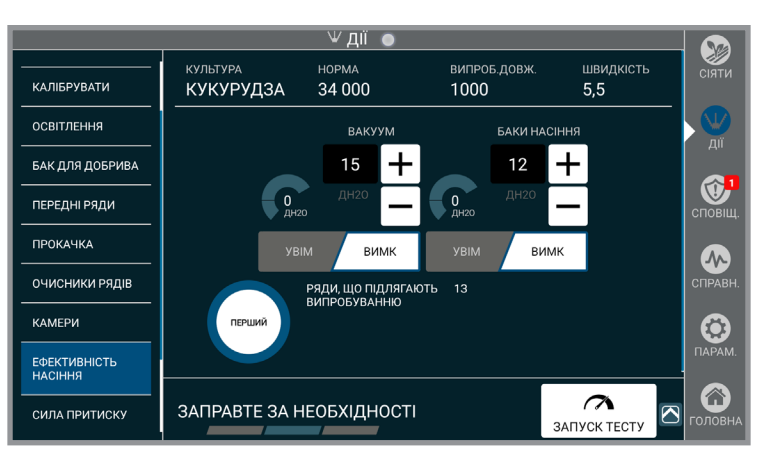

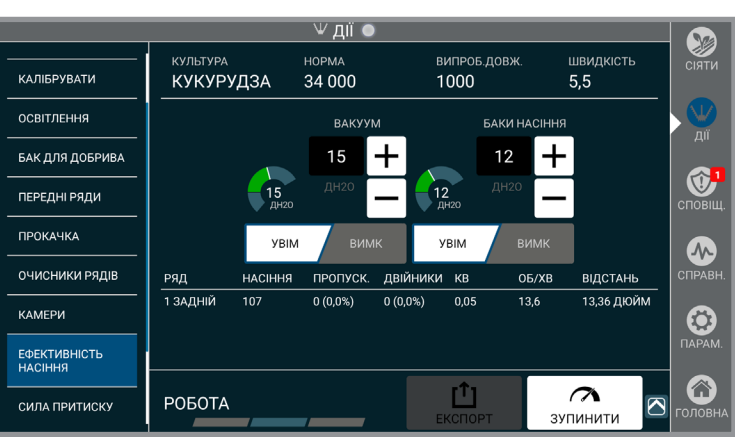

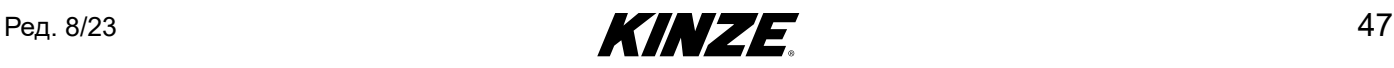

- 5. Після завершення випробування можна переглянути і експортувати підсумкові результати.
- 6. Виберіть «Новий тест», щоб розпочати ще один тест. Після завершення випробування можна переглянути і експортувати підсумкові результати.
- 6. Виберіть «Новий тест», щоб розпочати ще один тест.

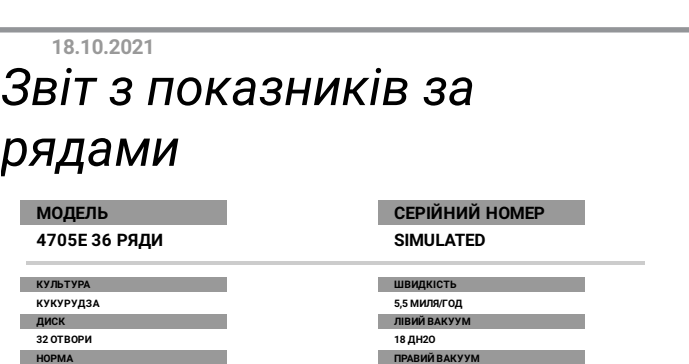

**30000 18 ДH2O ЦІЛЬОВА КІЛЬКІСТЬ НАСІННЯ БАКИ НАСІННЯ 1000 14 ДH2O**

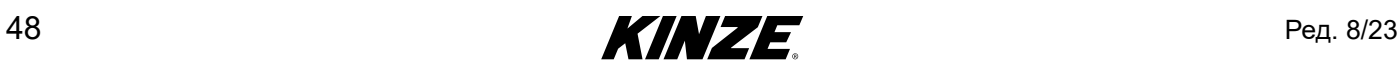

# **СТАТУС НАСІННЄПРОВОДУ**

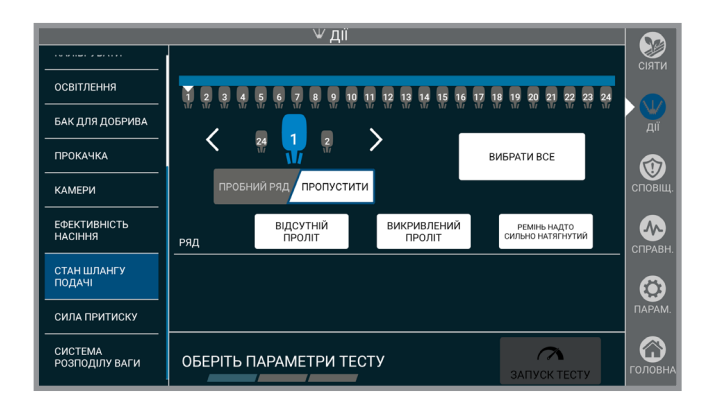

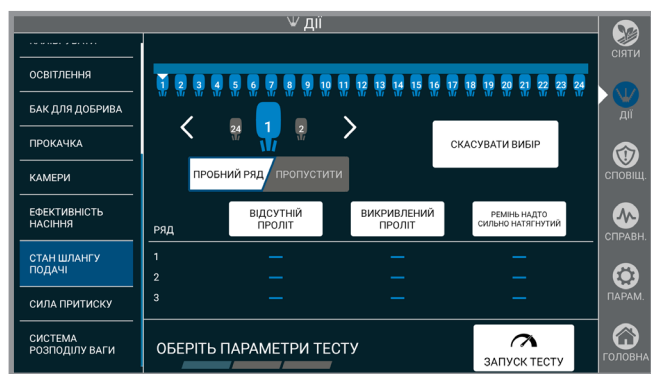

Функція «Статус насіннєпроводу» аналізує показники ременів насіннєпроводу True Speed, щоб визначити необхідність будь-яких налаштувань. При виявленні проблеми натисніть на відповідні назви категорій, щоб отримати подальші інструкції з налаштування системи.

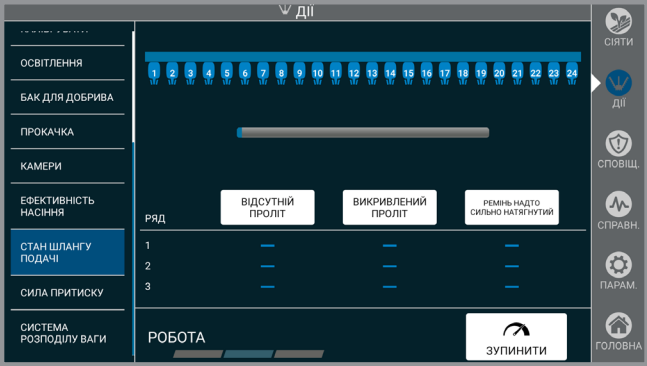

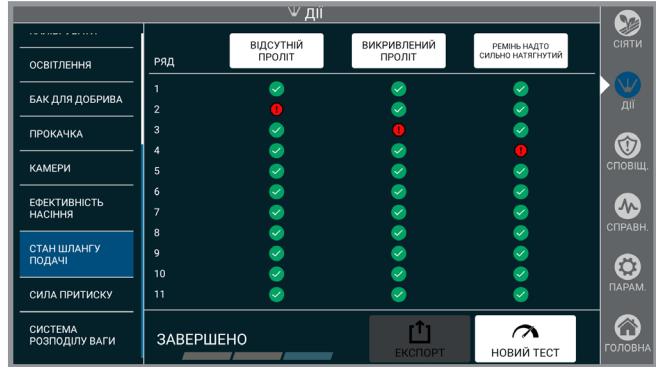

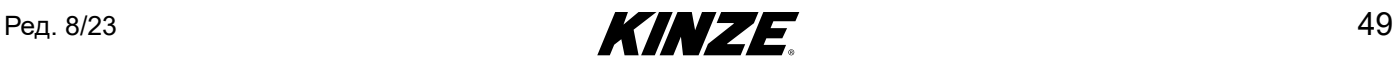

# **КОНФІГУРАЦІЇ СІВАЛОК**

**ПРИМІТКА: Якщо під час налаштування сівалки додаються або видаляються певні функції (наприклад, очисники рядів), конфігурацію сівалки необхідно оновити, щоб система Blue Vantage відображала правильний стан та налаштовані елементи.**

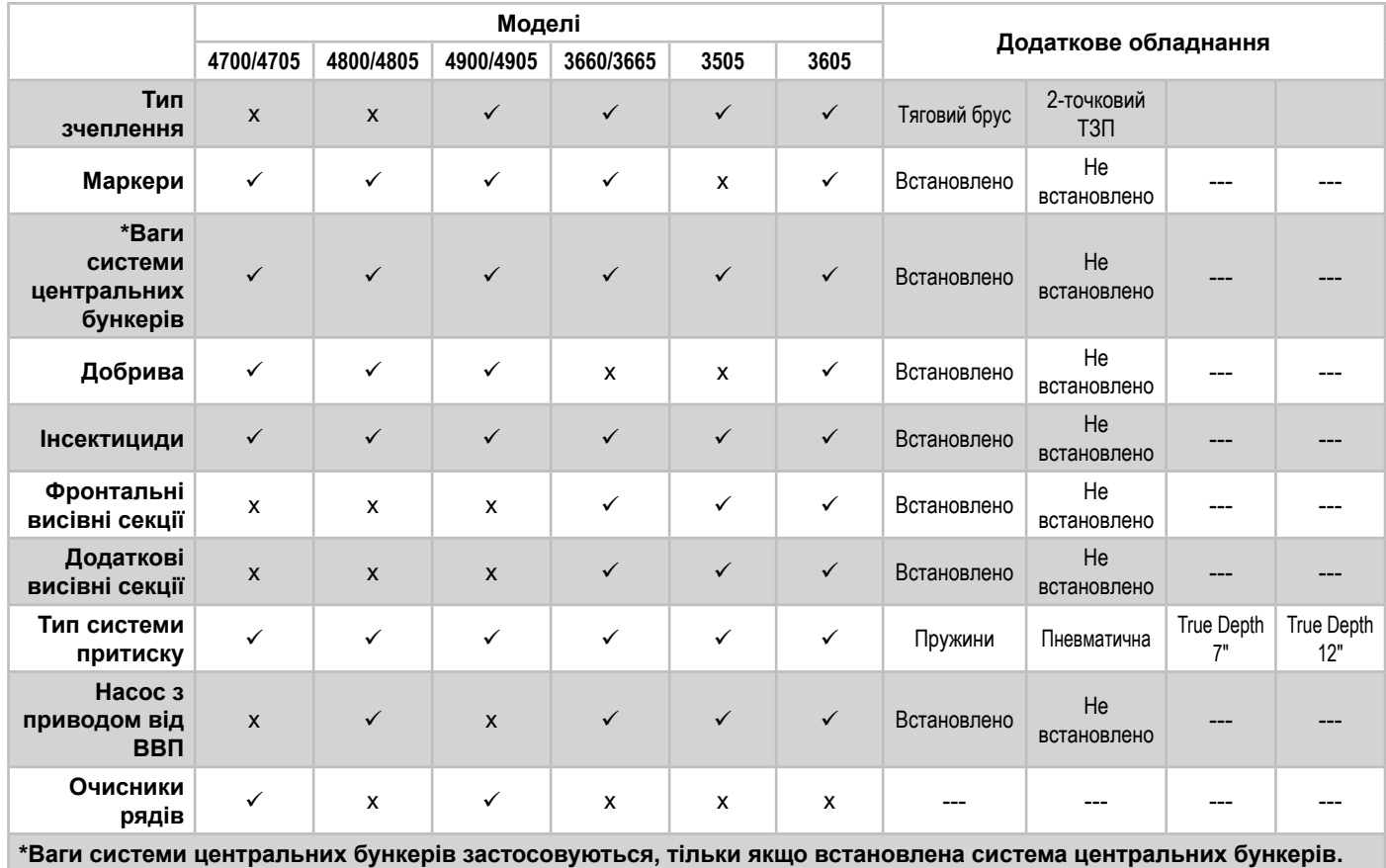

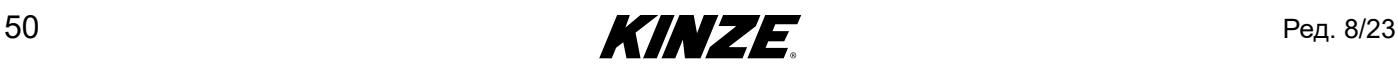

# **СИЛА ПРИТИСКУ**

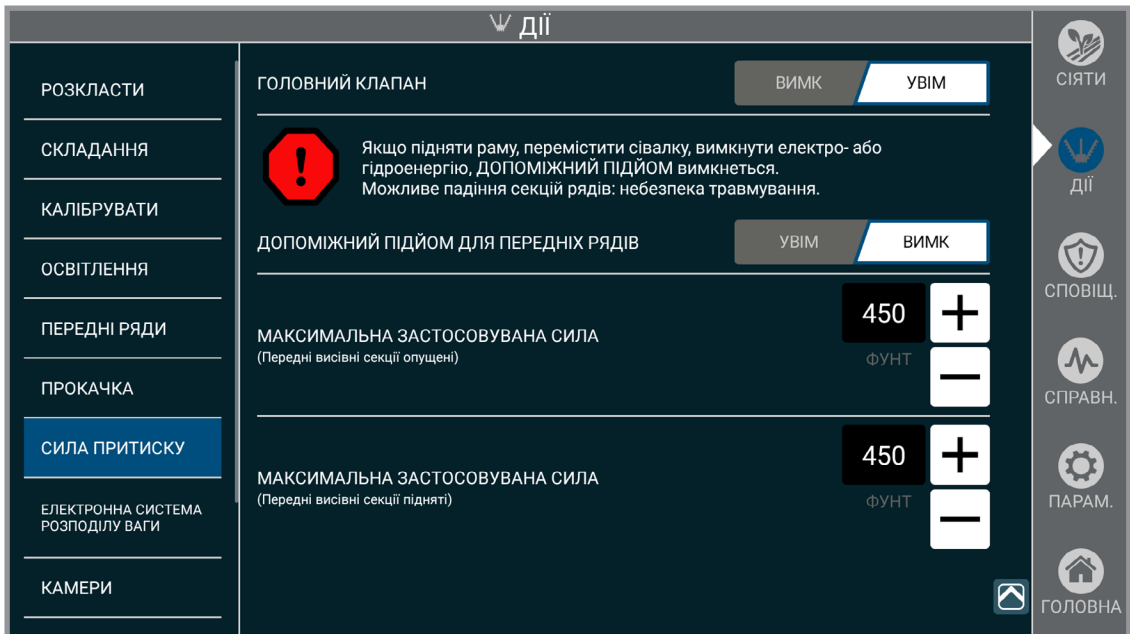

**ПРИМІТКА: Застосовується, тільки якщо встановлений дисплей True Depth 12".**

**Головний клапан.** Управління головним клапаном для гідравлічної системи True Depth.

**Допоміжний підйом.** Управління гідравлічним зусиллям підйому для фронтальних висівних секцій, яке полегшує їх блокування або розблокування.

**ПРИМІТКА: Допоміжний підйом доступний тільки в тому випадку, якщо встановлені фронтальні висівні секції.**

**Максимальна застосовувана сила.** Обмежує зусилля, яке може бути докладено для досягнення цільового налаштування, щоб запобігти виштовхуванню сівалки з ґрунту.

**ПРИМІТКА: При наявності фронтальних висівних секцій є два налаштування максимальної застосовуваної сили: одне для ситуації, коли секції підняті, і одне для ситуації, коли вони опущені. Значення будуть змінюватися, коли обрані фронтальні висівні секції будуть автоматично опускатися або підніматися.** 

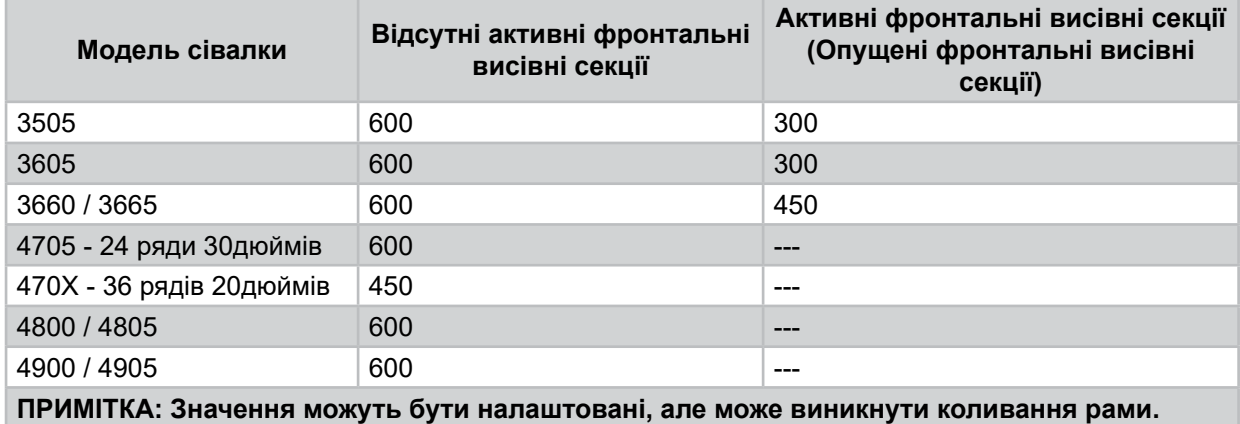

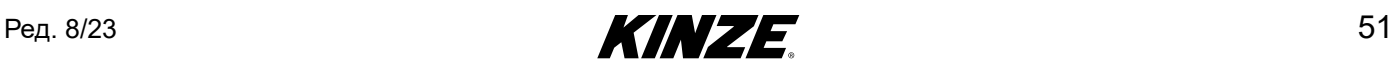

# **КАМЕРИ**

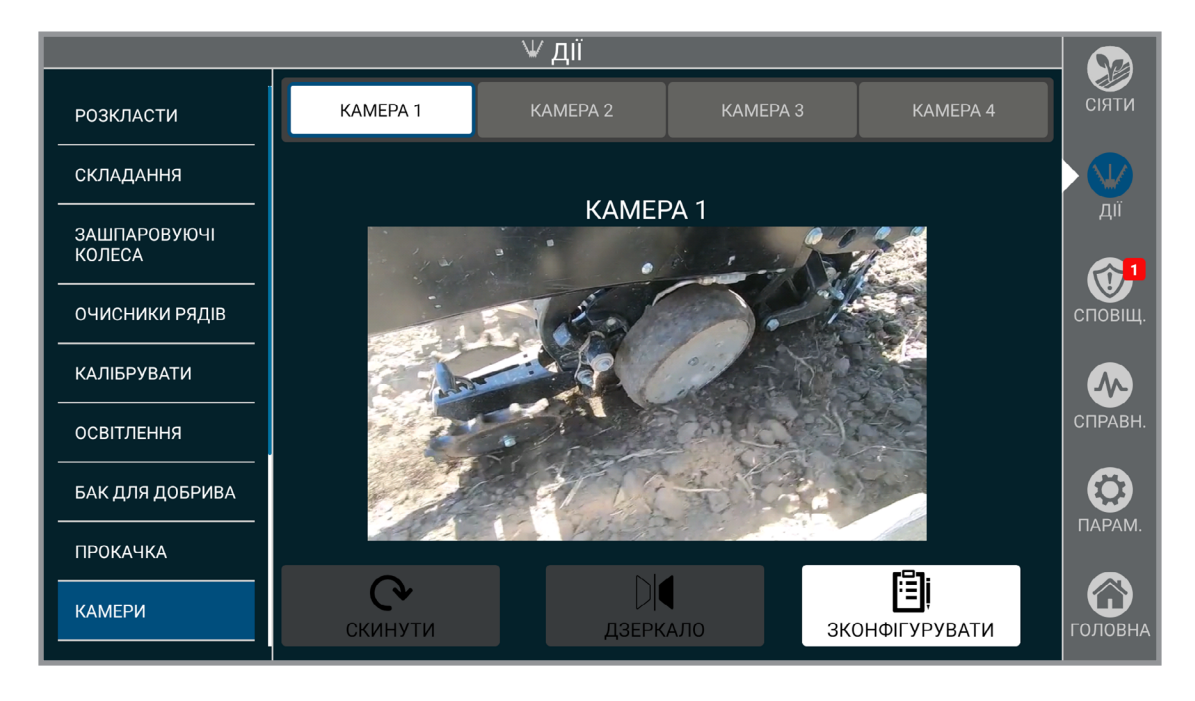

Конфігуруйте до чотирьох камер.

Для початку оберіть серійний номер камери зі списку адрес, а потім назвіть камеру на власний розсуд.

Щоб розгорнути відео з камери на весь екран, натисніть на відео, натисніть ще раз, щоб повернутися до початкового розміру.

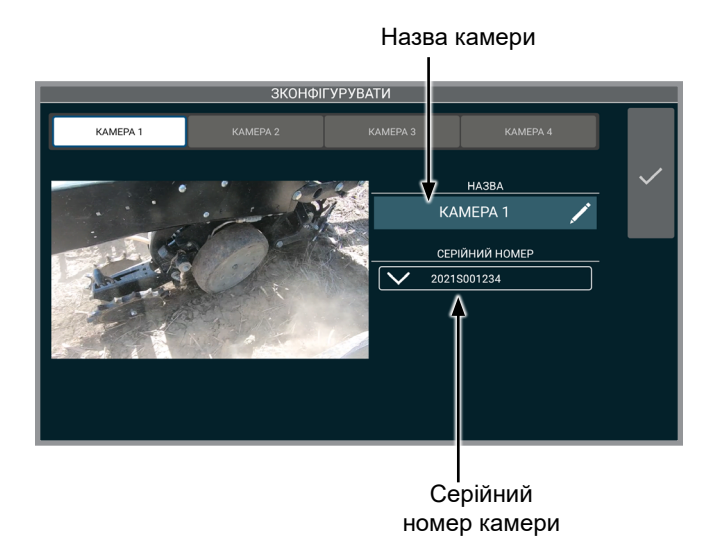

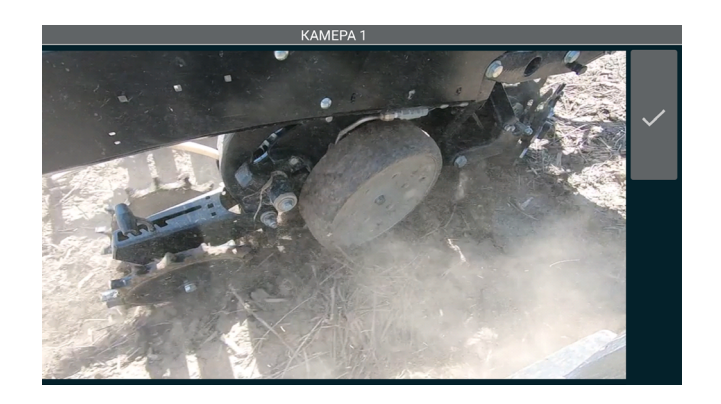

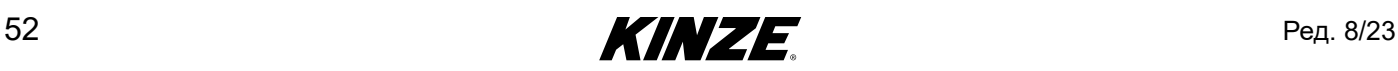

# **СИСТЕМА РОЗПОДІЛУ ВАГИ**

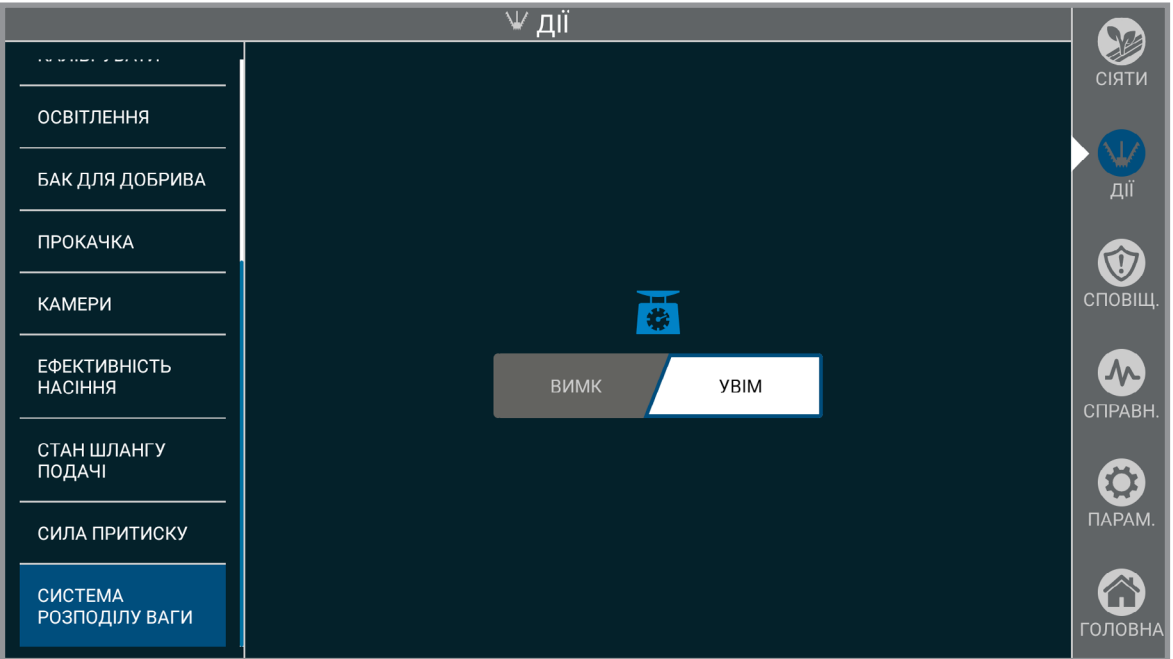

Увімкніть або вимкніть систему розподілу ваги.

**ПРИМІТКА: Система розподілу ваги буде регулюватися залежно від ваги в баках системи центральних бункерів.**

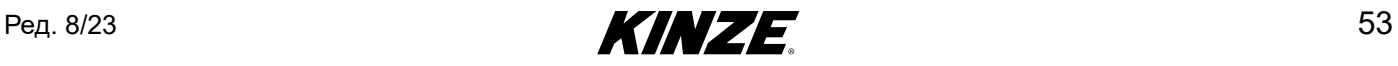

# **СПОВІЩЕННЯ - ВСТУП**

Екран сповіщень Blue Vantage надає зведену інформацію щодо сповіщень, зареєстрованих в системі.

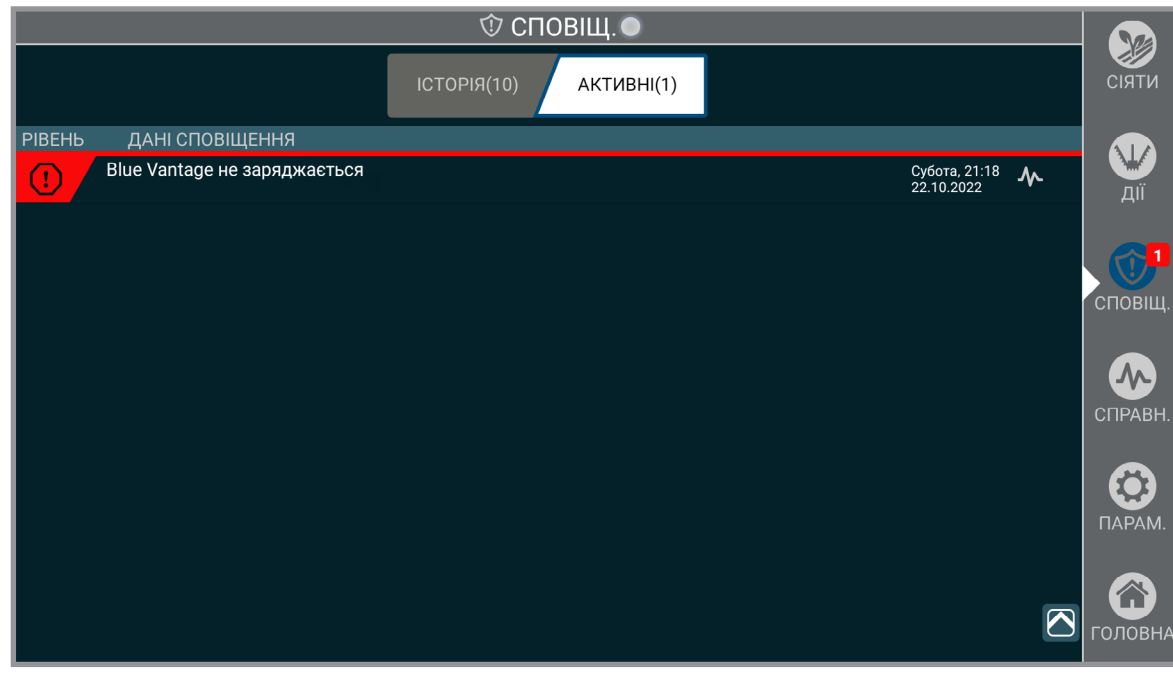

### **Сповіщення**

Відображатимуться всі активні сповіщення, включаючи рівень, джерела, дату і час. Натискання на сповіщення призведе до переходу до відповідної області екрану «Справність» або відповідного екрану діагностики. Сповіщення буде видалене зі списку активних сповіщень після усунення його причини. Всі вилучені сповіщення можна переглянути в історії.

**Помилка.** Порушується висів або безпека. Перед продовженням висіву необхідно усунути проблему.

**Попередження.** Може вплинути на висів. Проблему необхідно дослідити.

**Інформація.** Висів не повинен порушуватися. Проблему потрібно дослідити з низьким пріоритетом.

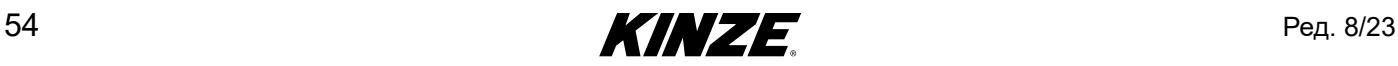

# **СПОВІЩЕННЯ - ВИЗНАЧЕННЯ**

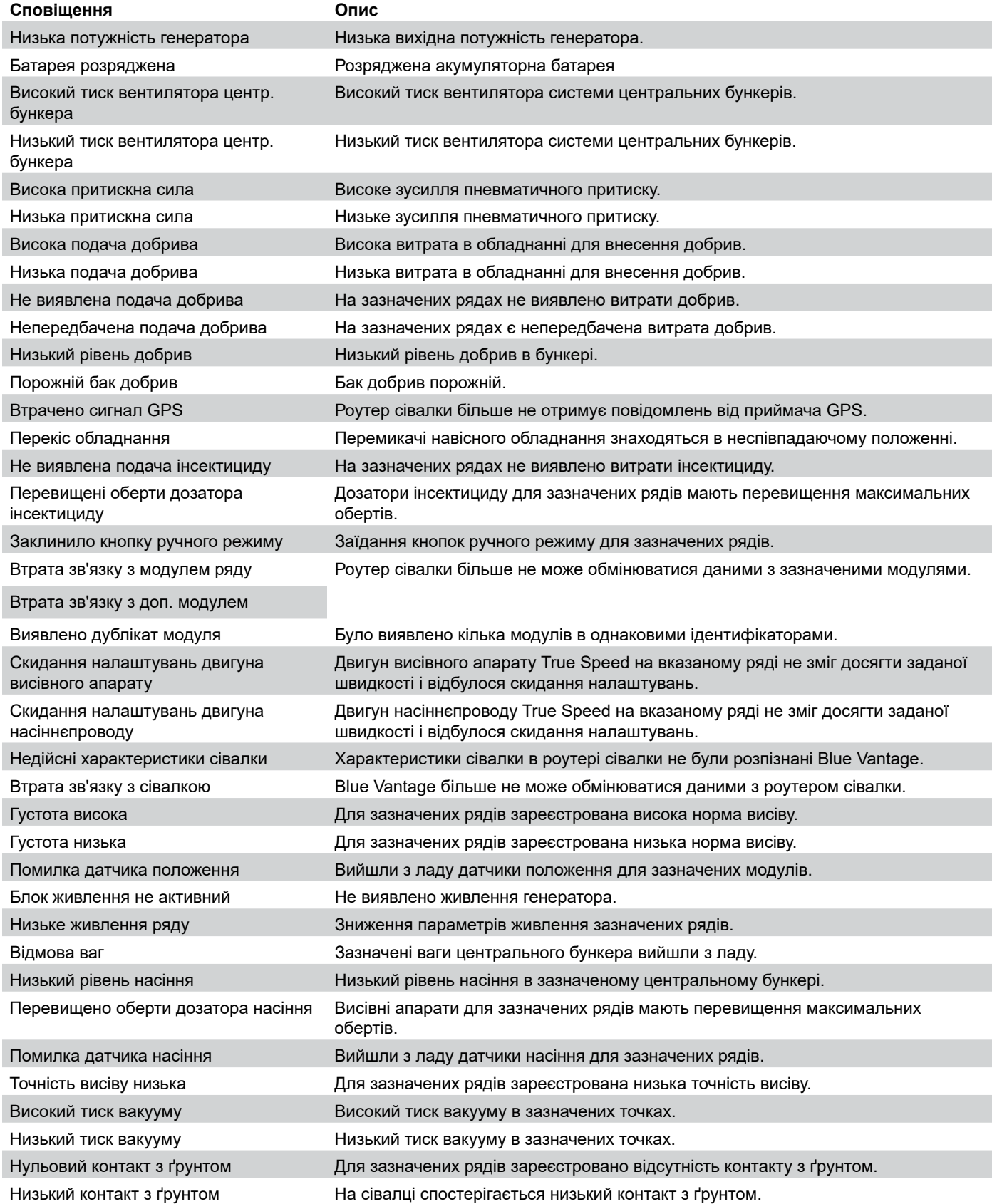

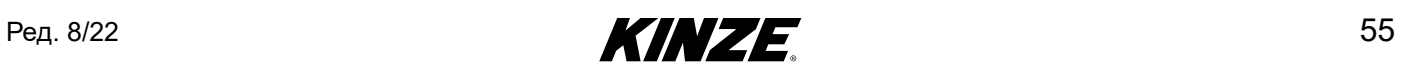

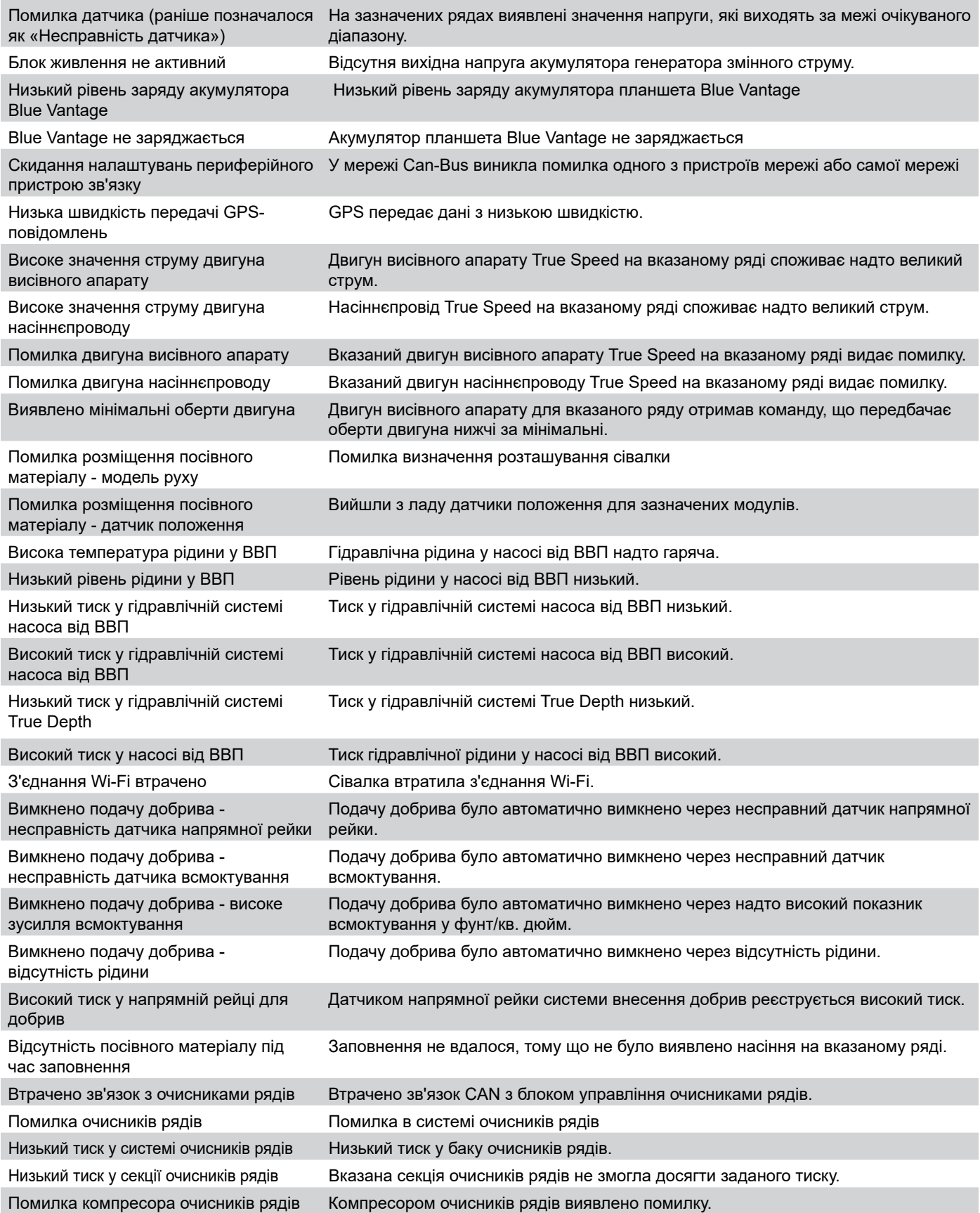

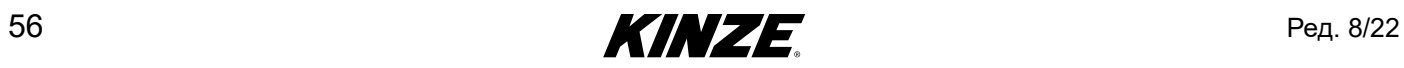

# **СПРАВНІСТЬ - ВСТУП**

Екран «Справність» Blue Vantage надає зведену інформацію за всіма показниками системи. За допомогою даного екрану можна швидко і просто проконтролювати стан усіх підсистем. Екран «Справність» також надає доступ до діагностики системи.

# **ЕКРАН «СПРАВНІСТЬ»**

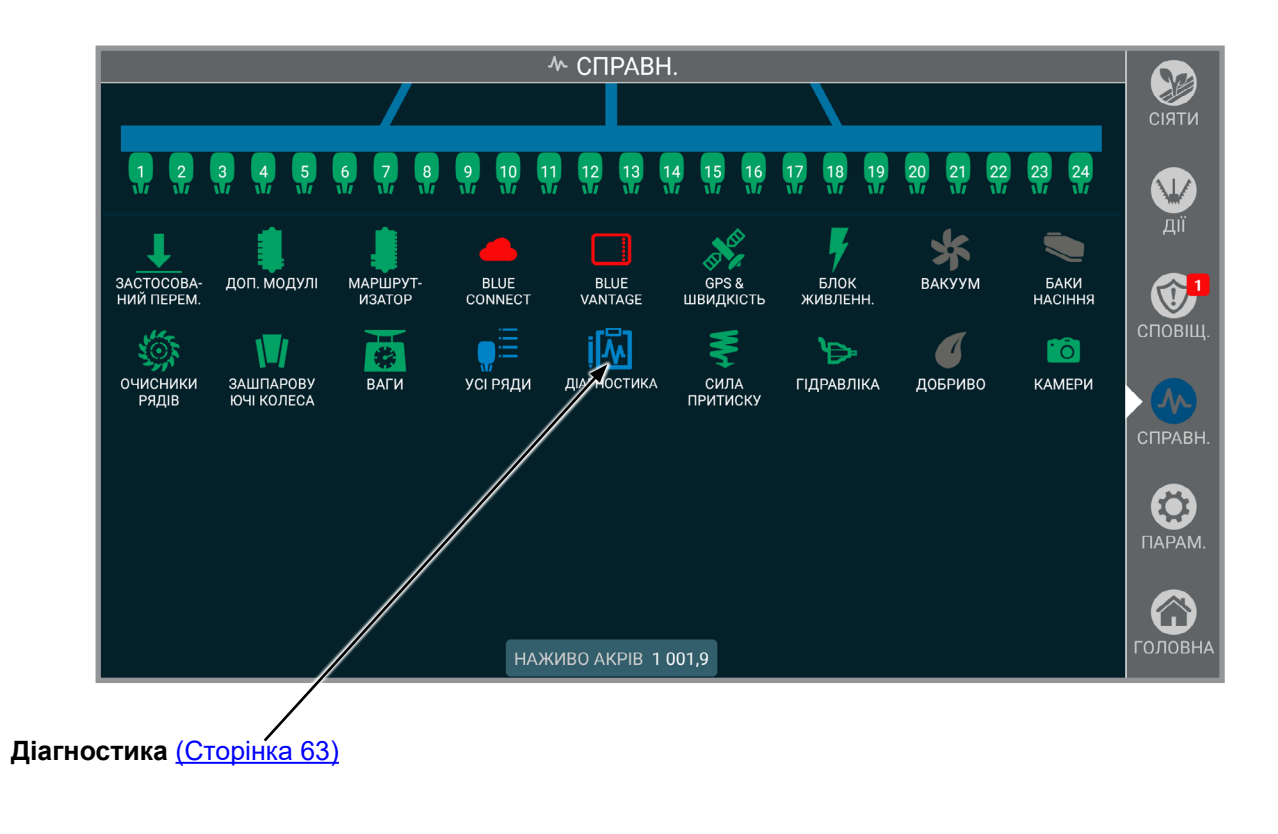

### **РЯДИ**

### 15 16 18 19 20 21  $\overline{12}$ 13 14  $\boxed{22}$  $10<sub>1</sub>$  $\overline{11}$  $17<sup>1</sup>$

**Ряди.** Оберіть ряд у верхній частині екрану, щоб переглянути детальну інформацію за рядом. Оберіть "ВСІ РЯДИ" на екрані докладної інформації для відображення докладної статистики за всіма рядами.

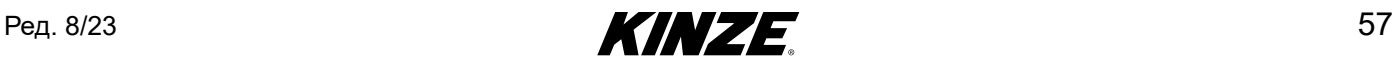

# **BLUE VANTAGE**

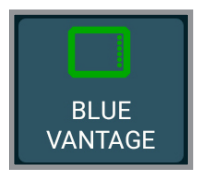

**Blue Vantage.** Повідомляє про поточний рівень заряду акумулятора і час роботи дисплея Blue Vantage.

### **GPS**

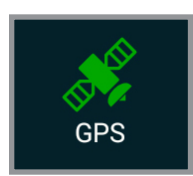

**GPS.** Відображає загальний статус GPS, інформацію про місцезнаходження і інформацію про пропозицію NMEA.

### **ШВИДКІСТЬ**

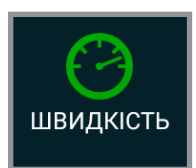

**Швидкість.** Відображає загальний стан швидкості, джерело і передані значення швидкості.

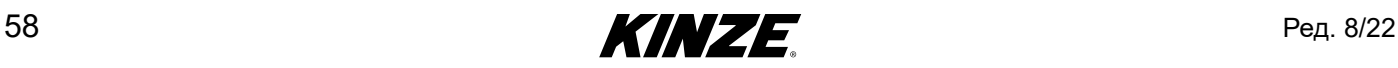

### **МАРШРУТИЗАТОР**

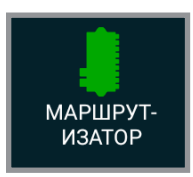

**Маршрутизатор.** Відображає інформацію про загальний стан маршрутизатора, моделі та опції, а також версію.

# **ДОПОМІЖНІ МОДУЛІ**

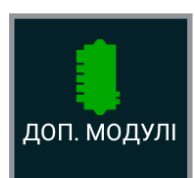

**Допоміжні модулі.** Відображає інформацію про загальний стан, версію прошивки, версію обладнання, унікальний ідентифікатор і напругу живлення.

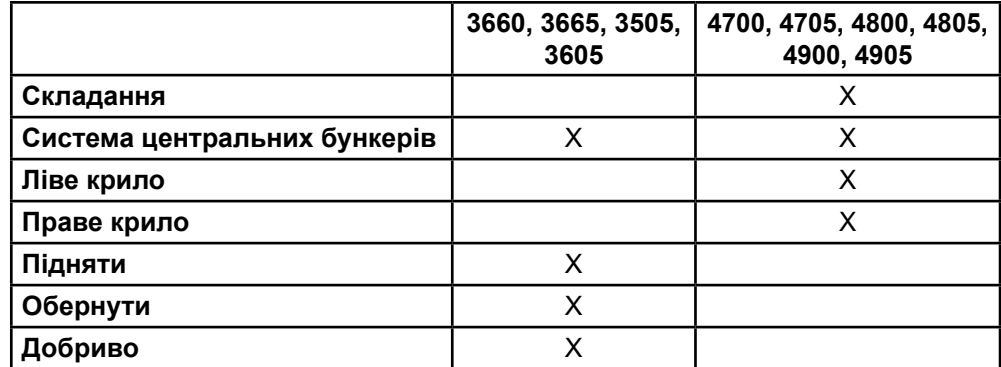

**Використання допоміжних модулів в залежності від моделі сівалки**

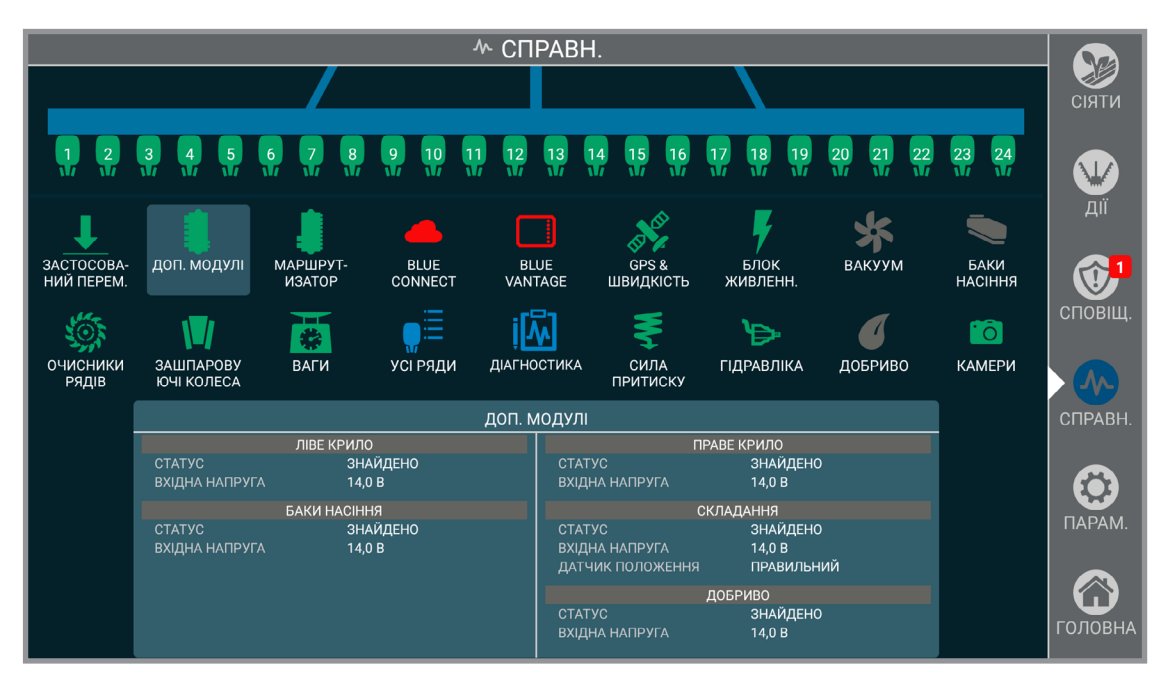

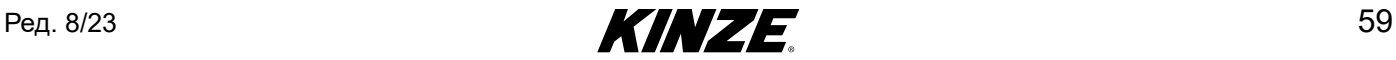

# **ЗАСТОСОВУВАНІ ПЕРЕМИКАЧІ**

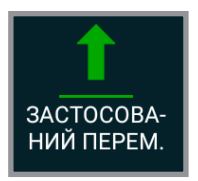

**Застосовувані перемикачі.** Відображає інформацію про загальний стан рами і положення лівого і правого перемикачів навісного обладнання.

## **СИЛА ПРИТИСКУ**

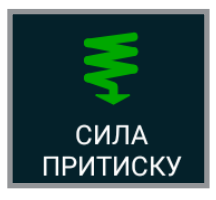

**Сила притиску.** Відображає загальну інформацію про зусилля притиску.

### **ВАКУУМ**

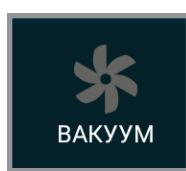

**Вакуум.** Відображає загальну інформацію про вакуум і значення тиску.

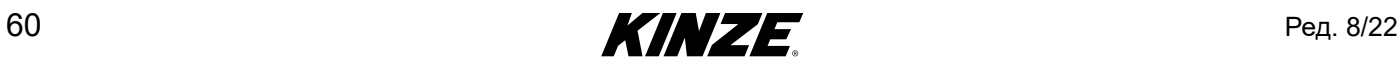

## **ВАГИ**

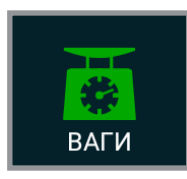

**Ваги.** Відображає загальну інформацію про стан ваг центральних бункерів, значення маси і залишкову кількість акрів до спорожнення.

**Примітка: Сумарна кількість акрів до спорожнення розраховується шляхом подвоєння кількості акрів до спорожнення в бункері з мінімальним рівнем.** 

## **БЛОК ЖИВЛЕННЯ**

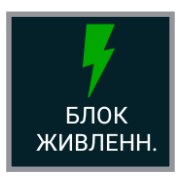

**Блок живлення.** Відображає загальну інформацію про стан блоку живлення, значення напруги і стани Увімк./Вимк.

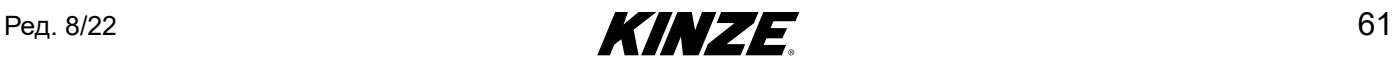

## **ВЕНТИЛЯТОР БАКІВ НАСІННЯ**

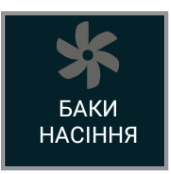

**Вентилятор баків насіння.** Відображає загальну інформацію про вентилятор системи центральних бункерів і значення тиску.

# **ДОБРИВО**

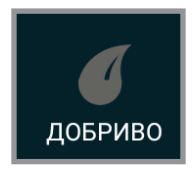

**Добриво.** Відображає загальну інформацію про добрива.

### **КАМЕРИ**

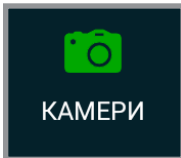

**Камери.** Відображає камеру (камери) за назвою, серійним номером і у разі, коли камеру підключено.

## **ОЧИСНИКИ РЯДІВ**

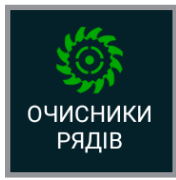

**Очисники рядів.** Відображає інформацію про загальний тиск у системі і тиск у секціях.

# **НАСОС З ПРИВОДОМ ВІД ВВП**

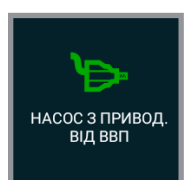

**Насос з приводом від ВВП.** Відображає інформацію про загальний стан насоса від ВВП.

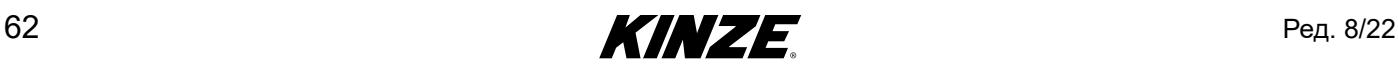

# <span id="page-66-0"></span>**ДІАГНОСТИКА - ВСТУП**

Пункт «Діагностика» допоможе вам вирішити проблеми, що найбільш часто виникають при роботі з Blue Drive / Blue Vantage. Увійдіть в меню, натиснувши "ДІАГНОСТИКА" на головному екрані «СПРАВНІСТЬ». В лівій частині екрану з'явиться список тем. Оберіть тему, щоб почати покрокову діагностику.

Blue Connect - дозволяє генерувати дані діагностики для Kinze Service. Натисніть кнопку "ГЕНЕРУВАТИ", щоб зберегти дані діагностики. Потім дані діагностики можуть бути завантажені у Kinze за допомогою облікового запису Blue Connect або експортовані на USB-накопичувач. До файлу діагностики можна додати додаткові примітки. Видаляйте непотрібні дані діагностики, щоб звільнити місце для зберігання.

**ПРИМІТКА: Натисніть на схеми, графіки або фотографії, щоб переглянути деталі.**

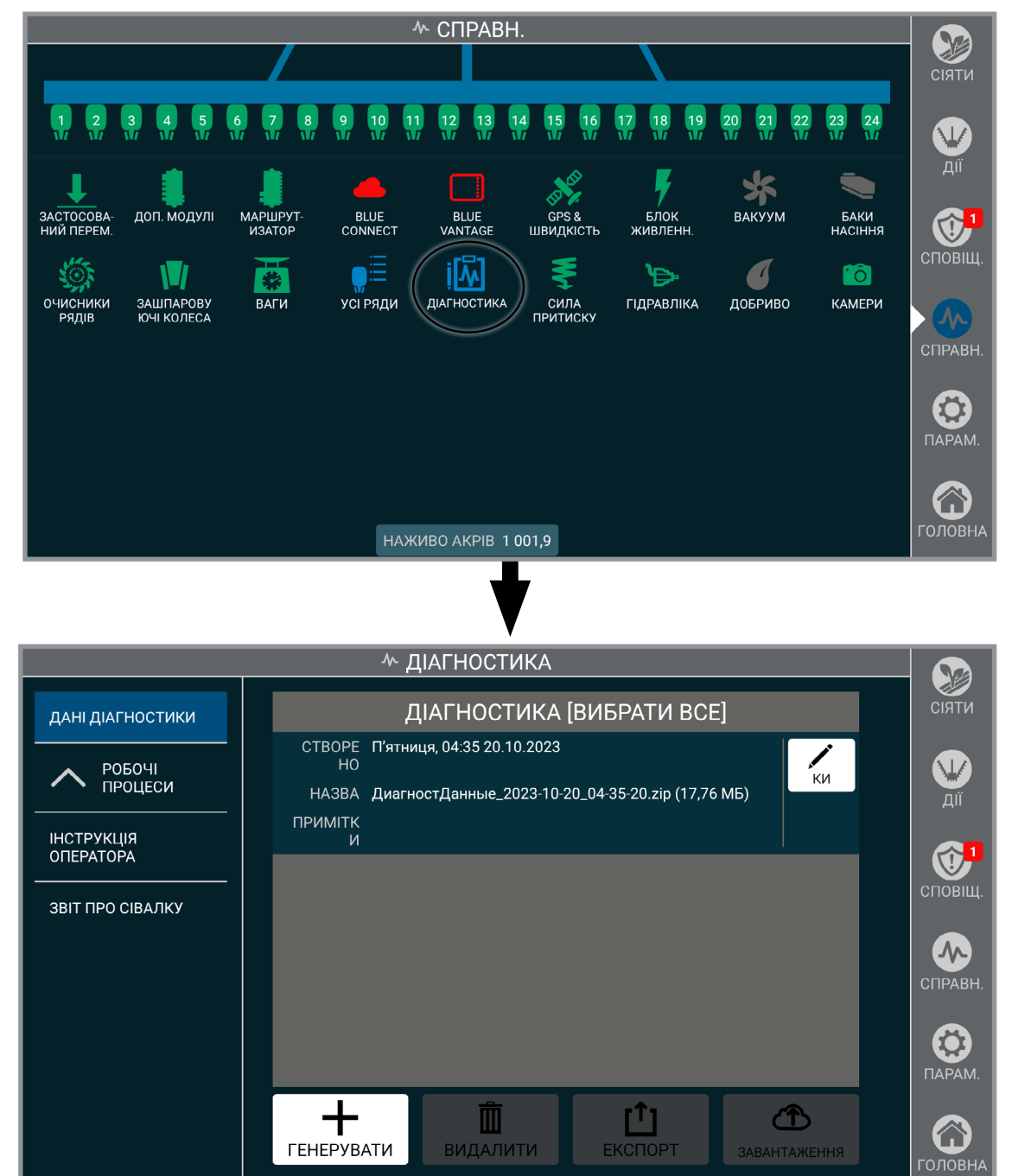

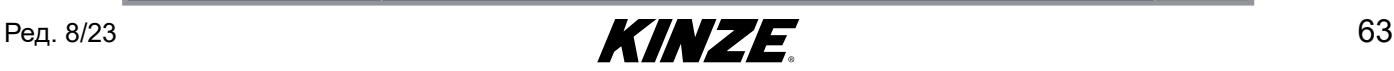

# **ПАРАМЕТРИ - ВСТУП**

Blue Vantage надає можливість налаштування багатьох параметрів, що мають відношення до сівалки, трактору та дисплею Blue Vantage.

### **СІВАЛКА**

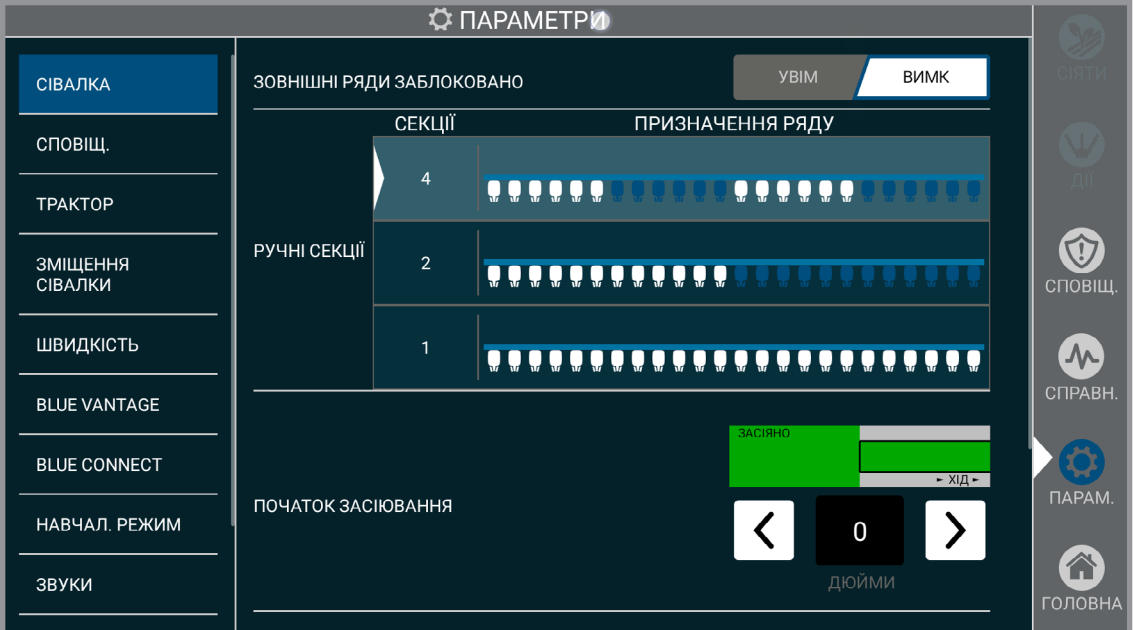

**Зовнішні ряди заблоковано.** Блокує автоматичне управління секціями на двох зовнішніх рядах таким чином, що вони будуть відключені лише в тому випадку, коли відключений ряд поруч з ними. Використовуйте це налаштування у разі використання GPS-приймача при низькій якості сигналу.

**Керування сеціями в ручному режимі.** Оберіть необхідну кількість секцій для ручного відключення. Див. "Вимкнення" - [\(Сторінка](#page-26-0) 23). Натисніть «Прийняти» для продовження.

### **ПРИМІТКА: Управління секціями було відкаліброване відповідно до моделі сівалки. Його можна налаштувати вручну виходячи з особистих вподобань.**

**ПРИМІТКА: Раптова зміна швидкості може негативно позначитися на точності висіву.**

**Початок засіювання.** Визначає відстань, через яку повинен увімкнутися висівний апарат і почати

подавати насіння після виходу з уже засіяної області або при вході в область, визначену файлом меж чи приписів.

**Припинення засіювання.** Визначає відстань, через яку повинен вимкнутися висівний апарат при вході в уже засіяну область або при виході з області, визначеної файлом меж чи приписів.

**Розширена діагностика.** Вмикайте дану функцію лише за запитом Kinze Service.

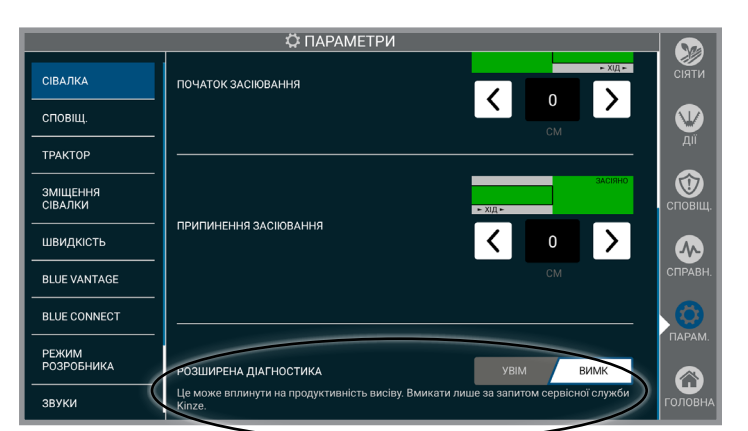

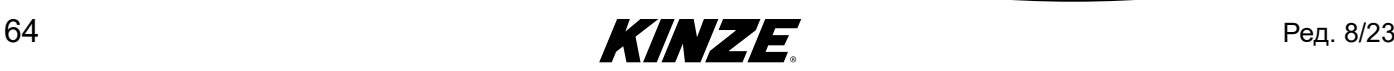

# **СПОВІЩЕННЯ**

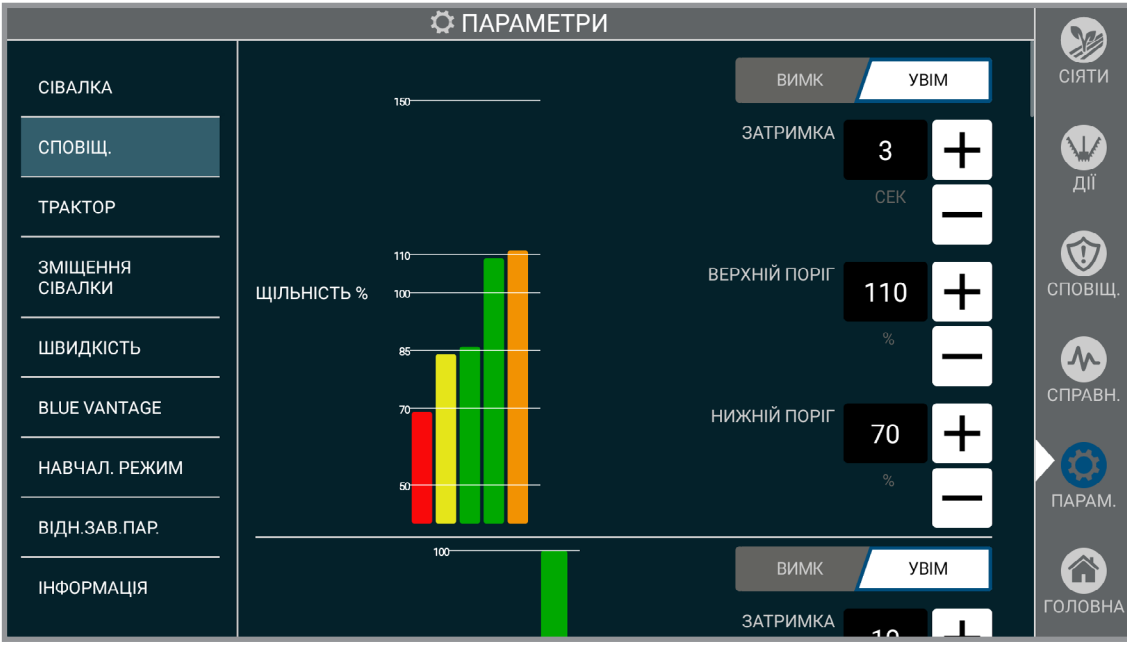

### **Сповіщення**

Вмикання і вимикання сповіщень, налаштування граничних значень спрацювання відповідних сповіщень, і налаштування тимчасової затримки при дотриманні умов та спрацьовуванні сповіщення.

Приклад: Якщо високе/низьке граничне значення тиску вакууму налаштоване на 10%, а затримка налаштована на 10 секунд, то сповіщення про високий тиск вакууму спрацює, коли тиск вакууму буде вищим 10% від необхідного значення протягом більше 10 секунд.

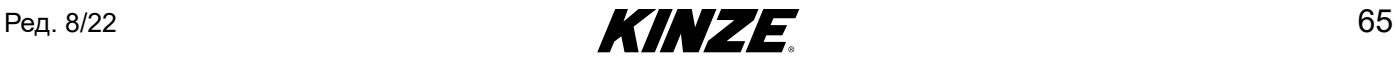

# **ТРАКТОР**

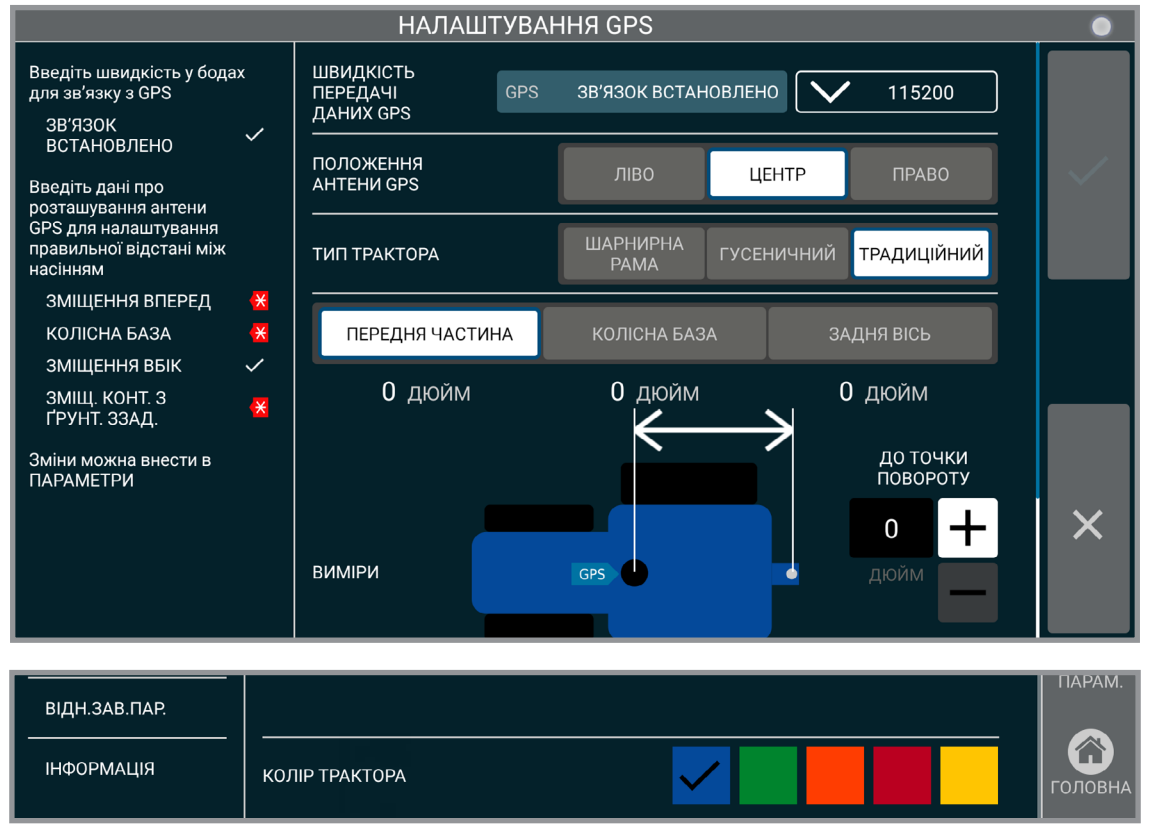

### **Трактор**

Для точного висіву необхідно ввести інформацію про GPS стосовно конкретного трактора і інформацію про зміщення.

**ПРИМІТКА: Вкажіть точні дані щодо зміщення GPS, інакше ефективність висіву може бути низькою.**

**Швидкість передачі даних GPS.** Встановіть швидкість передачі даних GPS, налаштування повинно відповідати використовуваній швидкості передачі даних GPS-приймача.

**Положення антени GPS.** Налаштування розташування антени GPS.

**Тип трактора.** Вибір типу трактора.

**Виміри.** Налаштування трактора і зміщення GPS.

**Колір трактора.** Налаштування кольору відображення трактора.

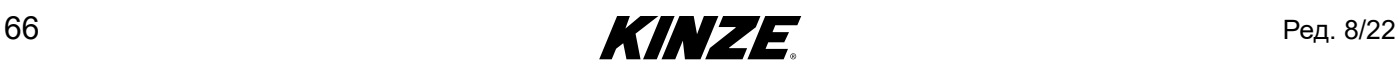

# **ЗМІЩЕННЯ СІВАЛКИ**

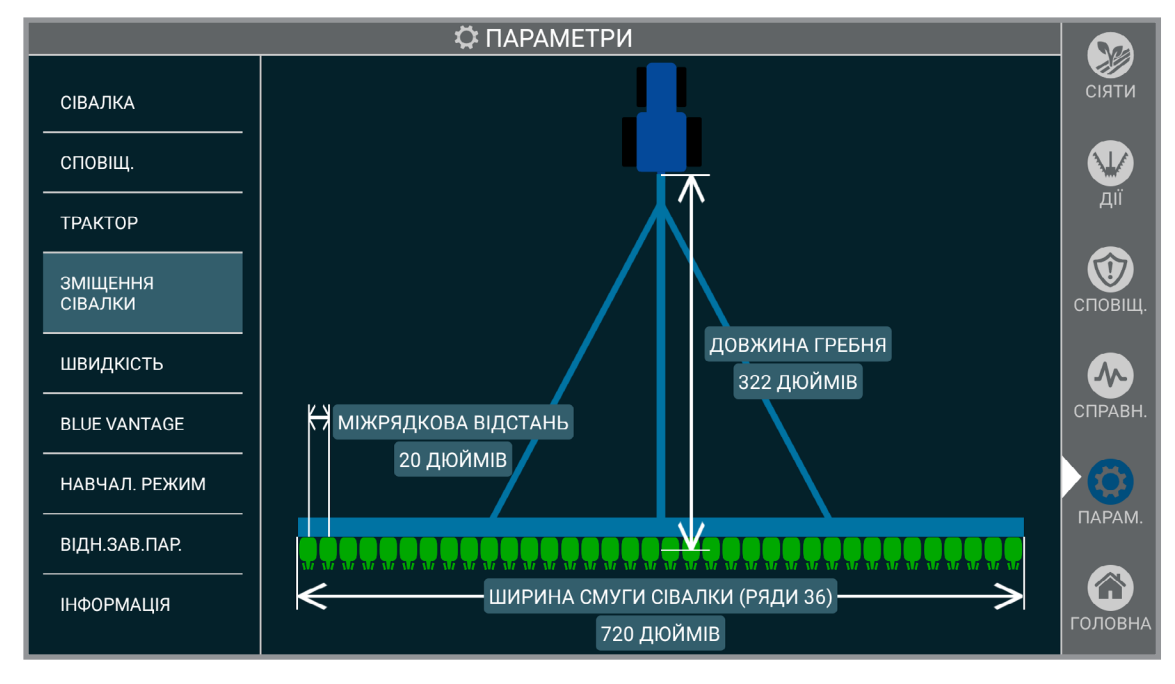

### **Зміщення**

Зміщення сівалки є статичними і передбачені для зручності користувача. Їх не можна змінювати в системі або фізично налаштовувати.

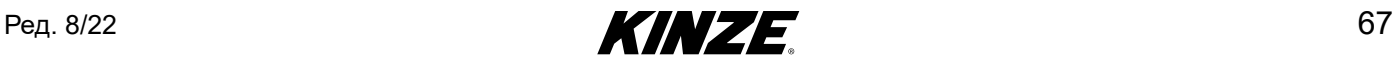

## **ШВИДКІСТЬ**

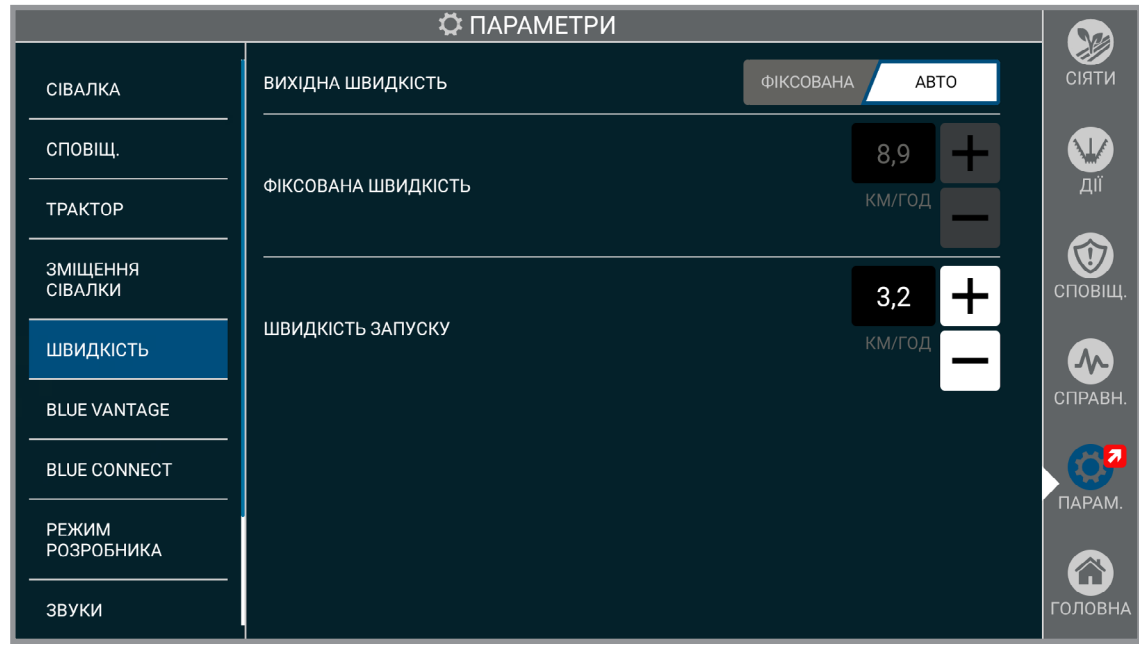

### **Швидкість**

**Вихідна швидкість.** Якщо обрано «авто», система обере вихідну швидкість на підставі доступних варіантів. Якщо обрано фіксовану швидкість, система буде використовувати фіксоване значення, налаштоване користувачем в якості вихідної швидкості.

**Фіксована швидкість.** Блокує інші джерела швидкості, використовуючи задане користувачем фіксоване значення швидкості.

**ПРИМІТКА: Висівні апарати сівалки будуть увімкнені, як тільки буде опущена рама.**

**Швидкість запуску.** Налаштуйте межу швидкості для початку висіву. Коли сівалка досягне швидкості запуску, налаштування початку висіву буде відключене.

**ПРИМІТКА: Швидкість запуску використовується для перших декількох секунд руху, коли обчислюється швидкість за GPS. Компанія Kinze рекомендує використовувати для швидкості запуску значення (3,2 км/год).**

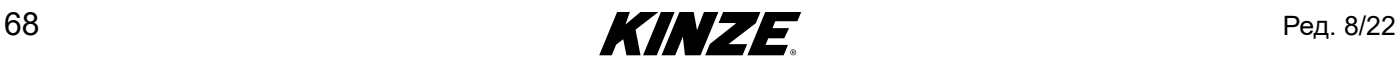
### **BLUE VANTAGE**

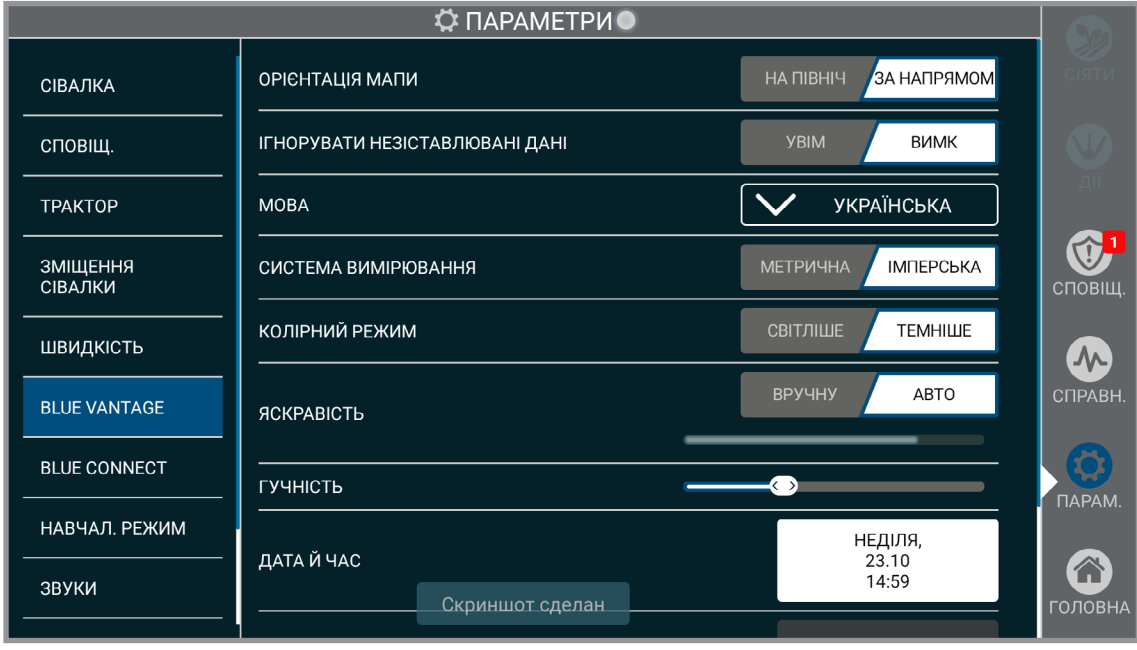

#### **Blue Vantage**

**Орієнтація мапи.** Налаштування орієнтації мапи. При виборі варіанту «На північ» мапа буде залишатися в положенні північ зверху. У разі вибору параметра «За напрямком», мапа буде обертатися таким чином, щоб вектор руху сівалки завжди був спрямований до верху мапи.

**Мова.** Налаштування мови.

**Система вимірювання.** Вибір між метричною та британською системою мір і ваг.

**Колірний режим.** Перемикання між світлою і темною темами.

**Яскравість.** Налаштування яскравості екрана. У разі вибору опції «Авто», яскравість дисплея буде регулюватися автоматично відповідно до умов освітлення. В ручному режимі яскравість налаштовують вручну шляхом переміщення повзунка.

**Гучність.** Гучність звуків, включаючи тривоги, регулюється шляхом переміщення повзунка гучності.

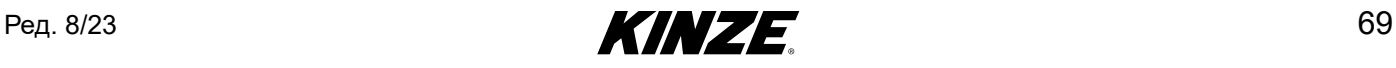

# **BLUE VANTAGE (ПРОДОВЖЕННЯ)**

**Дата й час.** Відкриває екран «Дата та час». Дата і час будуть налаштовані автоматично після отримання дійсного сигналу GPS. Однак часовий пояс не буде виставлений автоматично.

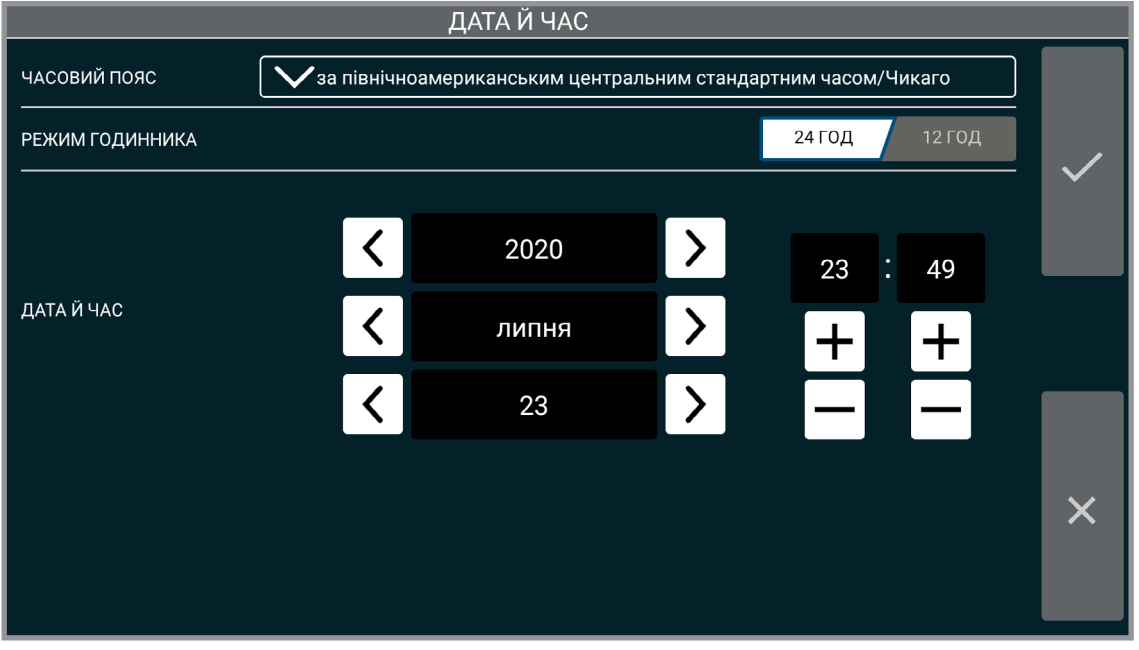

**Дата та час**

**Зберегти резервну копію.** Збереження резервної копії налаштувань і призначених для користувача даних на підключений USB-накопичувач.

**Відновити резервну копію.** Відновлення налаштувань і призначених для користувача даних з останньої резервної копії на підключеному USB-накопичувачі.

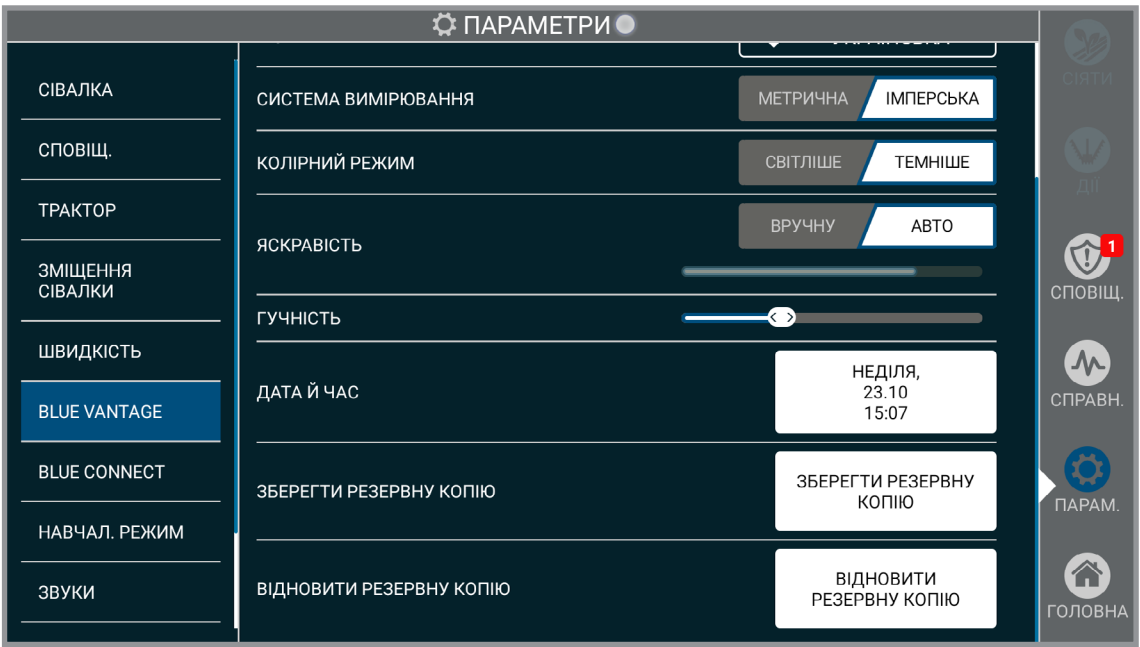

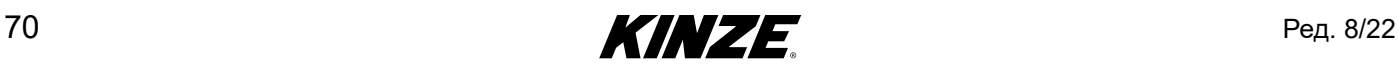

## **BLUE CONNECT**

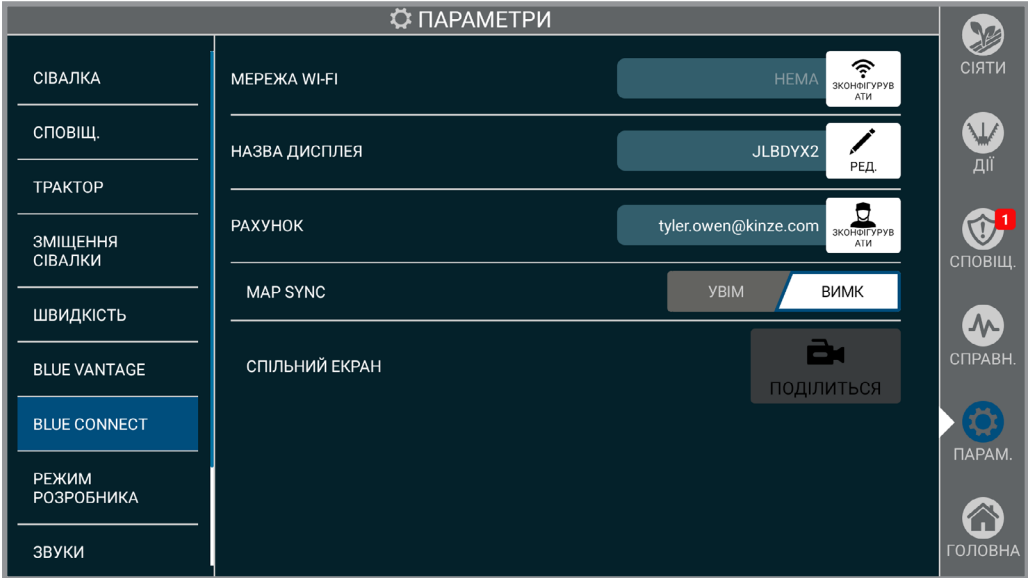

**Мережа WI-FI.** Wi-Fi здійснює підключення Blue Vantage до Інтернету.

**Назва дисплея.** За замовчуванням використовується серійний номер дисплея Blue Vantage, назву можна змінити. Назву дисплея буде пов'язано з даними, що передаються за допомогою цього дисплею і доступними для перегляду на інших дисплеях Blue Vantage в обліковому записі Blue Connect.

**Спільний доступ до екрану.** Повинен бути ініційований за допомогою дисплея Blue Vantage, що дозволяє сервісній службі Kinze переглядати дисплей та допомагати з усуненням несправностей. Спільний доступ до екрану призначений лише для перегляду.

При виборі та увімкненні функції спільного доступу до екрану необхідно повідомити співробітнику Kinze 6-значний код сеансу. На час сеансу панель навігації стане помаранчевою. Сеанси тривають 30 хвилин і можуть бути продовжені у будь-який час. Сеанс можна завершити у будь-який час за допомогою дисплея Blue Vantage.

#### **ПРИМІТКА: Застосовуються вимоги Blue Connect, необхідно мати обліковий запис та доступ до iнтернету.**

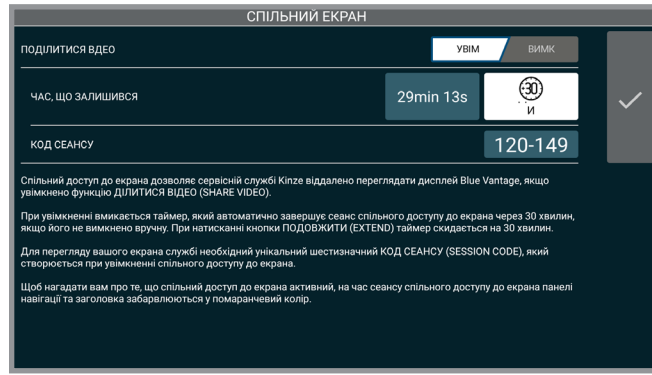

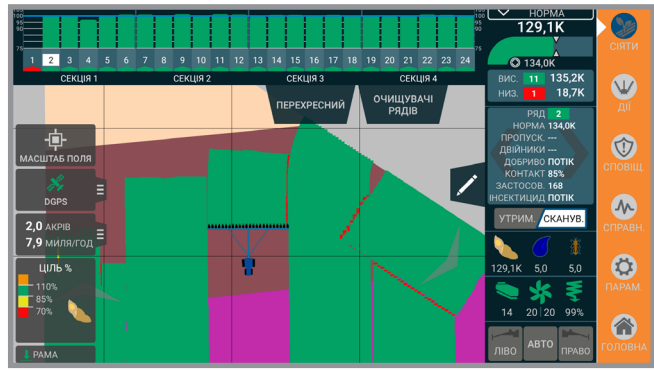

**Обліковий запис.** Створіть обліковий запис Kinze Blue Connect для обміну даними між дисплеями Blue Vantage.

**Синхронізація мапи.** Якщо цей параметр увімкнено, дисплей Blue Vantage буде використовувати мережу Wi-Fi для обміну даними з іншими дисплеями Blue Vantage, пов'язаними з сервером Blue Connect в Інтернеті.

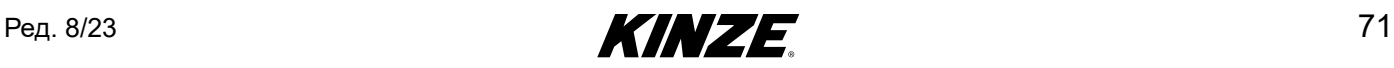

## **НАВЧАЛЬНИЙ РЕЖИМ**

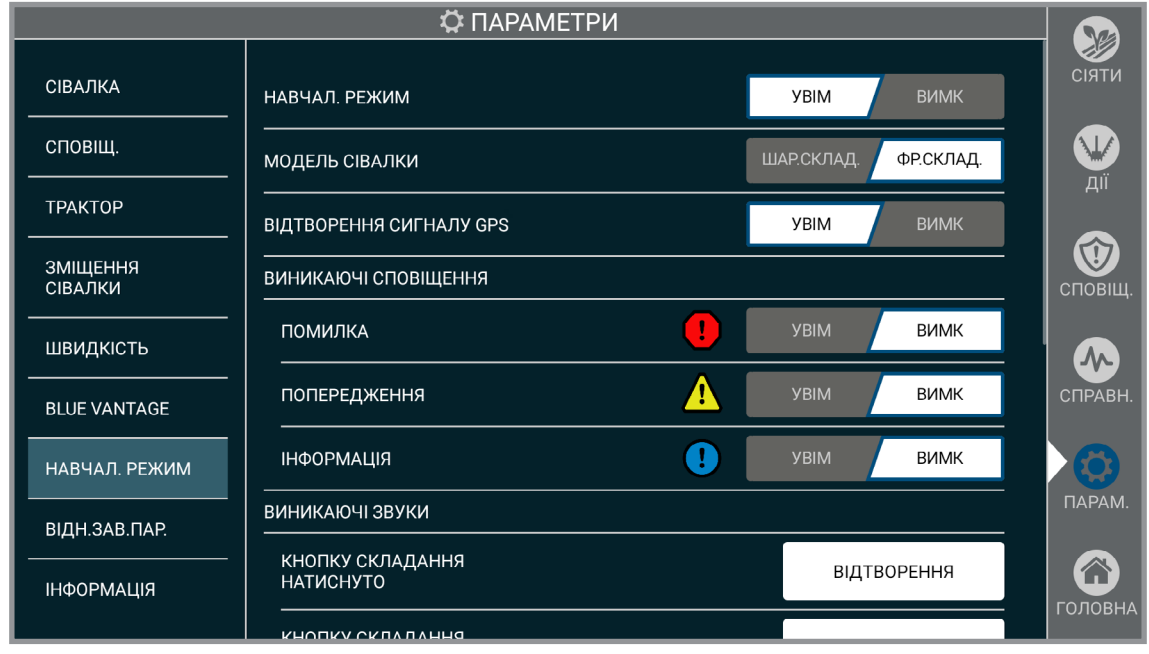

**Навчальний режим**

**Навчальний режим.** Будь-які створені в режимі навчання дані недоступні в реальній роботі.

Імпорт меж чи приписів з реального режиму неможливий. Але в режимі навчання доступні попередньо завантажені межі та приписи.

**ПРИМІТКА: Діалогове вікно управління навчальним режимом з'явиться на головному екрані або екрані «Висів». Дане вікно можна згорнути.**

**ПРИМІТКА: Навчальний режим також доступний, коли підключена сівалка.**

**ПРИМІТКА: Висів неможливий, якщо навчальний режим активований.**

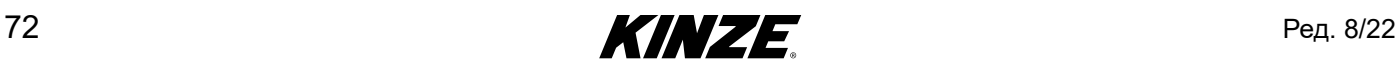

### **ЗВУКИ**

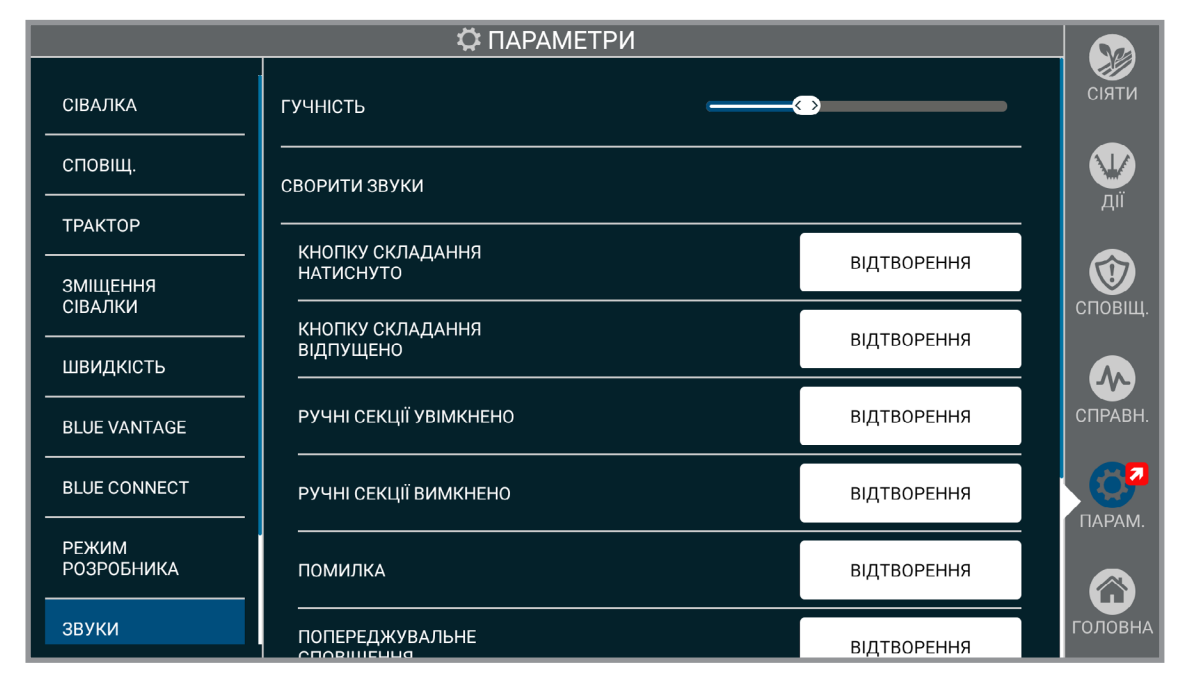

**Звукові сигнали.** Також використовуються системні звуки, щоб оператор ознайомився з різними звуковими сигналами, що подаються.

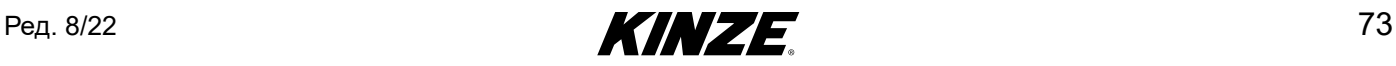

# **ВІДНОВЛЕННЯ ЗАВОДСЬКИХ ПАРАМЕТРІВ**

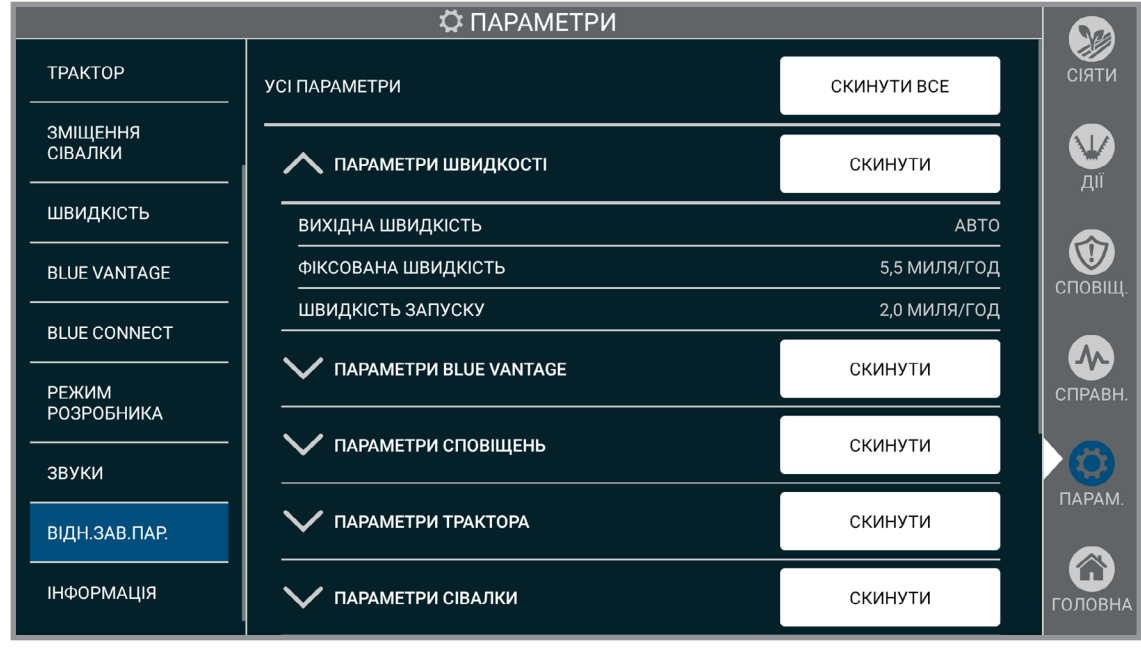

**Відновлення заводських параметрів**

**Скинути все.** Скидання всіх параметрів до заводських налаштувань за замовчуванням.

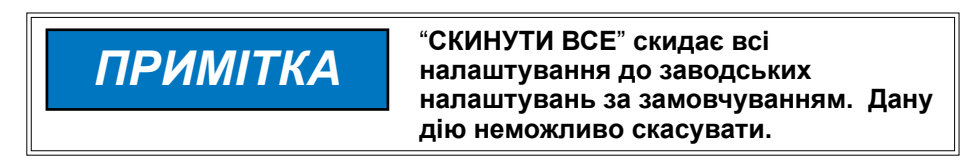

#### **Інші параметри:**

Натисніть стрілку, щоб відкрити перелік і скинути окремі налаштування.

**Параметри швидкості Параметри Blue Vantage Параметри сповіщень Параметри трактора Параметри сівалки Продукти**

**Скинути все для продажу.** Відновлення заводських налаштувань Blue Vantage.

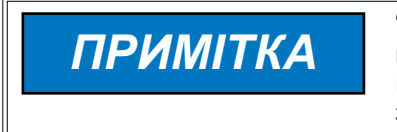

"**СКИНУТИ ВСЕ**" **видалить всі призначені для користувача дані і відновить заводські налаштування за замовчуванням. Дану дію неможливо скасувати.**

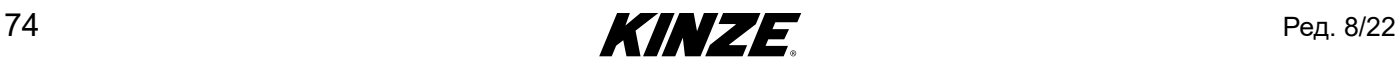

### **КЕРУВАННЯ - ВСТУП**

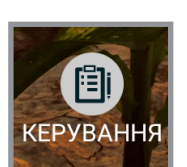

Blue Vantage надає користувачеві засоби для керування, роботи з задачами і звітами, а також інструменти для управління файлами.

## **ЗАВДАННЯ**

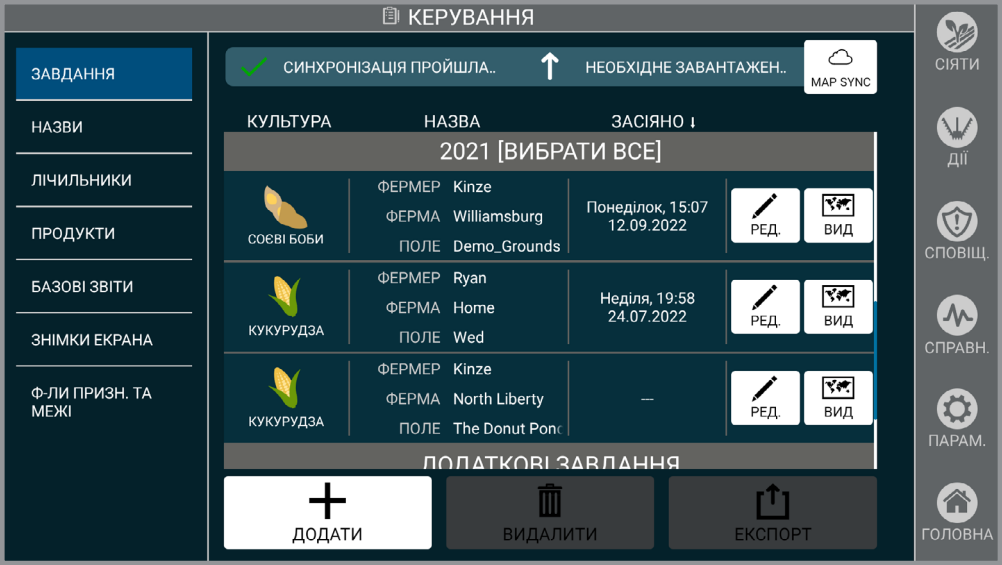

**Завдання**

**Завдання.** Управління поточними завданнями. Додавання та редагування завдання аналогічне налаштуванню завдання, описаному на [\(Сторінка](#page-16-0) 13). Відображені тут завдання також можна видалити і експортувати на підключений USB-накопичувач. Перегляд та/або експорт у вигляді файлу в форматі PDF

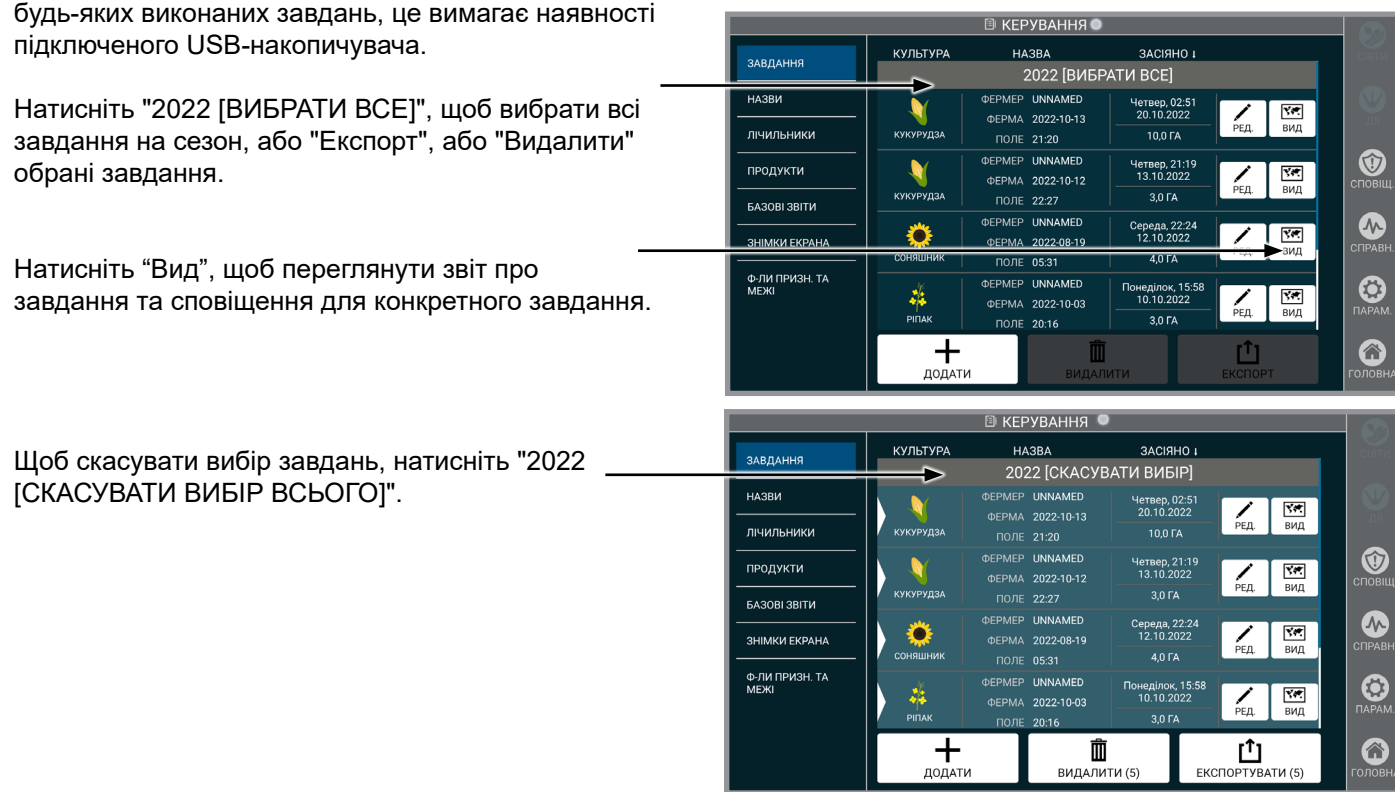

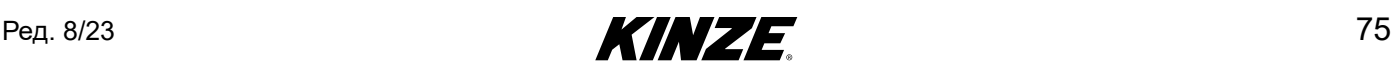

# **ЗАВДАННЯ (ПРОДОВЖЕННЯ)**

**Параметри експорту.** Флеш-накопичувач має бути вставлений у планшет.

ДАНІ ЗАВДАННЯ (FMIS), виберіть "Пропустити" або "Увімкнути". **ПРИМІТКА: FMIS – це сторонні системи управління фермою.**

ЗВІТ ПРО СПОВІЩЕННЯ, виберіть "Пропустити" або "Увімкнути".

ЗВІТ ПРО ЗАСІЮВАННЯ, виберіть "Пропустити" або "Увімкнути".

**ПРИМІТКА: Звіти про сповіщення та засіювання являють собою готові до друку PDF-файли.**

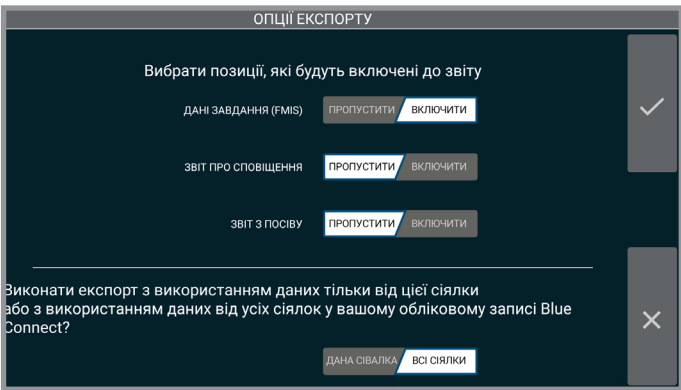

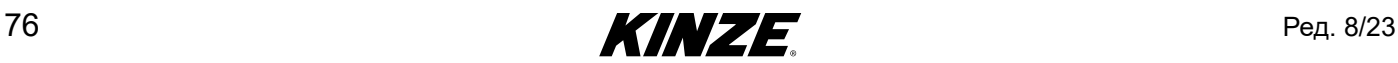

## **НАЗВИ**

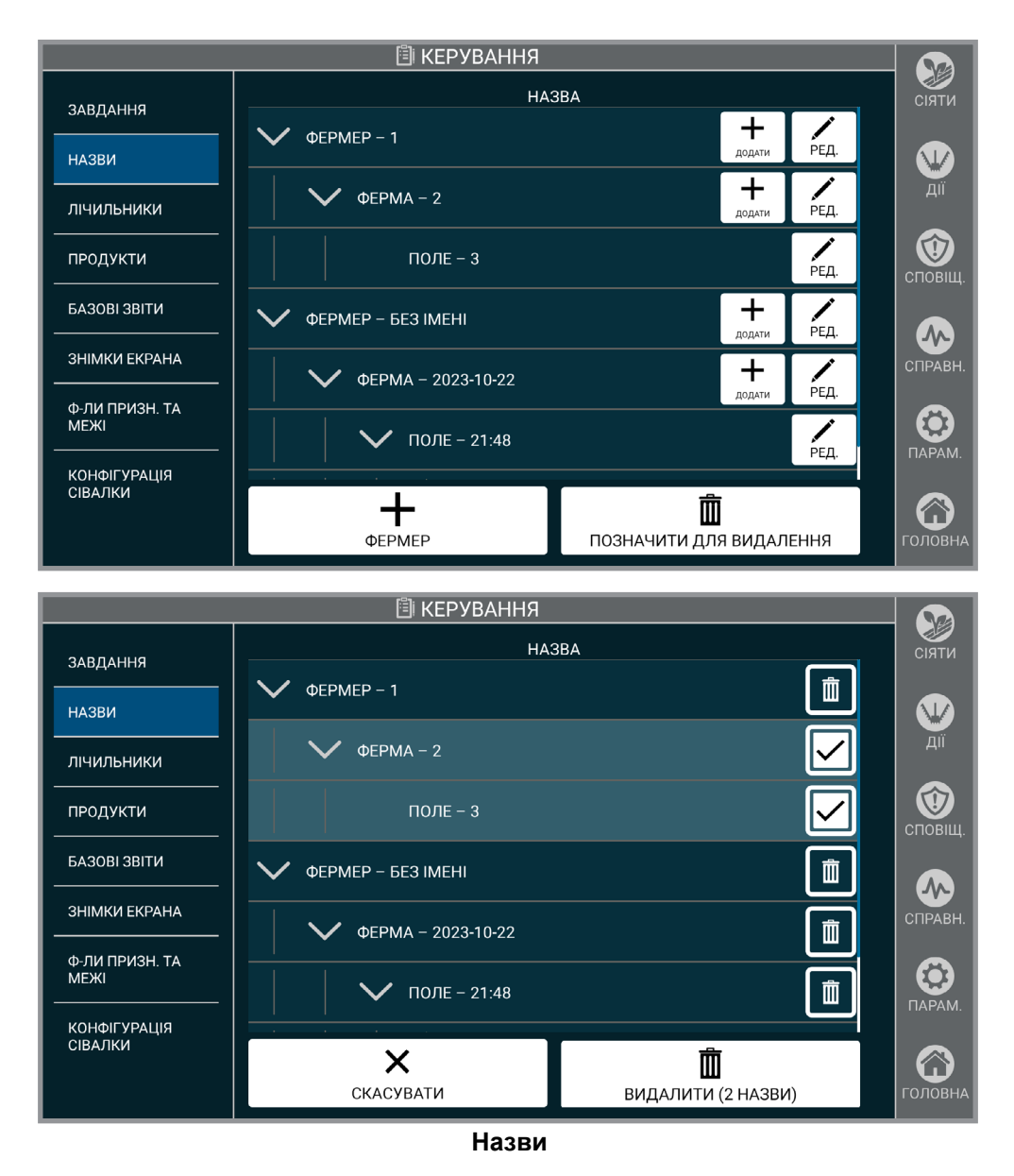

**Назви.** Налаштуйте назви поточного виробника, ферми та поля. Назви додаються аналогічно тому, як описано на <u>[\(Сторінка](#page-16-0) 13)</u>. Також на цьому екрані можна редагувати або видаляти назви. Все засіяні поля будуть позначені назвою поля.

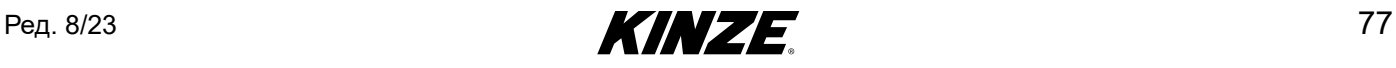

### **РОЗРАХУНКИ**

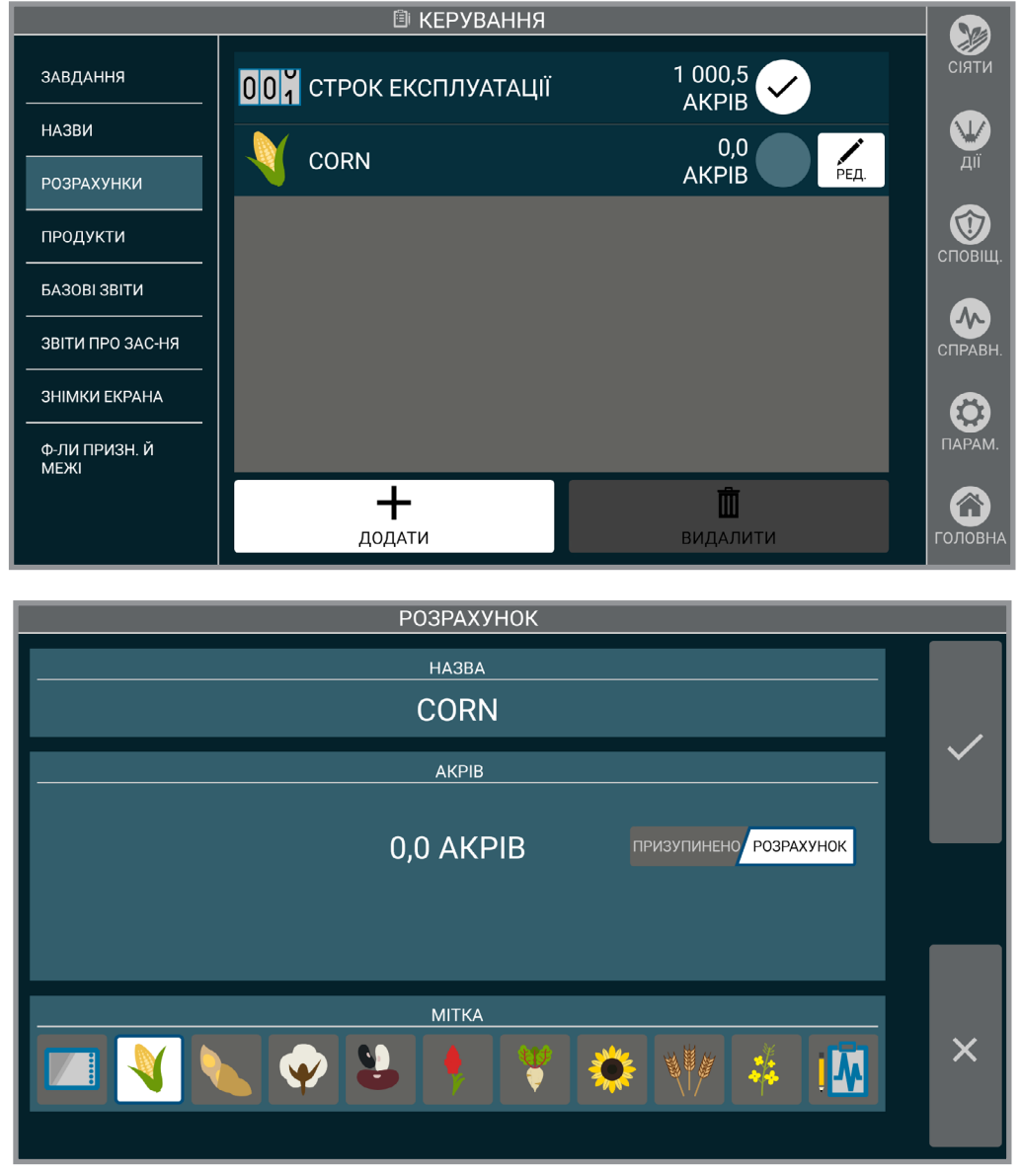

**Розрахунки**

**Розрахунки.** Показують кількість засіяних акрів. Кожен розрахунок має назву, значок і значення. Стан розрахунків можна перемикати між станами «Призупинено» і «Розрахунок». Одночасно підрахунок може проводитися за допомогою кількох підрахунків.

Один з розрахунків завжди буде обраний для відображення на екрані висіву. За замовчуванням відображається «Напрацювання».

Розрахунки також можна скинути, перейменувати або видалити.

**ПРИМІТКА: Мітки призначені лише для візуального ознайомлення, дані про посівні площі по культурах див. у "Звіті про культури".**

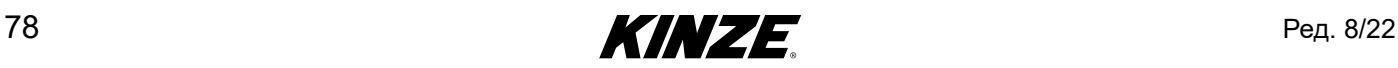

# **ПРОДУКТИ**

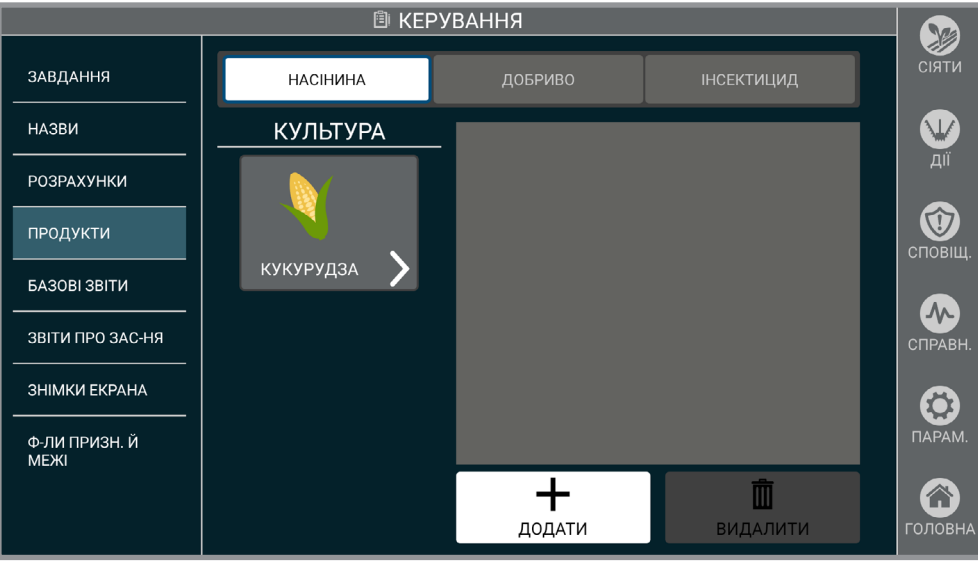

**Продукти**

**Продукти.** Процес додавання продуктів аналогічний процесу налаштування завдання, описаному на [\(Сторінка](#page-16-0) 13).

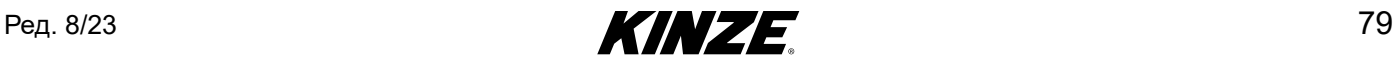

### **БАЗОВІ ЗВІТИ**

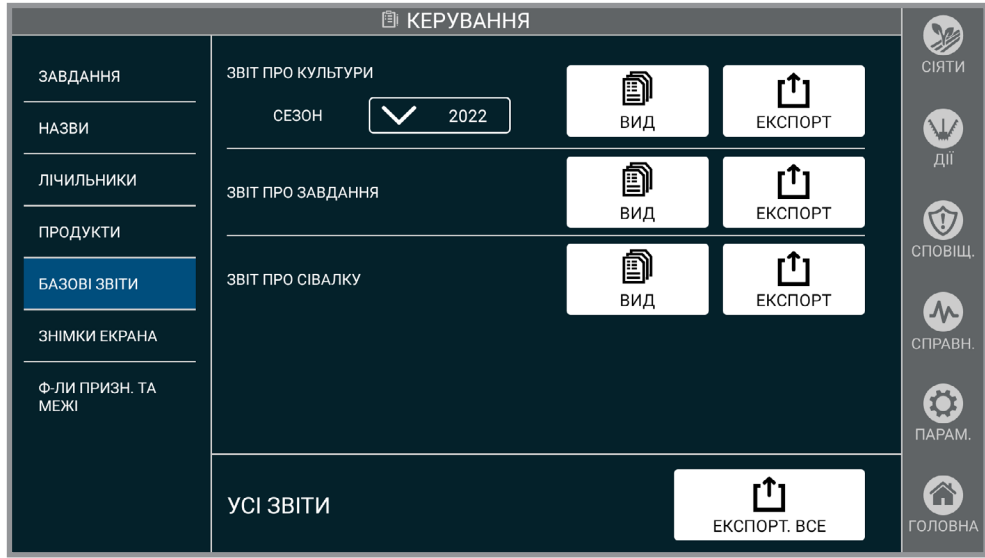

**Базові звіти**

Перегляд звітів і експорт на USB-накопичувач у вигляді файлу в форматі PDF.

**Звіт про культури.** Перегляд поля за назвою, засіяною площею і використовуваним продуктом.

**Звіт про завдання.** Перегляд гібридів/сортів, висіяних для кожного виробника, ферми та поля за сезон.

**Звіт про сівалку.** Перегляд інформації про модель, напрацювання, додаткове обладнання і версію програмного забезпечення.

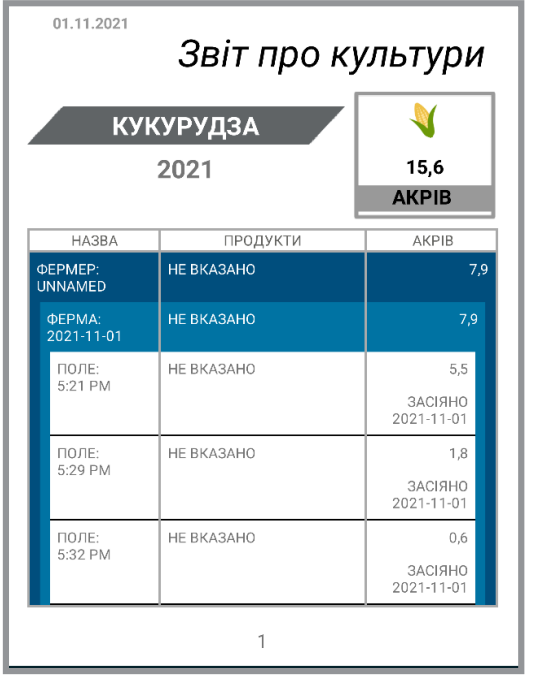

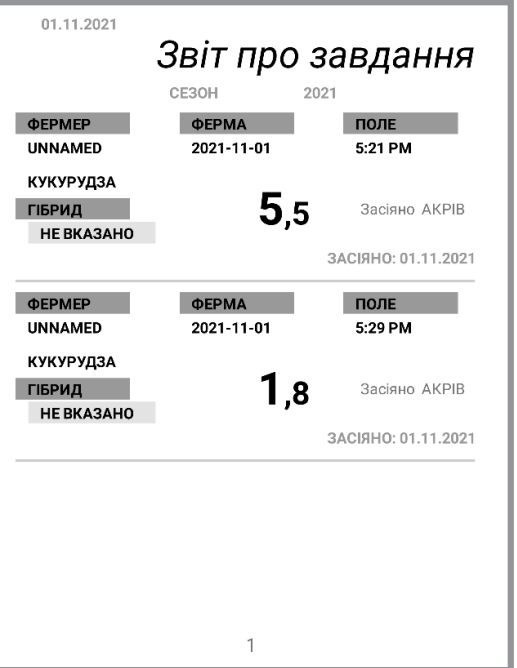

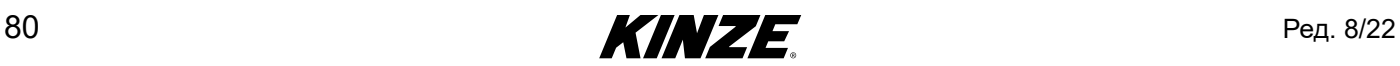

### **ЗНІМКИ ЕКРАНА**

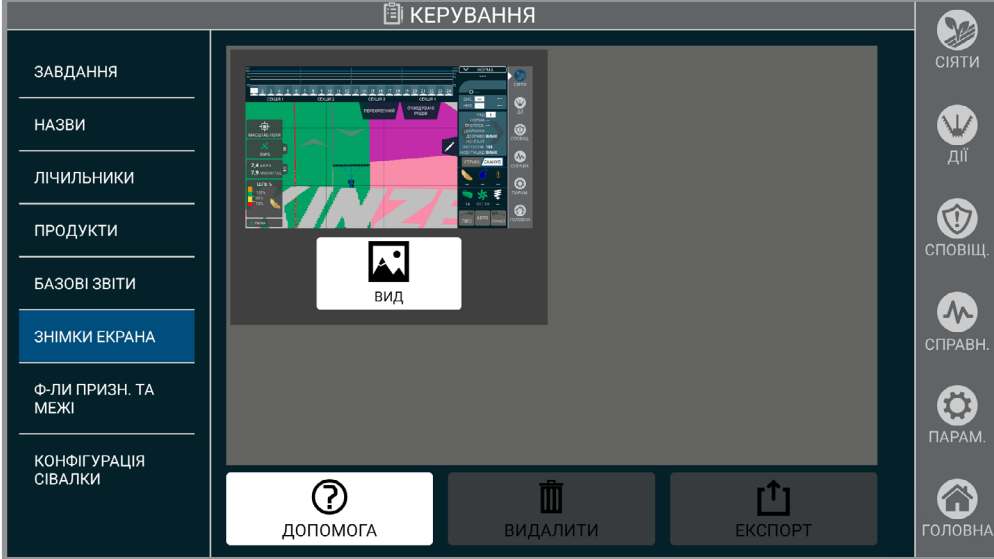

#### **Знімки екрана**

**Заголовок.** Якщо у вікна є заголовок, натисніть і утримуйте його протягом 2 секунд, щоб зробити знімок екрана. У нижній середній частині екрана з'явиться повідомлення "Знімок екрана зроблено".

#### **ПРИМІТКА: Процес захоплення знімків екрана буде відрізнятися в залежності від того, на якій сторінці ви перебуваєте.**

**Інші екрани.** Якщо у вікна відсутній заголовок, утримуйте кнопку «Головна». У нижній середній частині екрана з'явиться повідомлення "Знімок екрана зроблено".

**Управління.** Зроблені знімки екрана можна видалити і експортувати на підключений USB-накопичувач.

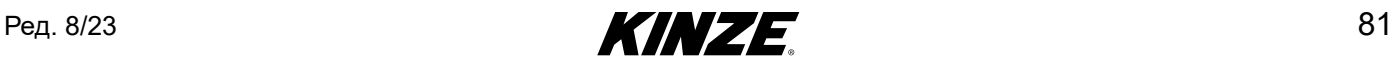

## **ФАЙЛИ ПРИЗНАЧЕННЯ І МЕЖІ**

Імпорт і вибір файлів призначення і межі.

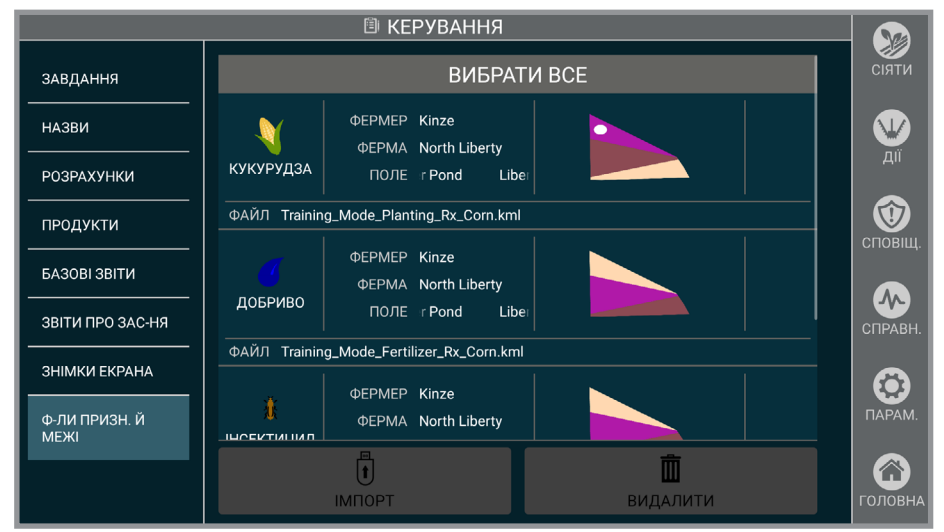

**Файли призначення і межі**

Натисніть «Вибрати все», щоб вибрати всі файли призначення.

Натисніть «Імпорт», щоб завантажити нові призначення до Blue Vantage.

**ПРИМІТКА: Підтримувані постачальники FMIS для створення призначень включають Ag Leader SMS, Climate FieldView та Granular AgStudio.**

**ПРИМІТКА: Файли призначення і межі мають бути у форматі файлів Google KML або у форматі шейп-файлів ESRI. Для коректного імпорту файли призначення мають містити певні атрибути. Якщо потрібні атрибути відсутні, а файл містить правильну геометрію, файл призначення буде імпортований у якості файлу межі. Нижче наведено обов'язкові та необов'язкові атрибути файлу.**

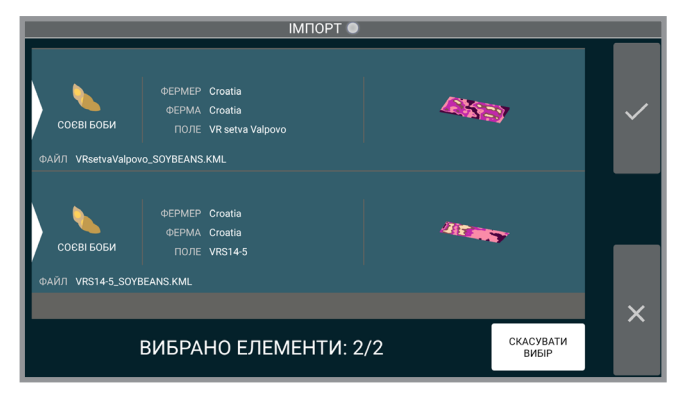

#### Налаштування файлу призначення

При створенні призначень необхідними є 3 атрибути файлу. "TargetRate" (Цільова норма), "Units" (Одиниці) та "Operation" (Операція). Значеннями кожного обов'язкового атрибуту є:

- 1. Значення "TargetRate" має бути числом, що становить норму внесення насіння, добрив або інсектицидів, виміряну в атрибуті "Одиниці".
- 2. Підтримувані значення атрибуту "Units" "sds/ac" (нас./акри) для насіння, "gal/ac" (гал./акри) для добрив та "lb/ac" (фунт./акри) для інсектицидів. Це єдині одиниці вимірювання, що підтримуються.
- 3. Значення атрибуту "Operation" у файлі призначення мають бути "Planting Prescription" (Призначення засіювання), "Fertilizing Prescription" (Призначення добрива) або "Insecticide Prescription" (Призначення інсектициду). У кожному файлі допускається лише одне робоче значення. Один файл може бути лише файлом призначення засіювання, добрива чи інсектициду.

**ПРИМІТКА: Файли призначення та межі можуть містити набір необов'язкових атрибутів, які будуть використовуватись для заповнення назв та автоматичної генерації завдань на дисплеї Blue Vantage. До таких атрибутів відносяться Фермер, Ферма, Поле, Культура, Продукт та Рік. Рішення FMIS, такі як Ag Leader SMS, будуть додавати ці атрибути автоматично при експорті файлів призначення та межі зі свого програмного забезпечення для керування.**

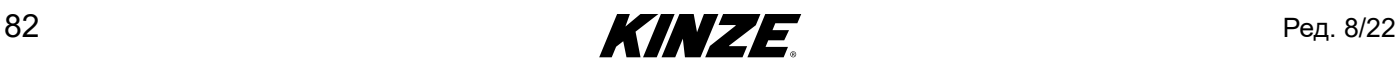

# **ПОШУК І УСУНЕННЯ НЕСПРАВНОСТЕЙ У ФАЙЛАХ ПРИЗНАЧЕННЯ І МЕЖІ**

У наведеній нижче таблиці перелічені поширені помилки та вказані способи усунення несправностей та виправлення помилок при імпорті файлів призначення та межі у Kinze Blue Vantage.

Для отримання детальної інформації про форматування, необхідне для файлів призначення та межі Kinze Blue Vantage, див. у документі Керівництво з інтеграції файлів призначення та межі Kinze Blue Vantage. У цьому документі міститься докладна інформація про макет, формат та дані атрибутів, необхідні для призначень та меж Kinze Blue Vantage.

#### Поширені помилки

У цьому розділі міститься інформація про відомі помилки у Blue Vantage та про те, що робити у разі їх виникнення.

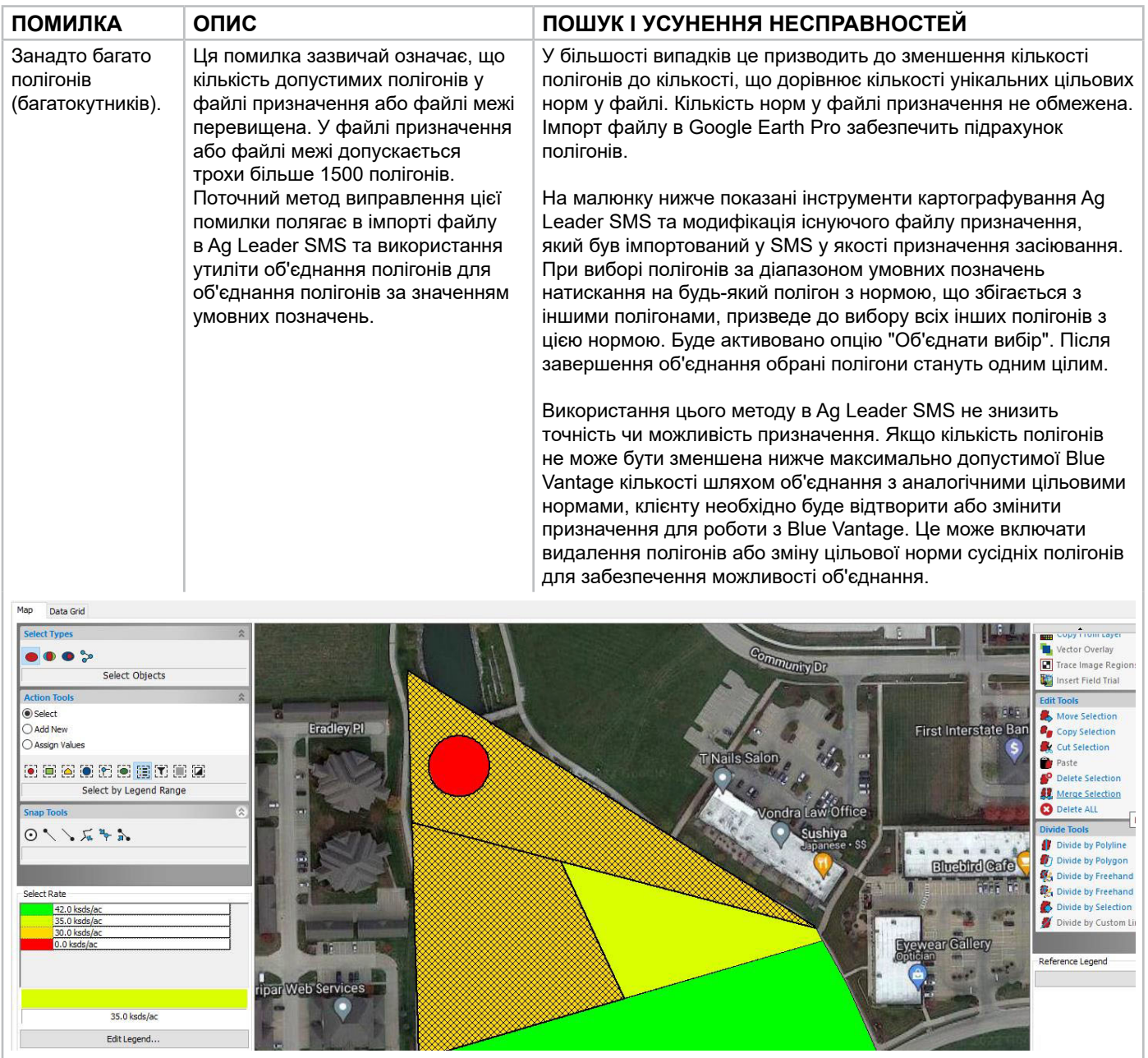

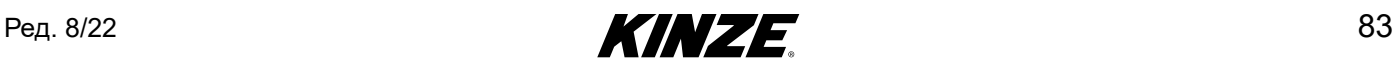

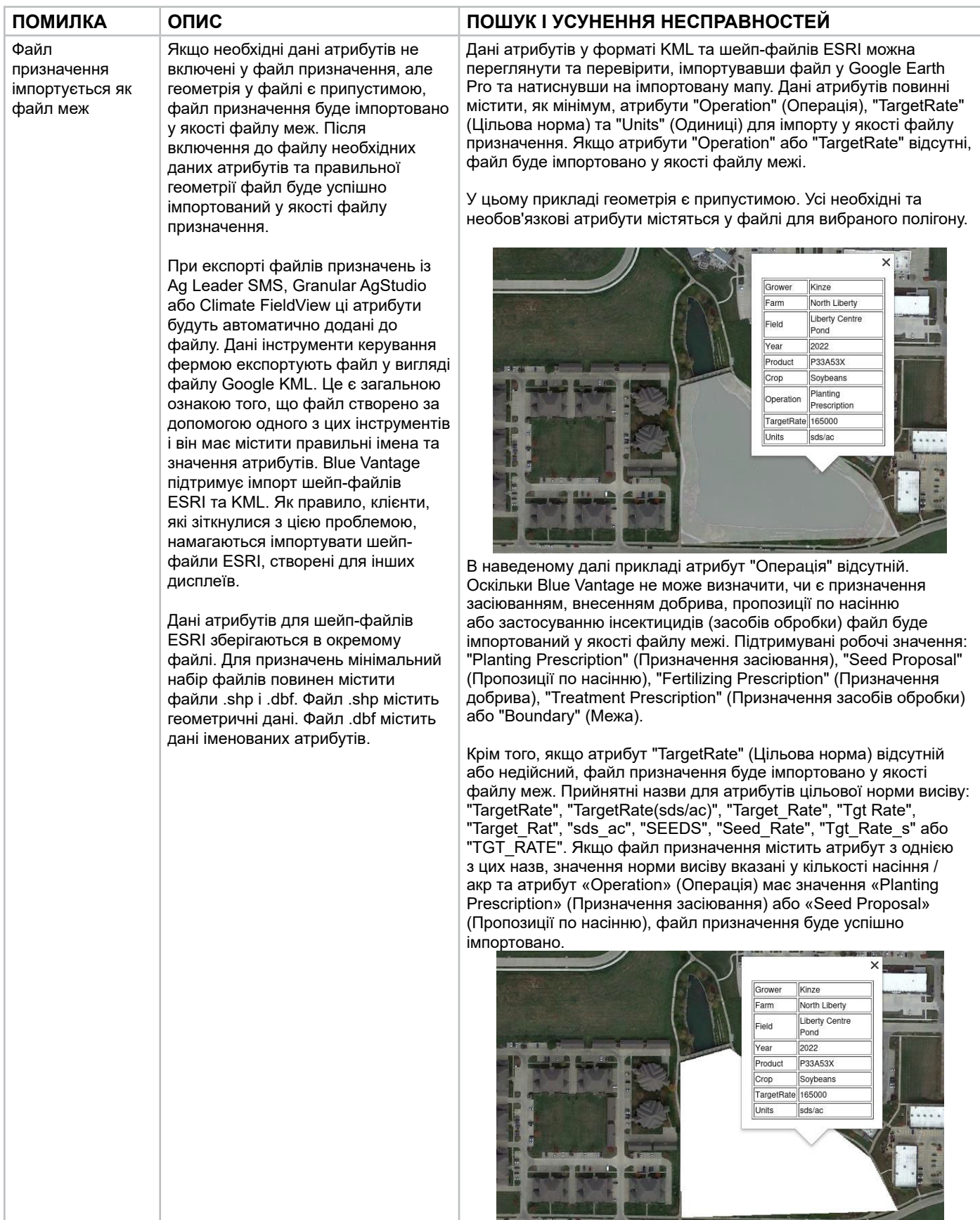

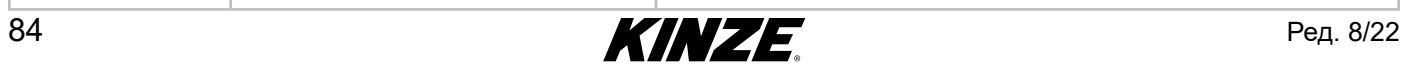

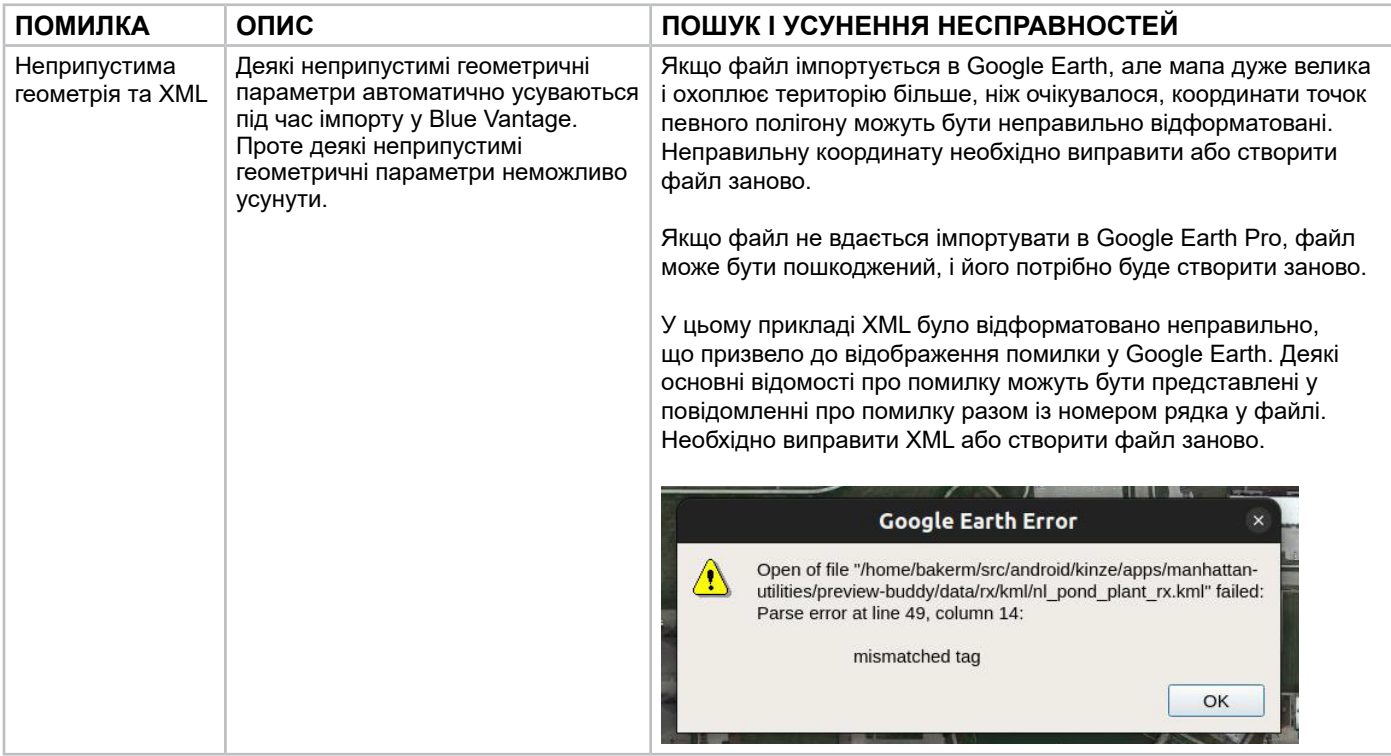

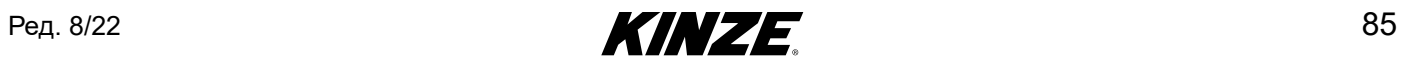

Імпорт файлів у Google Earth Pro

Файли KML та шейп-файли ESRI можна відкрити напряму, вибравши пункт меню "Файл" > "Відкрити". За замовчанням використовується тип файлу KML. Для файлів .shp встановіть тип файлу ESRI Shape. Після успішного відкриття файлу, дії Google Earth за замовчуванням полягатимуть у переміщенні в область, де згенерована мапа.

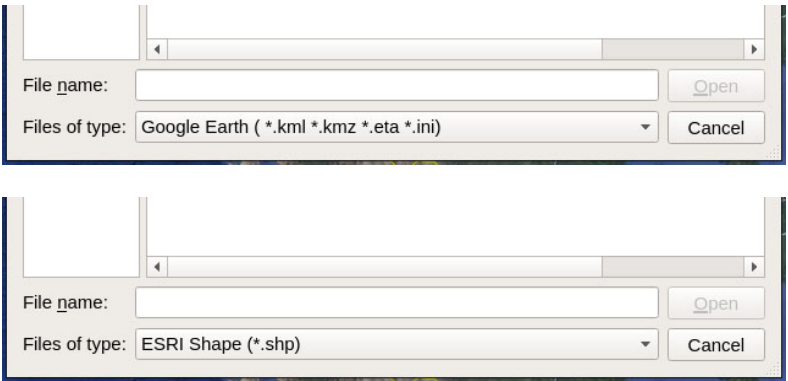

Як тільки мапа з'явиться на екрані, клік по області, що картографується, відобразить доступні атрибути. Якщо необхідні атрибути «Operation», «TargetRate» та «Units» не відображаються, цей файл не може бути імпортований у Blue Vantage у якості файлу призначення.

## **КОНФІГУРАЦІЯ СІВАЛКИ**

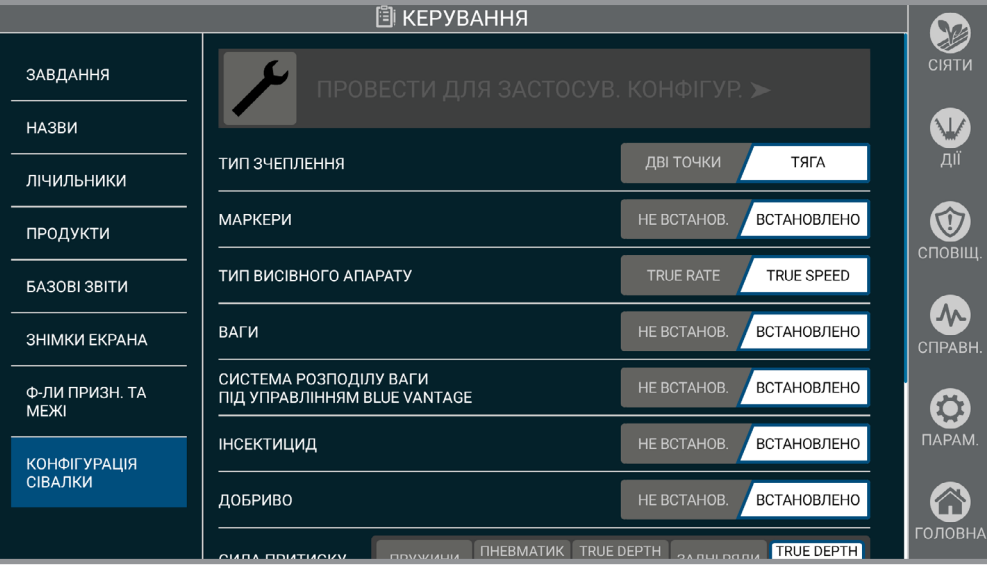

**Конфігурація сівалки**

Перегляньте наявні функції та чи активна функція зараз на сівалці. Активуйте «Перемістити для застосування конфігурації», щоб оновити конфігурацію сівалки.

**ПРИМІТКА: Якщо функція була додана або видалена після того, як сівалка залишила завод, зміни повинні бути оновлені в конфігурації сівалки, щоб Blue Vantage відображав належні органи керування.**

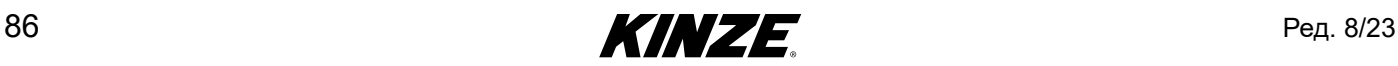

# **ВІД'ЄДНАННЯ ДИСПЛЕЯ BLUE VANTAGE ВІД ДОК-СТАНЦІЇ**

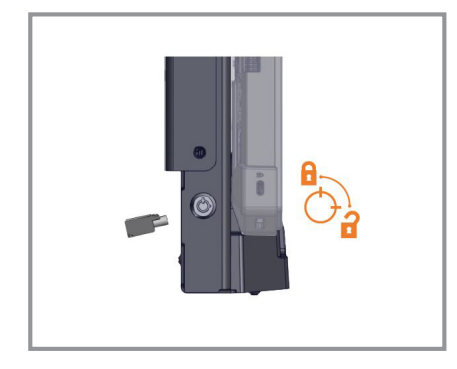

Якщо блокування активне, вимкніть блокування докстанції за допомогою ключа, що додається.

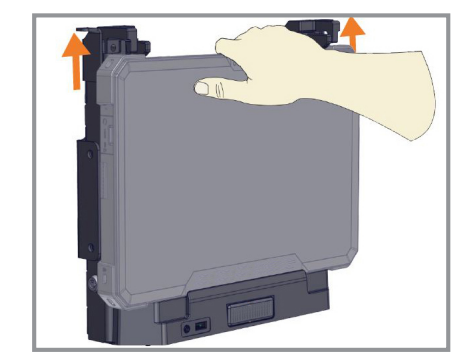

Утримуючи дисплей однією рукою, підніміть фіксатори. Передня частина планшета вийде із зчеплення.

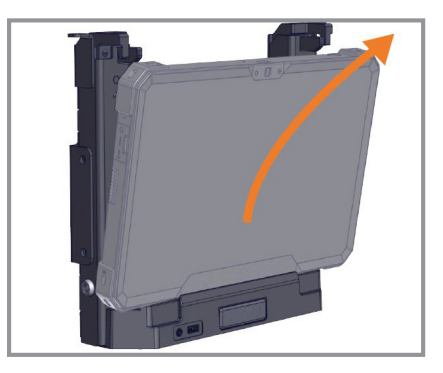

Після від'єднання фіксаторів візьміться за обидва боки дисплея і обережним рухом вгору і назовні витягніть його з док-станції (спочатку вивести верхню частину).

#### **Від'єднання дисплея Blue Vantage від док-станції**

**ПРИМІТКА: Доступ до управління і налаштувань можливий, коли дисплей від'єднаний від докстанції, але всі функції, для яких потрібен Blue Drive, будуть недоступні. Дисплей буде працювати від вбудованих акумуляторів, поки не буде підключений до джерела живлення.**

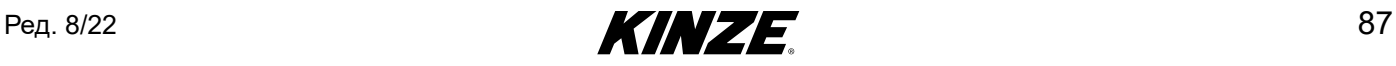

# **ПОРТИ BLUE VANTAGE**

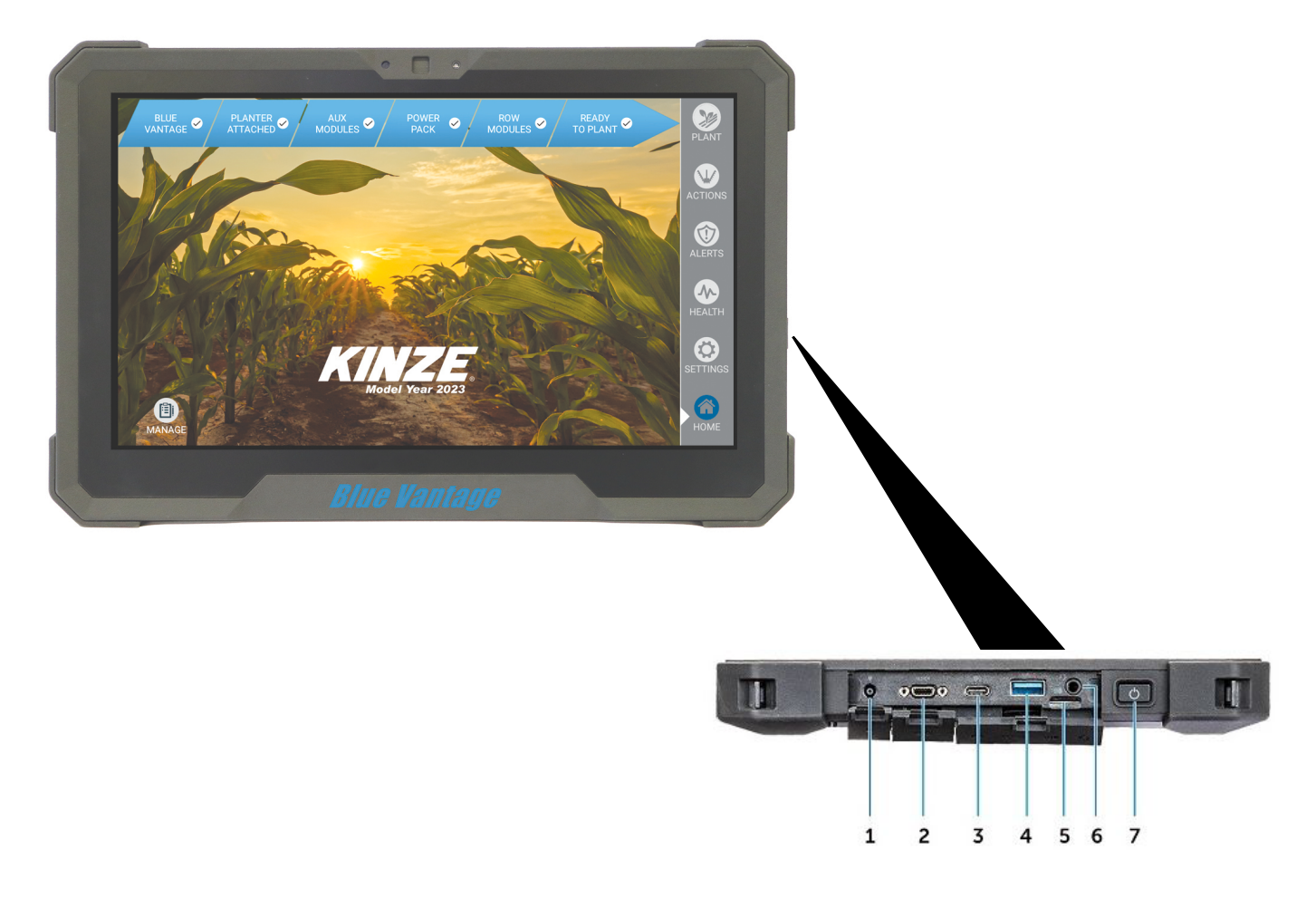

#### **Порти Blue Vantage**

- 1. Роз'єм живлення
- 2. Послідовний порт (мікро)
- 3. Роз'єм USB 3.1 Gen1 Type-C
- 4. Роз'єм USB 3.0
- 5. Роз'єм для карт Micro SD
- 6. Роз'єм для підключення навушників
- 7. Кнопка живлення

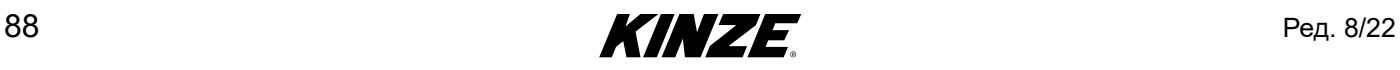

### **ОНОВЛЕННЯ BLUE VANTAGE**

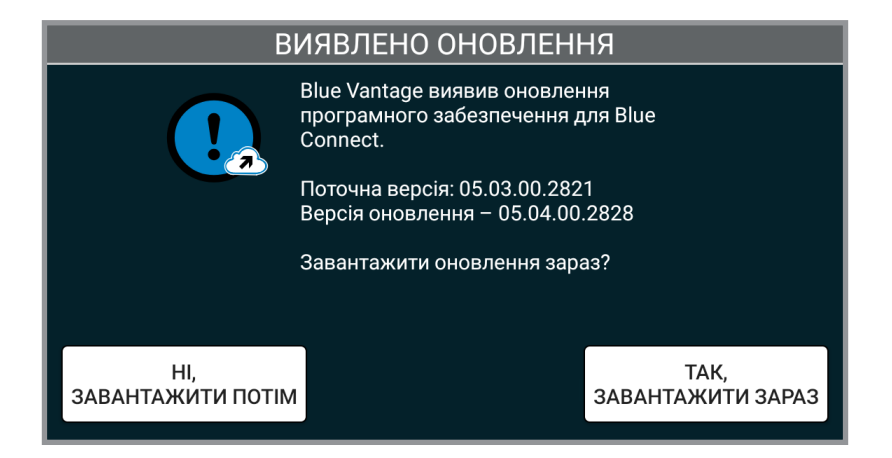

#### **Оновлення Blue Vantage**

Оновлення системи виходять періодично і доступні на веб-сайті Kinze. Для оновлення системи Blue Vantage просто скачайте файл та помістіть його до кореневого каталогу (каталог самого верхнього рівня) USB-накопичувача. Підключіть USB-накопичувач та дотримуйтесь вказівок на экрані.

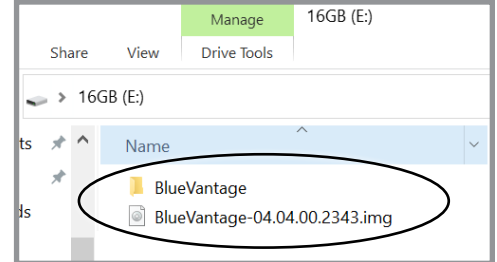

**ПРИМІТКА: Системи сівалки будуть автоматично оновлені при перезапуску Blue Vantage. Перед тим, як система буде готова до висіву, може знадобитися додатковий час.**

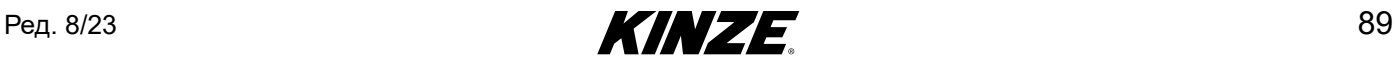

#### Blue Vantage Montage Music Contract Contract Contract Contract Contract Contract Contract Contract Contract Contract Contract Contract Contract Contract Contract Contract Contract Contract Contract Contract Contract Contra

#### Бездротові оновлення (OTA)

Якщо планшет Blue Vantage налаштований на підключення до Інтернету через Wi-Fi, оновлення програмного забезпечення можуть бути завантажені бездротовим способом та застосовані. USB-накопичувач не потрібний.

Якщо підключення до Інтернету активне, Blue Vantage перевірятиме наявність оновлень при кожному увімкненні.

Перевірте наявність оновлень вручну за допомогою кнопки на сторінці "Про програму" у розділі "Параметри". Оновлення Blue Vantage випускаються раз на рік, перед висівним сезоном. Підтримуйте програмне забезпечення в актуальному стані для отримання останніх функцій та виправлень. Компанія Kinze не стягує плати за дані оновлення.

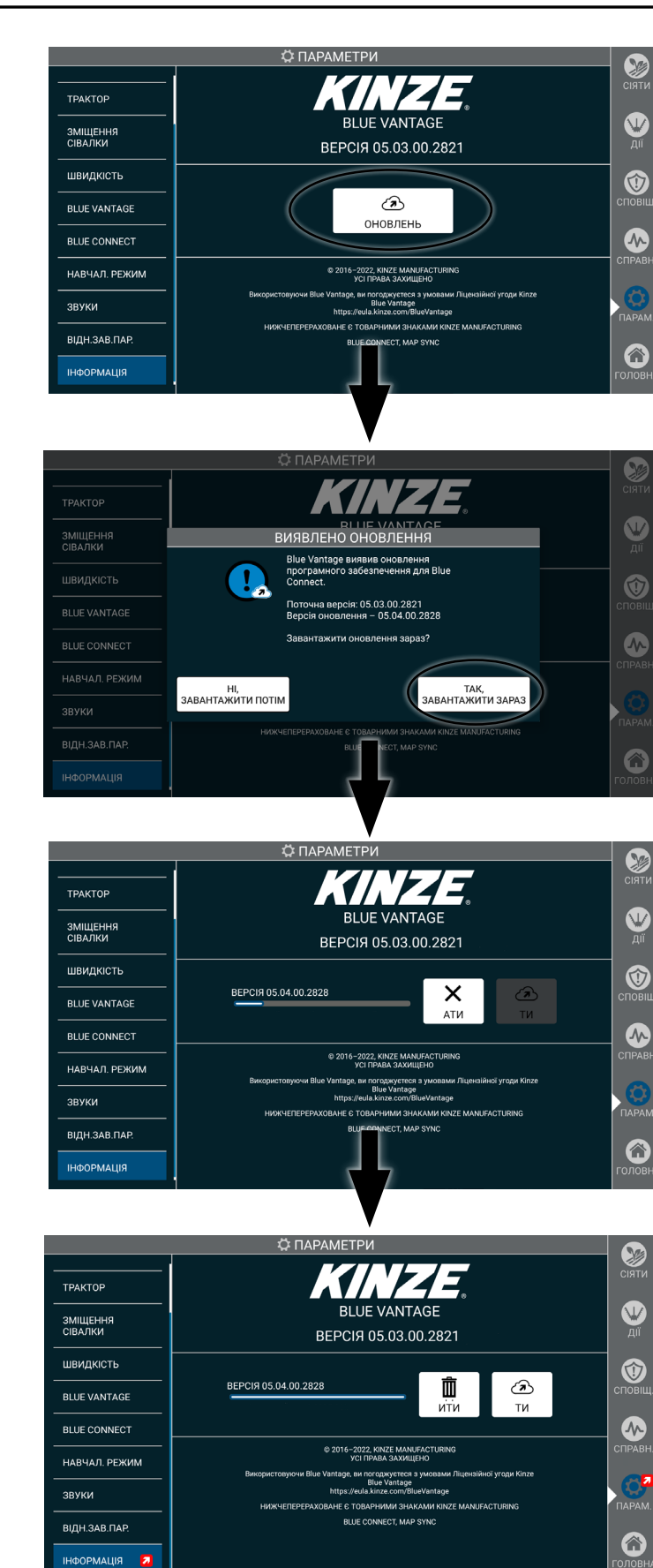

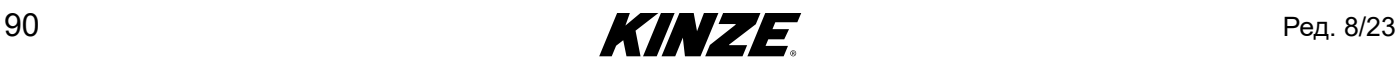

## **ФАКТОРИ ЕФЕКТИВНОСТІ GPS**

Відключення та керування секціями в Blue Vantage практично повністю залежать від GPS. Незважаючи на те, що GPS надає винятково надійні дані, при застосуванні цих даних для керування секціями в Blue Vantage необхідно враховувати наступні моменти. Наведені нижче умови можуть впливати на здатність системи вмикатися та вимикатися.

#### Часові умови

Точність GPS у США вимірюється на основі 15-хвилинного вікна. Точність від проходу до проходу може знижуватися, якщо час повернення до певної точки (наприклад, паралельно до засіяного ряду або перетину поворотної смуги) перевищує 15-хвилинне вікно. Вплив часових умов на управління секціями можна мінімізувати за допомогою точних і оновлених сервісів коригування, наприклад, SF2 або RTK.

#### Керування секціями

На точність керування секціями можуть впливати декілька факторів. У цьому розділі пояснюються фактори, які можуть перешкоджати процесу налаштування і наводяться деякі рекомендації щодо точності вимкнення.

#### *Вплив навичок водіння на керування секціями*

- Точність GPS є одним з найважливіших факторів точності керування секціями. Точне вимикання та увімкнення неможливе без високоточного GPS-сигналу. Точність керування секціями може залежати від якості сигналу або приймача.
- Переважним типом GPS є RTK, але за нього може стягуватися передплата. Сигнал WAAS є прийнятним, але може призвести до похибки увімкнення та вимкнення у +/- 4 фути (122 см).

#### *Effects of Driving Habits on Section Control*

Контроль секцій буде набагато точнішим, якщо дотримуватися кількох основних прийомів водіння:

- 1. Слідкуйте щоб в'їзд на поворотну смугу та виїзд з неї відбувалися з постійною швидкістю. Якщо умови вимагають зниження швидкості перед в'їздом, зробіть це щонайменше за 100 футів (30 метрів) до повороту. Підтримуйте задану швидкість до виїзду з поворотної смуги.
- 2. Переконайтеся, що рама опущена при виїзді з поворотної смуги.
- 3. Компенсація повороту може впливати на ефективність увімкнення при виїзді з поворотної смуги. Слідкуйте щоб сівалка знаходилася на одній лінії з трактором щонайменше за 10 футів (3 метри) перед виїздом з поворотної смуги.

#### *Вплив зовнішніх обставин на керування секціями*

На висів насіння у ґрунт системою керування секціями можуть впливати декілька додаткових факторів.

#### *Положення висівного диска*

Висівні апарати можуть вмикатися або вимикатися в різних положеннях. Це може призвести до незначних відмінностей у розміщенні насіння між рядами.

#### *Вібрація насіннєпроводу*

Насіння, що потрапляє через насіннєпровід, може відскакувати. Проходження насіння через насіннєпровід та його відскакування на ґрунт може призвести до незначних відмінностей у розміщенні насіння між рядами. Ця відмінність може бути більш вираженою на більш високих швидкостях і на пересіченій місцевості, коли можливість відскакування збільшується.

#### *Запуск електродвигуна*

Щоб уникнути зупинок, електродвигуни набирають обертів трохи повільніше, ніж двигуни зі зчепленням. Це може призвести до одного пропуску при запуску. Ми рекомендуємо, щоб при налаштуванні увімкнення, регулювання ґрунтувалося на вимірюванні відстані до максимальної щільності без урахування першого висіяного насіння.

#### Вимірювання по GPS

Також важливо мати точні вимірювання з GPS-пристрою для сівалки, згідно з налаштуваннями Blue Vantage.

#### Рекомендації щодо моделі руху

Blue Vantage передбачає комплексне моделювання руху сівалки, яке називається моделлю руху. Це дозволяє програмному забезпеченню точніше відображати положення сівалки в просторі та відповідно висівати насіння. Модель руху повинна враховувати час і коригування, що відрізняються між системами, і надавати «найбільш вірогідні» розрахунки розташування.

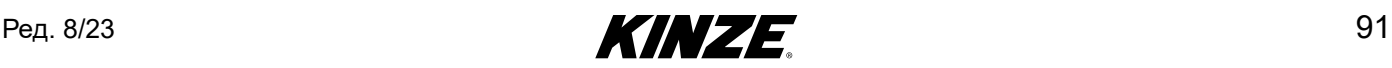